# LSEG WORKSPACE **INSTALLATION AND CONFIGURATION GUIDE** Workspace 1.25

**NEW LSEG ANALYTICS** 

# Version history

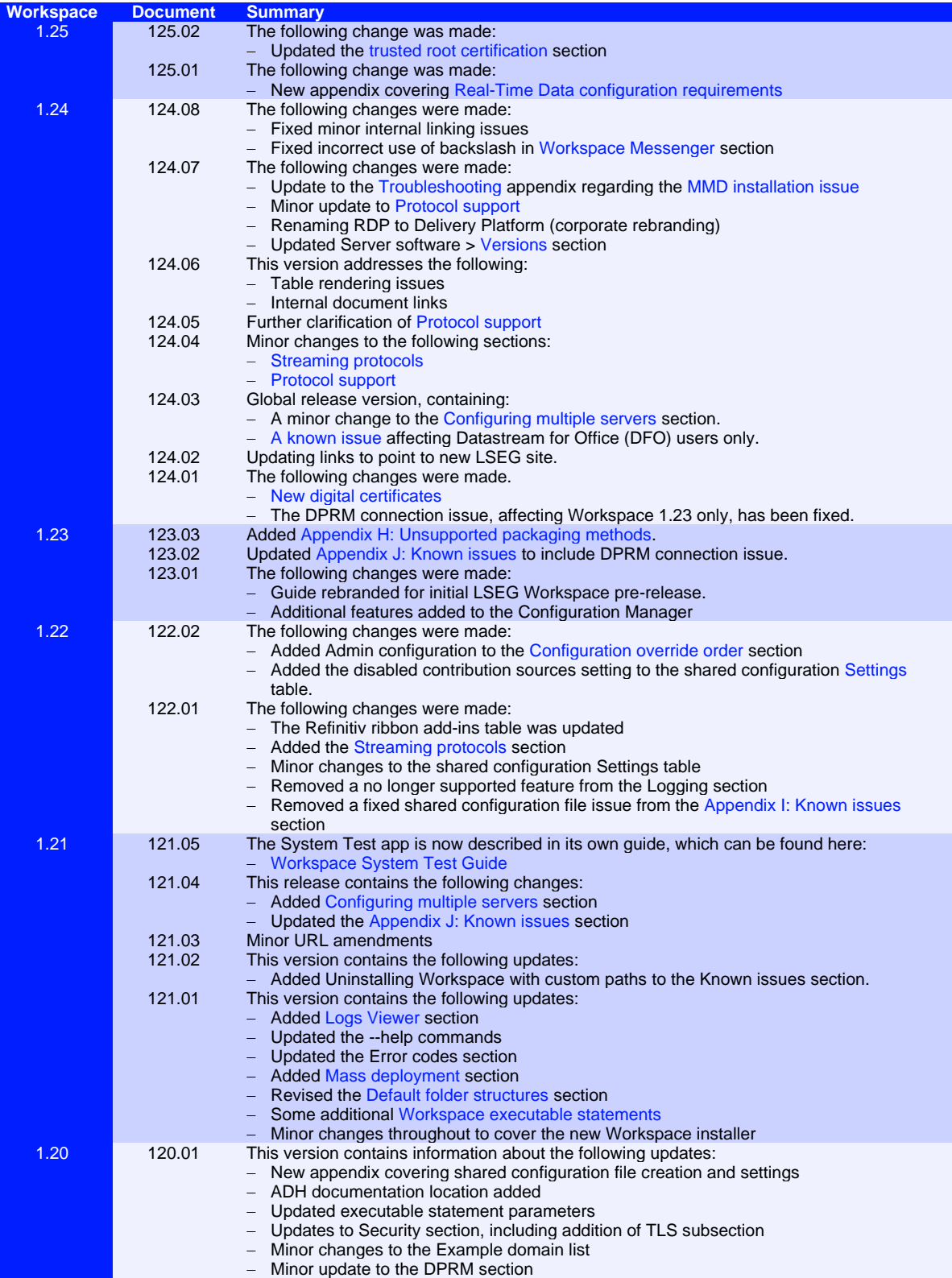

# **Contents**

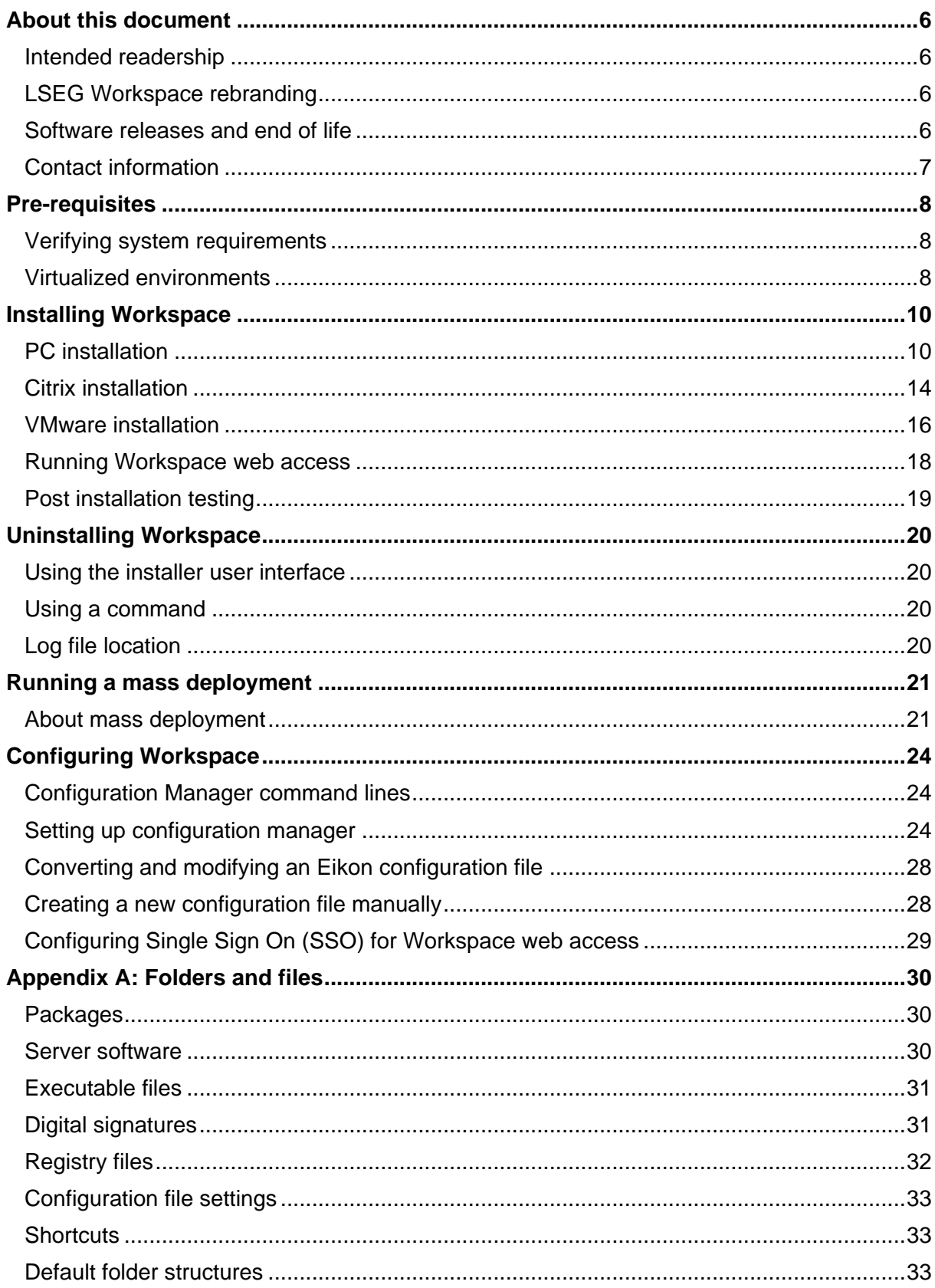

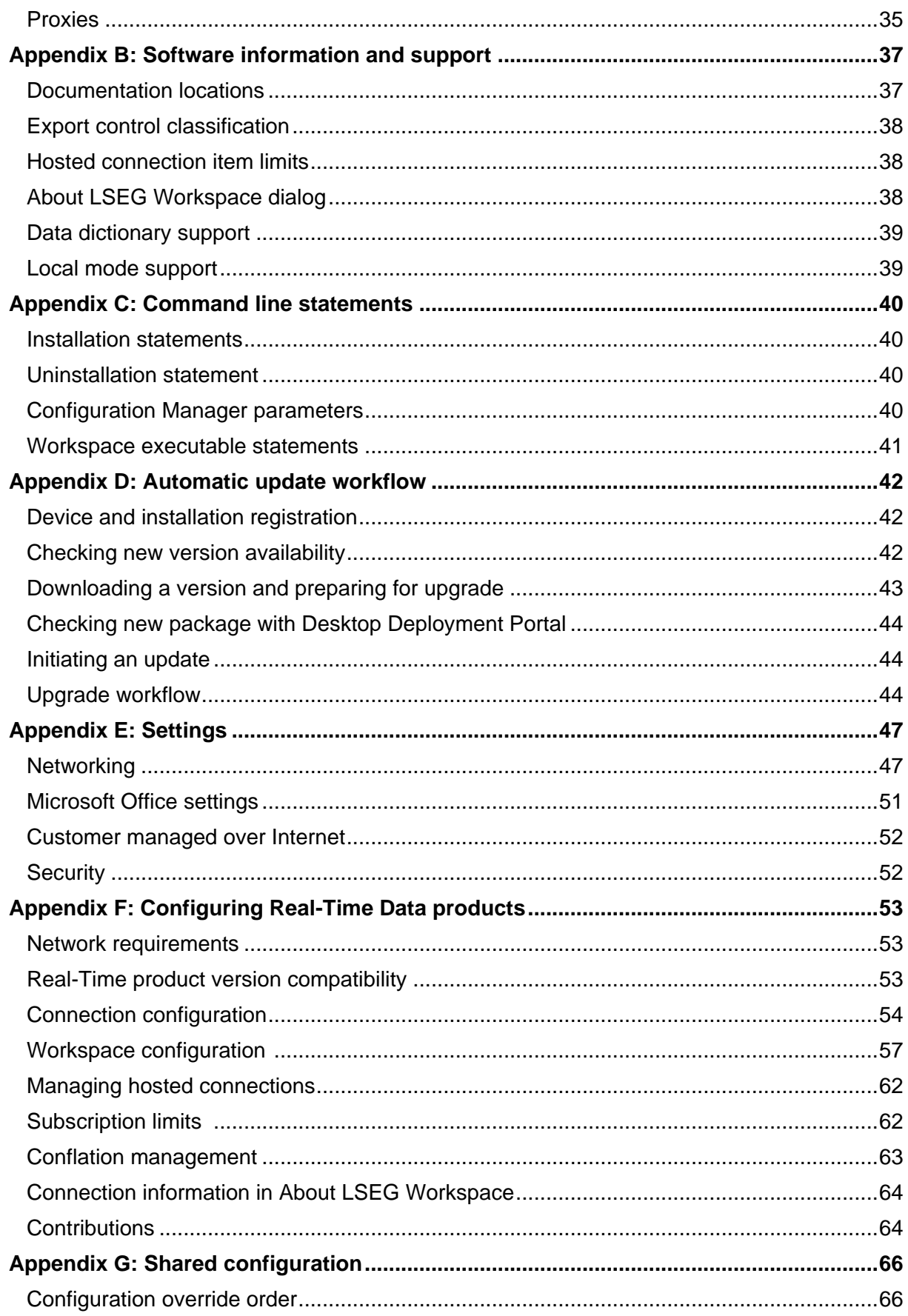

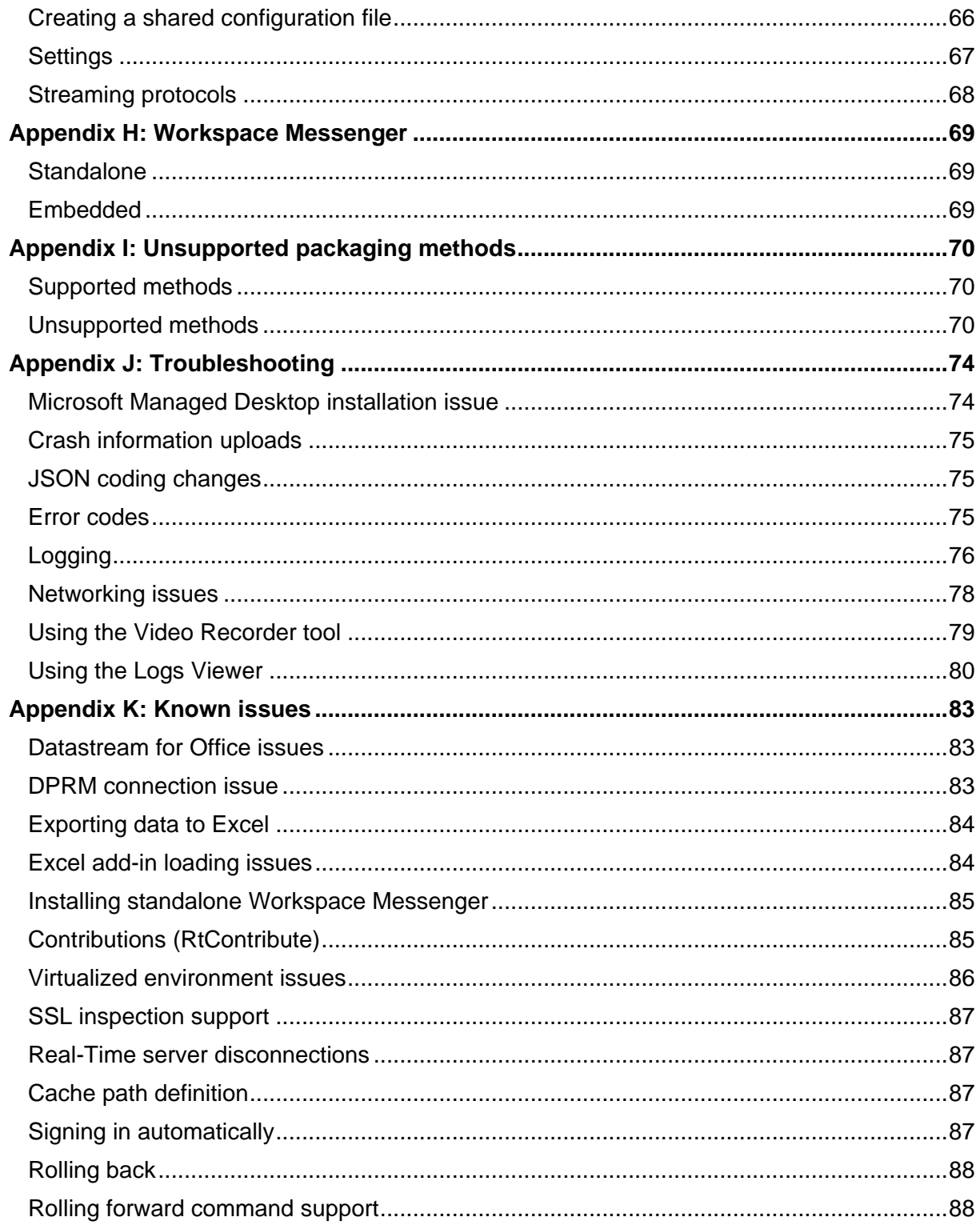

# <span id="page-5-0"></span>About this document

This guide describes IT-managed installations to platforms running on the following environments<sup>[1](#page-5-4)</sup>:

- Microsoft<sup>®</sup> Windows<sup>®</sup> directly
- Citrix<sup>® [2](#page-5-5)</sup>, specifically:
	- − Windows application virtualization with Citrix XenApp<sup>®</sup> (published app or published desktop)
	- − Windows desktop OS virtualization with Citrix XenDesktop
- − VMware[3](#page-5-6) , specifically:
	- − Horizon 8 Connection Server, Agent, and Client
	- − Blast display protocol

This document also details the steps and any post-installation configuration and customization that is required to install the application.

## <span id="page-5-1"></span>Intended readership

The LSEG Workspace Installation and Configuration Guide is intended for IT specialists that are responsible for the installation and maintenance of Workspace and Messenger standalone.

# <span id="page-5-2"></span>LSEG Workspace rebranding

This first phase of LSEG Workspace rebranding is entirely cosmetic. For changes of a technical nature that may impact your installation and maintenance of Workspace, you will be given a minimum of nine months of notice, our standard obsolescence period, through the PCN system.

## <span id="page-5-3"></span>Software releases and end of life

Refer to the [Workspace Support Policy,](https://www.lseg.com/content/dam/data-analytics/en_us/documents/support/workspace/support-policy.pdf) which can be found in the [documentation](https://www.lseg.com/en/data-analytics/products/workspace#documentation) section of the LSEG Workspace page.

For further information, see:

- − PCN208374 LSEG Workspace [Rolling obsolescence policy](https://my.refinitiv.com/content/mytr/en/product-notifications/details.html?id=PCN208374)
- − [Workspace Support and Obsolescence FAQ](https://www.lseg.com/content/dam/data-analytics/en_us/documents/support/workspace/support-and-obsolescence-faq.pdf)

<span id="page-5-4"></span><sup>1</sup> Instructions for macOS installation are provided in the [Workspace Basic Installation Guide.](https://www.lseg.com/content/dam/data-analytics/en_us/documents/support/workspace/basic-installation-guide.pdf)

<span id="page-5-5"></span>LSEG currently provides limited testing support and technical advice on Citrix Virtual Apps and Desktops (CVAD) solutions. However, customers deploying a CVAD solution should consider the following when deploying, updating, and running Workspace:

<sup>−</sup> The impact of network latency and equipment used.

<sup>−</sup> The potential for virtualization machines to adversely affect performance for end users.

<sup>−</sup> Legacy products such as Eikon will not work in parallel with Workspace

<span id="page-5-6"></span>As summarized for Citrix, above, LSEG currently provides limited testing support for VMware and the same considerations should be applied when deploying.

# <span id="page-6-0"></span>Contact information

To receive further assistance, contact [Support.](https://my.refinitiv.com/content/mytr/en/helpandsupport.html)

You can also provide feedback regarding this document through [DocFeedback@lseg.com.](mailto:DocFeedback@lseg.com)

# <span id="page-7-0"></span>Pre-requisites

This section summarizes the information of which you should be aware prior to commencing the installation of Workspace.

### In this section

- − [Verifying system requirements](#page-7-1)
- − Virtualized [environments](#page-7-2)

# Verifying system requirements

R E L A T E D LINKS − [Download locations](#page-29-3)

<span id="page-7-1"></span>Before installing Workspace, ensure that your hardware and software meet the [minimum requirements.](https://www.refinitiv.com/content/dam/marketing/en_us/documents/support/workspace/system-requirements.pdf)

**Important:** For an installation, creating a Workspace test user ID is highly recommended to validate the installation. For further assistance, contact your account team or Customer Success Manager.

LSEG strongly recommends that 3D Graphics Processing Unit (GPU) acceleration is enabled. Workspace is based on Chromium, which uses the GPU for rendering environments.

## System and network testing

The System Test application helps you determine whether your computer meets the minimum hardware, software, and connectivity requirements to run Workspace. No personal information is sent to LSEG during this process.

For further information regarding the System Test applications, refer to the [System Test](https://www.lseg.com/content/dam/data-analytics/en_us/documents/support/workspace/system-test-guide.pdf)  [Guide.](https://www.lseg.com/content/dam/data-analytics/en_us/documents/support/workspace/system-test-guide.pdf)

## <span id="page-7-2"></span>Virtualized environments

When designing a deployed solution, individual utilization should be considered in the planning. If specific information is required, it is recommended that a selection of pilot users is monitored so benchmark testing can be performed by the relevant vendor support team.

**Important:** If you encounter an issue; LSEG requests that you confirm the issue has been reproduced in a non-virtualized environment.

## VDI support

Support is included with your subscription, when Workspace is installed according to our system requirements on a standalone desktop PC for one user.

Due to the inherently complex and distributed nature of these solutions, we cannot offer the same unconditional support as a standard desktop for the following:

- − Terminal/Citrix Server
- − VMware Server
- Other multi-user or virtualized environments

Help with installing and/or operating our software in these environments is strictly limited to a commercially reasonable effort. While this document makes every attempt to highlight the issues you may encounter, we can make no guarantees regarding a successful outcome.

If you encounter problems, we cannot investigate or escalate unless the issue is reproducible on a standalone desktop running Workspace, in a single instance environment.

# <span id="page-9-0"></span>Installing Workspace

Workspace can be installed on Windows, as a User or Machine Installation, and deployed to CVAD.

However, it is recognized that there is much innovation and change in our marketplace. As such, the content of this document is updated, as warranted by future changes in the marketplace, and the evolving needs of our software products.

### In this section

- − [PC installation](#page-9-1)
- − [Citrix installation](#page-13-0)
- − [VMware installation](#page-15-0)
- − [Running Workspace Web access](#page-17-0)
- − [Post installation testing](#page-18-0)

## PC installation

<span id="page-9-1"></span>This section discusses the installation of Workspace onto personal computers.

### R E L A T E D L I N K S − [Command line statements](#page-39-0)

- − [Registry files](#page-31-0)
- [Error codes](#page-74-2)

### Installation method summary table

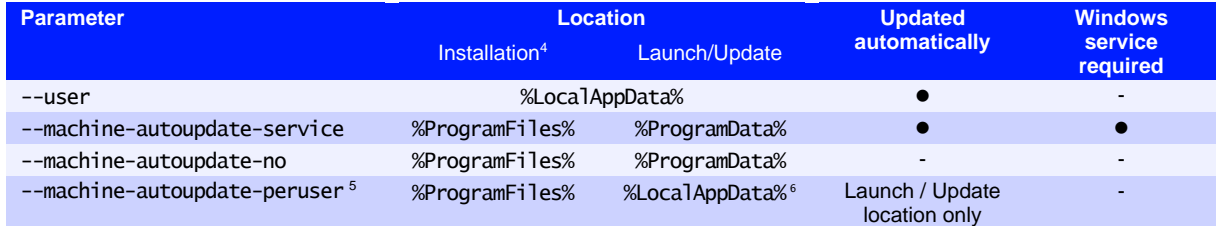

## <span id="page-9-5"></span>Workspace Help parameter options

When installing Workspace, you can use the  $-\text{help}$  parameter to list all parameters that are available.

The Command Prompt also lists all error codes that could be displayed during a Workspace installation. These codes are listed in the [Error codes](#page-74-2) section.

Command line statements have the following structure, where one or more *<option>* parameters are non-mandatory:

RefinitivWorkspace-installer\_x.xx.xx.exe <operation> *<option>*

<span id="page-9-2"></span><sup>4</sup> Default locations. These are customizable during installation.<br>5 See Important pate in Unipotelling Merkensee.

<span id="page-9-3"></span>See Important note in [Uninstalling Workspace.](#page-19-0)

<span id="page-9-4"></span><sup>6</sup> A copy of the Installation (master image) will be created for each user when they first log into the machine. If the version of the master image changes, the local version is refreshed when a user next logs in.

### All parameters are listed alphabetically in the following table:

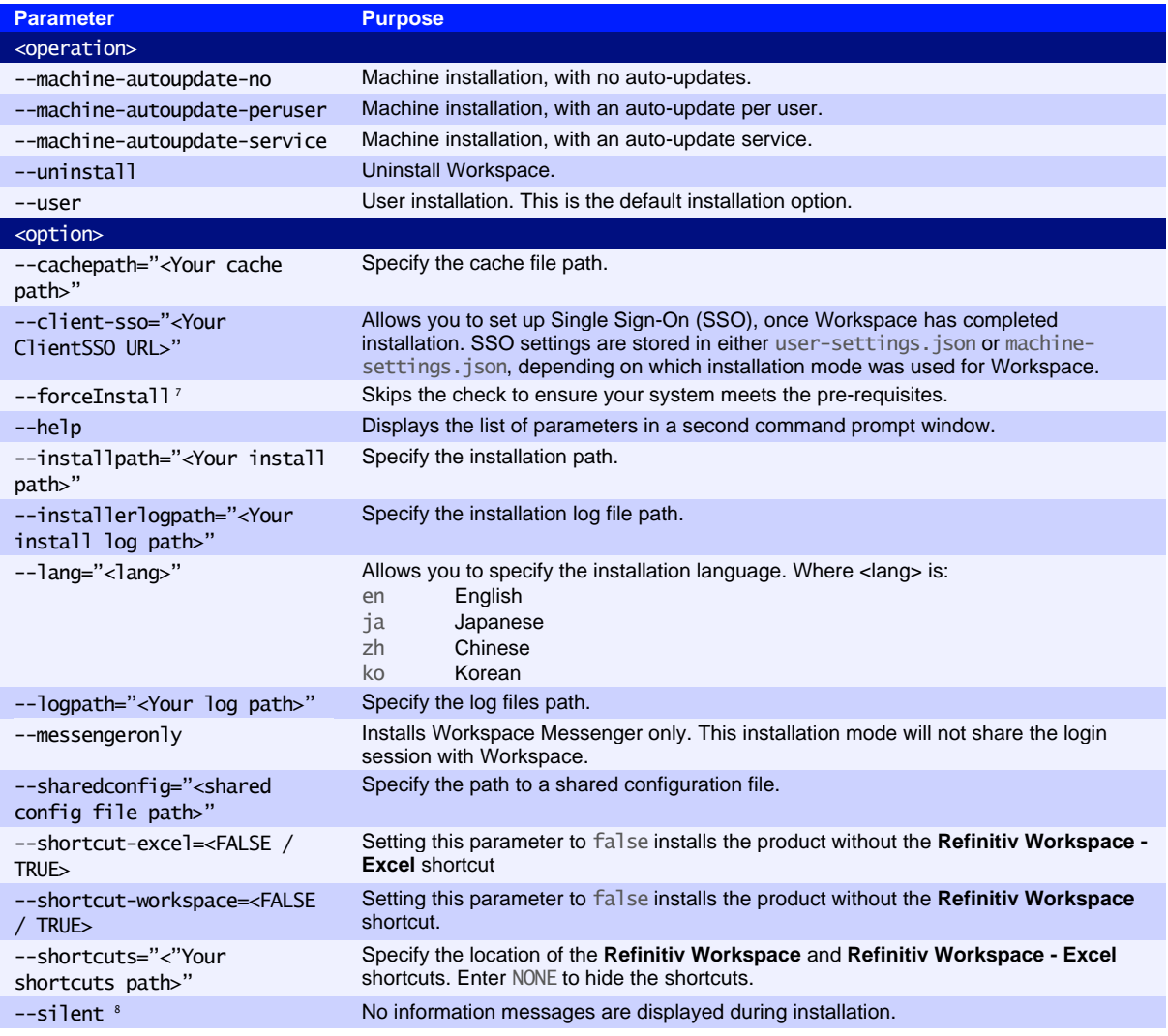

## <span id="page-10-3"></span>Customizing paths

During the installation, you have the option of determining your own path for installation files, logs, cache files, and shortcuts. To do this, use one of the following commands:

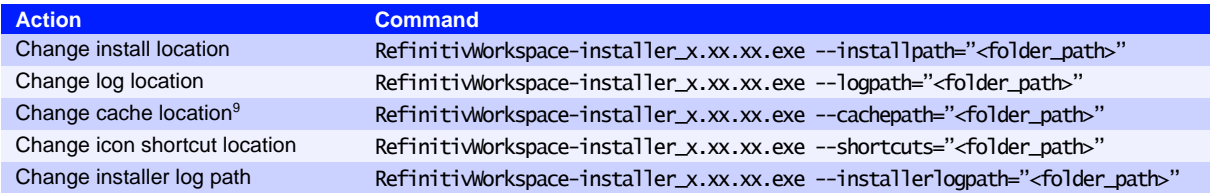

#### You can use multiple parameters in one command line. For example:

RefinitivWorkspace-installer\_x.xx.xx.exe --installpath="<folder path>" -–cachepath="<folder\_path>"

<span id="page-10-0"></span><sup>&</sup>lt;sup>7</sup> Do not use this flag without a clear purpose and understanding of the impacts, as it may result in degraded product experience.

<span id="page-10-1"></span><sup>&</sup>lt;sup>8</sup> Silent mode is enabled when installing, updating, or uninstalling Workspace, using the command line.<br><sup>9</sup> Soc Cashe path definition in the Known issues section.

<span id="page-10-2"></span>Se[e Cache path definition](#page-86-2) in th[e Known issues](#page-82-1) section.

RELATED LINKS [Download locations](#page-29-3)

## Performing a User installation

When you perform a user installation, files are created in the %LocalAppData%\Refinitiv\Refinitiv Workspace\ folder.

To install Workspace on a user basis:

- 1. Download the [Workspace package.](https://workspace.refinitiv.com/)
- 2. Run the .exe file or use the Workspace command lines using the command prompt app. In a user installation, administrator rights are not required.<sup>[10](#page-11-0)</sup>
- 3. Follow the on-screen instructions to install Workspace [11](#page-11-1):

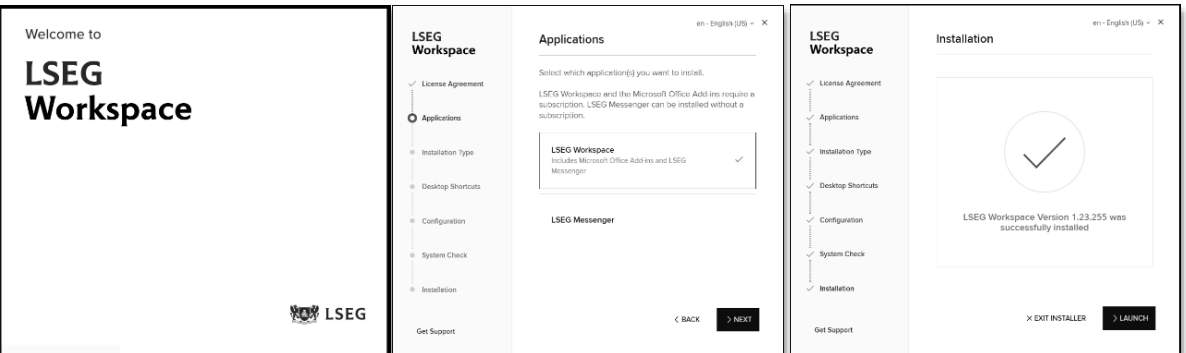

### Performing a Machine installation [12](#page-11-2)

With the auto-update Windows service

RELATED LINKS − Installation statements

This is the recommended installation mode and is the preferred method for your organization, where:

- Users are not allowed to run programs from areas where they have no write permissions on %ProgramFiles%.
- − Applications are reviewed before being approved across your organization, to ensure that they do not undermine application whitelisting. This is especially important for scripting languages, which have their own execution environment.

For this installation, files are created in the following folder:

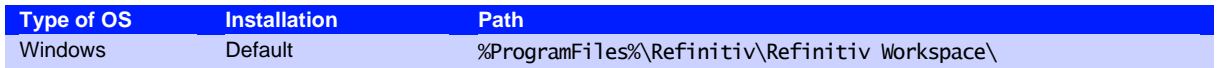

<span id="page-11-0"></span><sup>10</sup> To review help for the RefinitivWorkspace-installer\_x.xx.xx.exe command, add the parameter --help.

<span id="page-11-1"></span><sup>&</sup>lt;sup>11</sup> For further details, see th[e Workspace Basic Installation Guide.](https://www.lseg.com/content/dam/data-analytics/en_us/documents/support/workspace/basic-installation-guide.pdf)

<span id="page-11-2"></span><sup>12</sup> To perform any *per machine* installation, you require administrator access rights.

To install Workspace on a machine basis:

- 1. Download the [Workspace package](https://workspace.refinitiv.com/)
- 2. Do either of the following:
	- a. Run the executable, taking the **Install for all users on this computer** option [13](#page-12-0)
- − Or
	- a. Open a Command Prompt window
	- b. Run RefinitivWorkspaceinstaller\_x.xx.xx.exe --machineautoupdate-service - sharedconfig="<file path>" [17](#page-12-1)

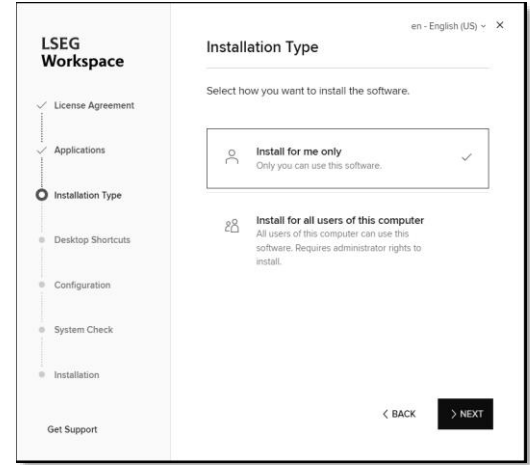

### With auto-update per user

This installation mode [14](#page-12-2) is the preferred method for your organization, where:

- Users are not allowed to run programs from areas where they have no write permissions on %ProgramFiles%.
- − Applications are reviewed before being approved across your organization, to ensure that they do not undermine application whitelisting. This is especially important for scripting languages, which have their own execution environment.

For this installation, files are created in the following folders:

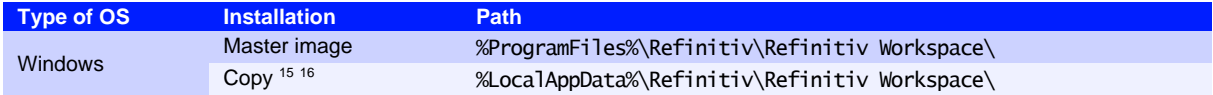

**Important:** The master image must be updated on a regular basis – in accordance with the [Support Policy](https://www.lseg.com/content/dam/data-analytics/en_us/documents/support/workspace/support-policy.pdf) – to avoid the situation where a new user on a machine can install a version of Workspace into their profile that is no longer supported.

To install Workspace on a machine basis:

- 1. Download the [Workspace package](https://workspace.refinitiv.com/)
- 2. Open a Command Prompt window
- <span id="page-12-1"></span>3. Run RefinitivWorkspace-installer\_x.xx.xx.exe --machine-autoupdateperuser --sharedconfig="<file path>" [17](#page-12-5)

### <span id="page-12-6"></span>Without auto-updates

This installation mode is the preferred method for organization running hot-desking, gold images, non-Persistent VDIs, or Provisioning Services (PVS) with configuration to clear changes once user close their Windows sessions.

<span id="page-12-0"></span><sup>&</sup>lt;sup>13</sup> For further information, see the [Workspace Basic Installation Guide.](https://www.lseg.com/content/dam/data-analytics/en_us/documents/support/workspace/basic-installation-guide.pdf)

<span id="page-12-2"></span><sup>14</sup> See Important note in [Uninstalling Workspace.](https://lsegroup-my.sharepoint.com/personal/duncan_keeling_lseg_com/Documents/TechDoc/Workspace%20IT%20Managed%20Installation%20Guide/lseg-workspace-1.23-it-managed-installation-guide%20-%20123.01%20-%20d02.docx#_Uninstalling_Workspace)

<span id="page-12-3"></span><sup>&</sup>lt;sup>15</sup> Copy installation location.

<span id="page-12-4"></span><sup>&</sup>lt;sup>16</sup> Once the master image has been copied to the profile of the user, the user needs to restart their machine.

<span id="page-12-5"></span><sup>&</sup>lt;sup>17</sup> Defining a shared configuration file (or files, for failover purposes) is optional but strongly recommended for mass configuration.

For this installation, files are created in the following folder:

**Type of OS Installation Path** Windows Default %ProgramFiles%\Refinitiv\Refinitiv Workspace\

To install Workspace without auto-updates:

- 4. Download the [Workspace package](https://workspace.refinitiv.com/)
- 5. Open a Command Prompt window
- 6. Run RefinitivWorkspace-installer\_x.xx.xx.exe --machine-autoupdate-no --sharedconfig="<file path>" [17](#page-12-1)

### Performing an installation using your Single Sign On URL

Using a shared configuration file

Defining a shared configuration file (or files, for failover purposes) is optional but strongly recommended for mass configuration. − [Setting up config manager](#page-23-2)

### Using the command line

To install Workspace using your Single Sign On (SSO) URL, do the following:

- 1. Download the [Workspace package.](#page-29-3)
- 2. Open a Command Prompt window.
- 3. Add the appropriate parameter from the table below [18](#page-13-1), depending on your environment:

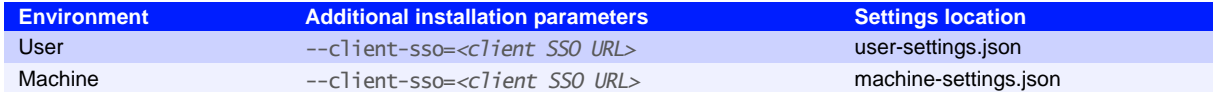

# <span id="page-13-0"></span>Citrix installation

This section addresses the currently supported scenarios for Workspace deployment to CVAD. However, it is also recognized that there is much innovation and change in our marketplace. As such, the content is updated, as warranted by future changes in the marketplace, and the evolving needs of our software products.

**Important!** Workspace installers require administrator rights to create their own registry path entries.

## Installing Workspace for Citrix **XenApp**

1. Check that no previous Eikon registry keys are set.

R E L A T E D L I N K S − [Customizing installation](#page-10-3) 

RELATED LINKS − Installation statements − [Configuring Single Sign On](#page-28-0)  [\(SSO\) for Workspace web](#page-28-0) 

[access](#page-28-0)

- [paths](#page-10-3)
- − [Appendix C: Command line](#page-39-0)  [statements](#page-39-0)

<span id="page-13-1"></span><sup>&</sup>lt;sup>18</sup> This parameter should be added to the installer executable, also in combination with additional parameters.

2. Ensure that the following registry keys are applied, to disable Citrix API hooks for a single executable file: [19](#page-14-0)

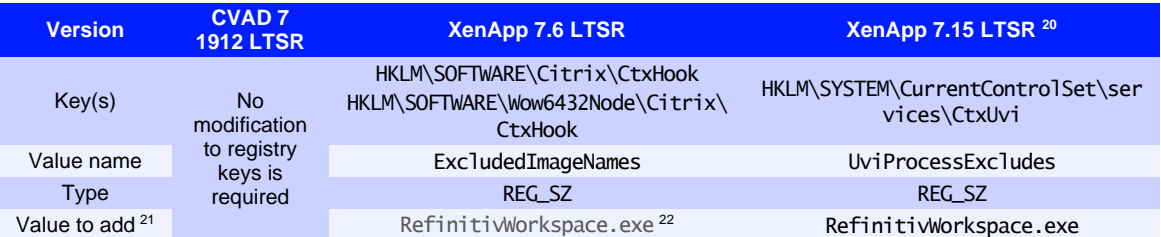

- 3. To show the Workspace context menu when right-clicking the Windows taskbar, refer to the Citrix Support Knowledge Center article CTX131995, [User Cannot Launch](https://support.citrix.com/article/CTX131995)  [Application in Seamless Mode in a Provisioning Services Server when XenApp](https://support.citrix.com/article/CTX131995)  [Optimization Best Practices are Applied.](https://support.citrix.com/article/CTX131995)
- 4. On the Citrix server, to change to installation mode, use the command line:

Change user /install

- 5. To install Workspace, use the following command line, which includes the log and cache paths  $^{23}$  $^{23}$  $^{23}$ , which must point to the same location from where RefinitivWorkspace.exe is run:
- − RefinitivWorkspace-installer\_x.xx.xx.exe --machine-autoupdate-no logpath="*<folder\_path>*" --cachepath="*<folder\_path>*"
- − However, it is recommended that you define a shared configuration file (or files, for failover purposes) using the –-sharedconfig="*<file\_path>*" parameter [24](#page-14-5). This is optional but strongly recommended for mass configuration.
- 6. Once the installation has finished, change back to execute mode, using the command line:
- − Change User /execute

### Publishing Workspace applications for XenApp

To complete the installation, you must publish both Workspace and Refinitiv Workspace - Excel applications in Citrix XenApp.

To do this, use your usual configuration software, whether Citrix or third party, with the following parameter settings:

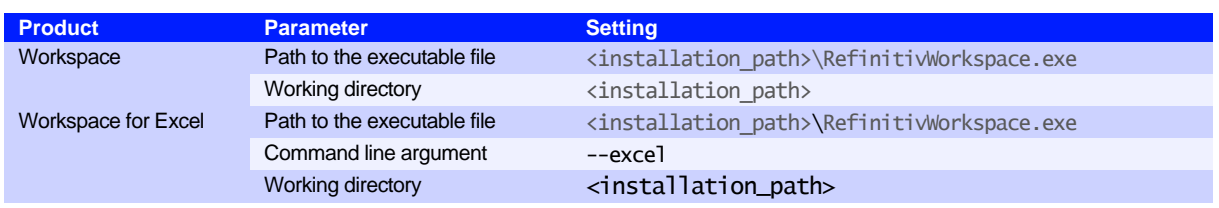

<span id="page-14-0"></span><sup>19</sup> For further information, see [https:\\support.citrix.com\article\CTX107825.](https://support.citrix.com/article/CTX107825)

<span id="page-14-1"></span><sup>20</sup> Reboot from the VDA required.

<span id="page-14-2"></span><sup>&</sup>lt;sup>21</sup> Process names have a 14-character limit. For example, to exclude longappname.exe, you add longappname.ex.

<span id="page-14-3"></span> $22$  If you want to use the Session Sharing Chrome Extension, add Refinitiv-host.exe.

<span id="page-14-4"></span><sup>&</sup>lt;sup>23</sup> Se[e Cache path definition](#page-86-2) in th[e Appendix J: Known issues](#page-82-1) section.

<span id="page-14-5"></span><sup>&</sup>lt;sup>24</sup> For further information, see step 3 o[f Setting up configuration manager.](#page-23-2)

## Installing Workspace for Citrix **XenDesktop**

R E LATED LINKS − [Without auto-updates](#page-12-6)

If you use gold images, non-Persistent VDIs, or Provisioning Services (PVS) with configuration to clear changes after the user closes a session, you must install Workspace in *without auto-updates* mode using the following argument:

RefinitivWorkspace-installer\_x.xx.xx.exe --machine-autoupdate-no - sharedconfig="<file path>"

In most cases, the Per-Machine and Per-User installation modes of Workspace are also supported in Citrix XenDesktop.

 Log and Cache paths must point to the location from where RefinitivWorkspace.exe is run.

## <span id="page-15-0"></span>VMware installation

This section describes the installation of products that are required for Workspace deployment to VMware.

## Installing Workspace for VMWare Horizon virtual app

1. Change to installation mode:

On the Horizon server, use the command line:

change user /install

2. Install Workspace:

In a command-line interpreter, such as Command Prompt, type the following command line  $^{25}$  $^{25}$  $^{25}$ :

```
RefinitivWorkspace-installer_x.xx.xx.exe --machine-autoupdate-no --
logpath="<folder_path>" --cachepath="<folder_path>" 26
```
**Important!** It is strongly recommended, particularly for mass configuration, that you define a shared configuration file (or multiple files, for failover purposes). This is done by using the --sharedconfig="<file\_path>" parameter.

3. Return to execute mode:

Once the installation has finished, change back to execute mode, using the following command line:

change user /execute

<span id="page-15-1"></span><sup>&</sup>lt;sup>25</sup> The command line is run from the folder where RefinitivWorkspace.exe file is located and contains paths to the required log and cache file locations.

<span id="page-15-2"></span>It is strongly recommended, particularly for mass configuration, that you define a shared configuration file (or multiple files, for failover purposes). This is done by using the --sharedconfig="<file\_path>" parameter. For further information about shared configuration files, see step 3 of th[e Setting up configuration manager.](#page-23-2)

### Configuring virtual applications on Windows Server

Installation is completed by publishing both Workspace and Refinitiv Workspace - Excel applications in the VMWare Horizon virtual app.

To publish the applications, perform the following steps using the Horizon Console:

- 1. In Horizon Console, select **Inventory > Applications**
- 2. In the Application Pools panel, select **Add > Add Manually**
- 3. For Workspace, in the **Add Application Pool** panel, complete the form using the following details:

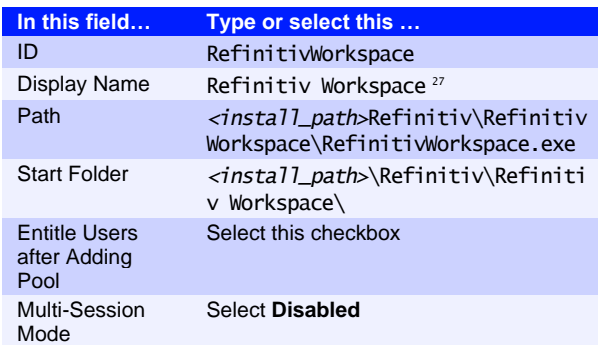

<span id="page-16-1"></span>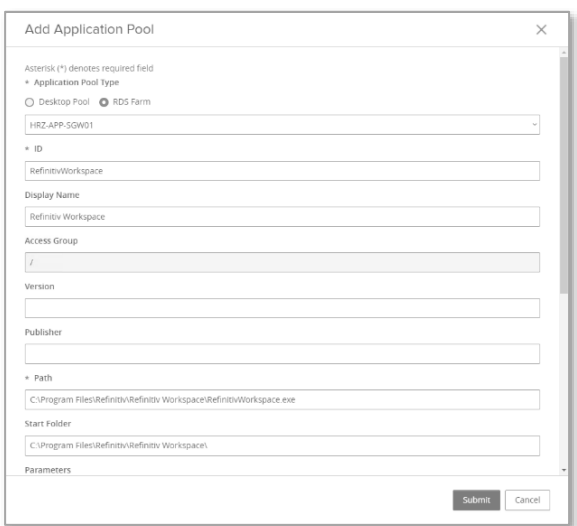

#### 4. Click **Submit**

The application appears in the **Application Pools** panel

#### 5. Select **Add > Add Manually**

6. For Refinitiv Workspace - Excel, complete the form using the following details:

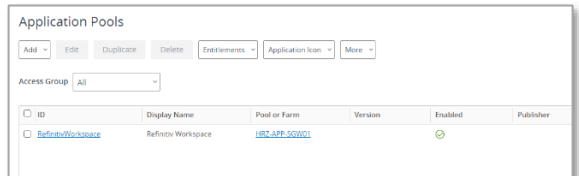

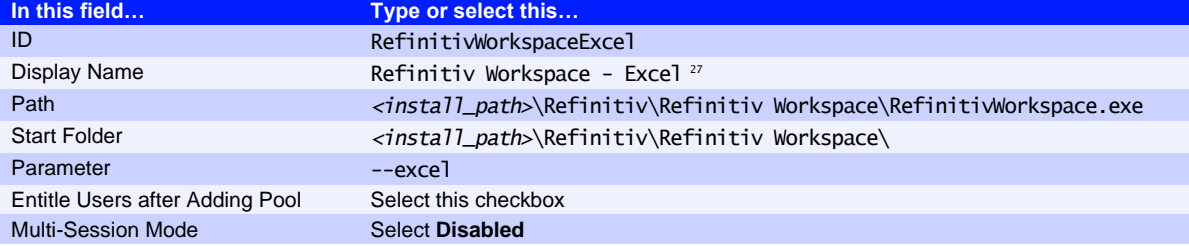

#### 7. Click **Submit**

The application appears in the **Application Pools** panel

<span id="page-16-0"></span><sup>27</sup> The **Display Name** value is a free text field. However, the structure of the **ID**, **Path**, and **Start Folder** entries are a requirement.

- 8. In the Application Pools panel, click **Entitlements**
- 9. In the **Add Entitlements** panel, click **Add** The **Find User or Group** panel, opposite, is displayed
- 10. Use the fields in this panel **Domain**, **Name/User Name**, and **Description** – search for existing VMware users and select the checkboxes next to their details
- 11. Click **OK**

### Installing Workspace for VMWare Horizon virtual desktop

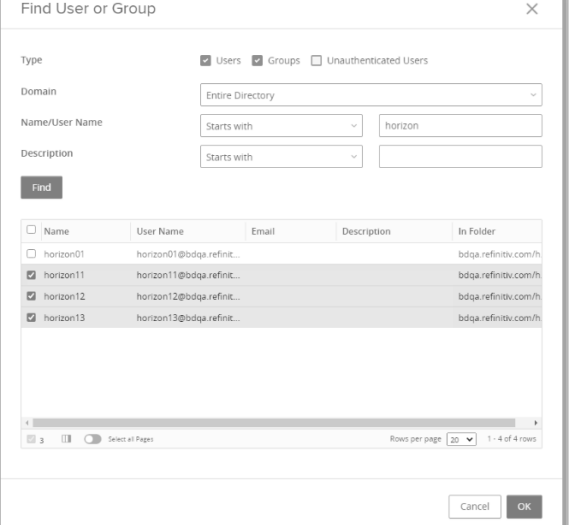

If you use [instant clone desktop pools](https://docs.vmware.com/en/VMware-Horizon/2203/virtual-desktops/GUID-3F7F5228-26B0-47ED-B381-01B2E2C4A4B1.html) (golden image), or [automated full-clone desktop pools,](https://docs.vmware.com/en/VMware-Horizon/2203/virtual-desktops/GUID-FB9EEA35-065A-4C4E-906E-E1B9440A5AE7.html) configured to clear changes after the user closes a session, you must install Workspace using the no automatic update mode. To do so, use the following command line<sup>[28](#page-17-1)</sup>:

RefinitivWorkspace-installer\_x.xx.xx.exe --machine-autoupdate-no - sharedconfig="<file\_path>"

In most cases, the Per-Machine and Per-User installation modes of Workspace are also supported for VMware Horizon virtual desktop.

## <span id="page-17-0"></span>Running Workspace web access

Workspace is also accessible through the Internet or private network.

## Accessing through the Internet

To access the Workspace sign-in page:

- Enter the following URL into your browser:
- − [https:\\workspace.refinitiv.com\web](https://workspace.refinitiv.com/web)

### Accessing through a private network

To access the Workspace sign-in page:

- Enter the following URL into your browser:
- − [https:\\workspace.extranet.refinitiv.biz\web](https://workspace.extranet.refinitiv.biz/web)

R E LATED LINKS − [Configuring Single Sign On](#page-28-0) 

[\(SSO\) for browser-based](#page-28-0)  **[Workspace](#page-28-0)** 

<span id="page-17-1"></span>Although not shown in this example, as for the virtual app, the command line should include the log and cache paths, which must point to the same location from where RefinitivWorkspace.exe is run.

## <span id="page-18-0"></span>Post installation testing

Once Workspace has been installed, you can test the data retrieval functions using the testing tool provided in Refinitiv Workspace - Excel.

## Downloading the tool

To download the testing tool, do the following:

- 1. Run Refinitiv Workspace Excel
- 2. Under the **Workspace** menu:
	- a. Sign in, if necessary
	- b. Click **Templates**
	- c. In **Search for templates…**, type test and press **Enter**

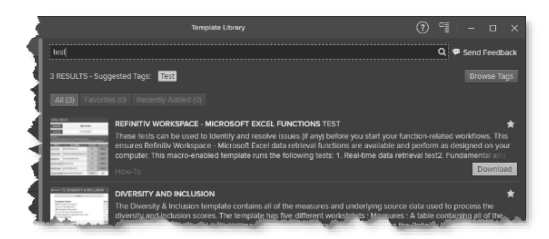

d. In the first search result panel, Refinitiv Workspace – Microsoft Excel Functions Test, click the **Download** button

Once downloaded, the tool template opens automatically:

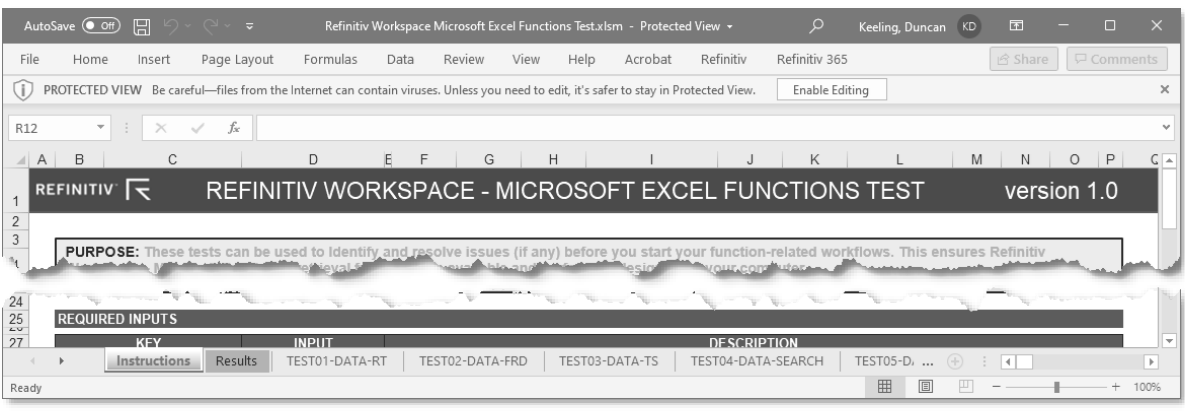

## Running the tool

After checking the Prerequisites, listed in the Instructions section, do the following:

- 1. Click the **Results** worksheet tab
- 2. Click the **START THE TEST** button

The tests usually take less than a minute to run and, should an error occur, you are presented with diagnostic data under the relevant tab.

R E LATED LINKS

− [Uninstallation commands](#page-39-2)

# <span id="page-19-0"></span>**Uninstalling Workspace**

You can uninstall Workspace, by:

- Using the installer user interface, or
- Using a command

# <span id="page-19-1"></span>Using the installer user interface

You can uninstall Workspace using the standard add and remove functions in Windows and macOS [29](#page-19-4). For example:

- 1. In Windows, under **Settings > Apps & features**, select **Refinitiv Workspace** and click **Uninstall**
- 2. In the confirmation prompt, click **Uninstall** again to open the installer UI, opposite
- 3. Click **Uninstall**
- 4. Once the uninstallation is complete, click **Exit**

## <span id="page-19-2"></span>Using a command

You can uninstall Workspace using the following command line:

− RefinitivWorkspace.exe --uninstall

**Important:** When the --machine-autoupdate-peruser installation method is used, running the uninstallation command removes the Workspace instance in the profile under which it is run. For instance, if the master image is removed, all clone images will remain installed.

# <span id="page-19-3"></span>Log file location

The uninstallation log file is stored in the *%Temp%*\Refinitiv Workspace Uninstall Logs\ folder.

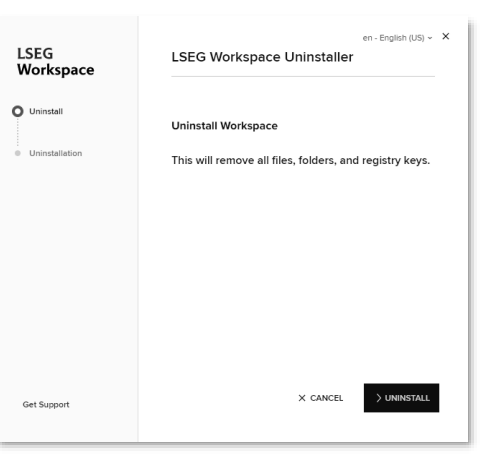

<span id="page-19-4"></span><sup>&</sup>lt;sup>29</sup> The app removal function in macOS deletes the application folder without displaying the Workspace-specific UI.

# <span id="page-20-0"></span>Running a mass deployment

## <span id="page-20-1"></span>About mass deployment

You can deploy LSEG Workspace with your own mass deployment tool. To do so, follow the four stages summarized below:

Stage 1: [Prepare installation and shared configuration files](#page-20-2)

Stage 2: [Prepare the installation command line and create an install script](#page-20-3)

Stage 3: [Ensure that the installation, shared configuration, and the install script files are in a](#page-21-0)  [shared location](#page-21-0)

Stage 4: [Execute the install script or command line using your mass deployment tool](#page-21-1)

### <span id="page-20-2"></span>Prepare installation and shared configuration files

- 1. Download the Workspace Installer from the [Workspace download page.](#page-29-3) The file has the following naming structure, where *x.xx.xx* is the version number:
- − RefinitivWorkspace-installer\_x.xx.xx.exe
- 2. Create a config.json file

### For example:

```
{
 "EIKON.CONNECTION.MODE": "private",
 "EIKON.LOG.TRACELEVEL": "warn",
   "REFINITIV.WORKSPACE.RUN_ABOVE_NORMAL_PRIORITY": "true",
   "REFINITIV.WORKSPACE.TRADING.PRINTER_NAME": "Microsoft Print to PDF",
   "EIKON.INTRANET_OVERRIDE.URL": "C:\\Workspace\\config.json",
   "CLIENTSSO_URL.ENABLED": "true",
 "CLIENTSSO_URL": "https:\\myapps.testsso.com",
 "CLIENTSSO_REFINITIV_URL": "https:\\myapps.testsso.com",
 "EIKON.STREAMING.API.LOCAL.ENABLE": "true",
  "EIKON.STREAMING.API.LOCAL.SESSIONS": "[\"wss:\\test-ads-<br>aredconfig.com:15000\WebSocket\"1".
sharedconfig.com:15000\WebSocket\"
   "EIKON.STREAMING.API.LOCAL.DACS.USERNAME": "permit_all_exchanges",
   "EIKON.STREAMING.API.LOCAL.DACS.POSITION": 
"%USERDETAILS.LASTNAME%_%USERDETAILS.UUID",
   "EIKON.STREAMING.API.LOCAL.DEFAULTSOURCE": "IDN_RDF_2",
   "EIKON.STREAMING.JETQUOTES.DESKTOP.CONFLATION.ENABLE": "true",
   "EIKON.STREAMING.JETQUOTES.DESKTOP.CONFLATION": "3000",
   "EIKONPROTOCOL.ISDEFAULTAPPLICATION": "true"
}
```
### <span id="page-20-3"></span>Prepare the installation command line and an install script

For further information about installation command lines, refer to the [Workspace Help](#page-9-5)  [parameter options](#page-9-5) section, under [PC installation.](#page-9-1)

For an example of an install script (install.cmd), see the [Script examples](#page-21-2) section.

## <span id="page-21-0"></span>Ensure all necessary files are in a shared location

### The following files must be in a common location:

- − RefinitivWorkspace-installer\_x.xx.xx.exe
- − config.json
- − config\_fallback.json (optional)
- − install.cmd

### <span id="page-21-1"></span>Execute the install script using your mass deployment tool

Run the installation script using your deployment tool.

### <span id="page-21-2"></span>Script examples

This section contains examples of the following scripts for LSEG Workspace:

- − Installation
- − Update
- − Rollback
- − Uninstallation

Install (install.cmd) script example:

```
@echo off
:------ Identify the command's parameters to install the software
SET VERSION=1.20.38
SET REFINITIV_WORKSPACE_INSTALLER=C:\Workspace\RefinitivWorkspace-
installer %VERSION%.exe
SET REFINITIV_WORKSPACE_SHARED_CONFIG_FILE=C:\Workspace\config.json
SET 
REFINITIV_WORKSPACE_SHARED_CONFIG_FALLBACK_FILE=C:\Workspace\config_fallback.j
son
SET DEPLOYMENT_MODE=--machine-autoupdate-service
SET REFINITIV WORKSPACE INSTALL PATH=C:\rw\installpath
SET REFINITIV_WORKSPACE_LOG_PATH=C:\rw_custpath\log
SET REFINITIV_WORKSPACE_CACHE_PATH=C:\rw_custpath\cache
SET REFINITIV WORKSPACE SHORTCUTS PATH=C:\rw_custpath\shortcuts
:: ----- Workspace Installation ------
"%REFINITIV_WORKSPACE_INSTALLER%" %DEPLOYMENT_MODE% --
sharedconfig="%REFINITIV_WORKSPACE_SHARED_CONFIG_FILE%;%REFINITIV_WORKSPACE_SH
ARED_CONFIG_FALLBACK_FILE%" --silent;
:: "%REFINITIV_WORKSPACE_INSTALLER%" %DEPLOYMENT_MODE% --
sharedconfig="%REFINITIV_WORKSPACE_SHARED_CONFIG_FILE%;%REFINITIV_WORKSPACE_SH
ARED_CONFIG_FALLBACK_FILE% --installpath="%REFINITIV_WORKSPACE_INSTALL_PATH%" 
--cachepath="%REFINITIV_WORKSPACE_CACHE_PATH%" --
logpath="%REFINITIV_WORKSPACE_LOG_PATH%" --
shortcuts="%REFINITIV_WORKSPACE_SHORTCUTS_PATH%" ;
```
### Workspace update (update.cmd) script example:

```
@echo off
:------ Identify the command's parameters to install the software
SET VERSION=1.21.365
```
SET REFINITIV\_WORKSPACE\_INSTALLER=C:\Workspace\RefinitivWorkspaceinstaller %VERSION%.exe SET DEPLOYMENT\_MODE=--machine-autoupdate-service :: ----- Workspace Software Update ------ "%REFINITIV\_WORKSPACE\_INSTALLER%" %DEPLOYMENT\_MODE% --silent; :: "%REFINITIV\_WORKSPACE\_INSTALLER%" %DEPLOYMENT\_MODE% - sharedconfig="%REFINITIV\_WORKSPACE\_SHARED\_CONFIG\_FILE%;%REFINITIV\_WORKSPACE\_SH ARED\_CONFIG\_FALLBACK\_FILE% --installpath="%REFINITIV\_WORKSPACE\_INSTALL\_PATH%" --cachepath="%REFINITIV\_WORKSPACE\_CACHE\_PATH%" - logpath="%REFINITIV\_WORKSPACE\_LOG\_PATH%" - shortcuts="%REFINITIV\_WORKSPACE\_SHORTCUTS\_PATH%" ;

#### Rollback (rollback.cmd) script example:

@echo off :------ Identify the command's parameters to rollback the software SET REFINITIV\_WORKSPACE\_INSTALL\_PATH=C:\Program Files\Refinitiv\Refinitiv Workspace :: ----- Workspace Uninstallation ------ "%REFINITIV\_WORKSPACE\_INSTALL\_PATH%\RefinitivWorkspace.exe" –rollback - silent;

#### Uninstallation (uninstall.cmd) script example:

@echo off :------ Identify the command's parameters to uninstall the software SET REFINITIV\_WORKSPACE\_INSTALL\_PATH=C:\Program Files\Refinitiv\Refinitiv Workspace :: ----- Workspace Uninstallation ------ "%REFINITIV\_WORKSPACE\_INSTALL\_PATH%\RefinitivWorkspace.exe" –uninstall - silent;

# <span id="page-23-0"></span>**Configuring Workspace**

- R E L A T E D L I N K S
- − [Configuration Manager](#page-39-3)  [parameters](#page-39-3)
- − [Customer managed over](#page-51-0)
- [Internet](#page-51-0)

You can configure Workspace using the Configuration Manager, which is accessed by

running the Workspace executable with the --configmanager parameter in a Command Prompt window or by selecting the **Help > Configuration Manager** option in Workspace.

### In this section

- − [Setting up config manager](#page-23-2)
- − [Creating a new config file](#page-27-1)  [manually](#page-27-1)
- − [Configuring Single Sign On](#page-28-0)  [\(SSO\) for browser-based](#page-28-0)  **[Workspace](#page-28-0)**

## <span id="page-23-1"></span>**Configuration** Manager command lines

The command line you use depends on the installation type:

− For User installations, use the command:

```
"<InstallDir>\Refinitiv\Refinitiv Workspace\RefinitivWorkspace.exe" 
--config-manager
```
− For Machine installations, use the command:

```
"<InstallDir>\Refinitiv\Refinitiv Workspace\RefinitivWorkspace.exe" 
--config-manager --machine
```
## <span id="page-23-2"></span>Setting up configuration manager

In the Configuration Manager, choose your settings for the following panels:

- 1. In the **Network** panel, set the connection type in your environment to either Internet (the default value) or private network.
- 2. In the **Client SSO** panel, if you have SAML 2.0 set up, enter the URL in the **Client Single Sign On (SSO)** field.

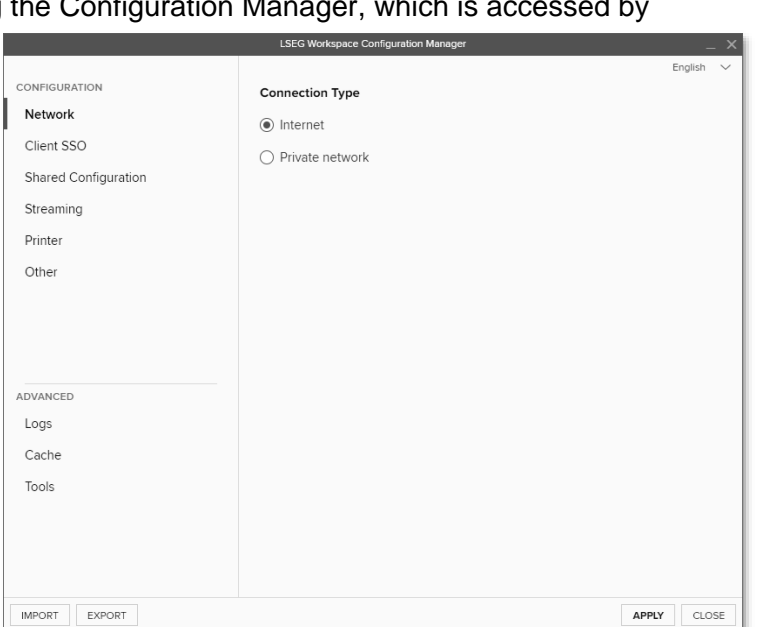

### R E L A T E D L I N K S

- [Server software versions](#page-30-0)
- − [Logs](#page-75-0)
	- Converting and modifying [an Eikon configuration file](#page-27-0)

3. In the **Shared Configuration** panel, select whether you are using a shared configuration, which overrides other settings.

**Important!** Defining a shared configuration file (or files, for failover purposes) is optional but strongly recommended for mass configuration, as it allows you to define configuration parameters for all users from a single location.

Workspace uses different settings.json files [30](#page-24-0) based on the type of installation:

For User installations, the file stores user-specific settings that are controlled by the user and can be found in the following location:

```
%AppData%\Refinitiv\Refinitiv Workspace\Config\user-
settings.ison
```
− For Machine or Hot-Desking installations, the file stores machine-specific settings that are controlled by elevated computer administrator rights and can be found in the following location:

```
%ProgramData%\Refinitiv\Refinitiv Workspace\Config\machine-
settings.json
```
You can specify one or, for failover purposes, more configuration files that can be used across multiple desktops by putting these files on a shared drive or Web server (formerly Configuration Proxy concept).

To do this:

- a. Click **Export** and navigate to the configuration file, *<override\_settings>*.json, from the Configuration Manager.
- b. Place this file on a shared drive or a Web server.
- c. Enter the URL or UNC path of the file into the installation command line, or add this path into the Configuration Manager directly. For example:

[\\myserver\config\refinitiv\override-settings.json](file://///myserver/config/refinitiv/override-settings.json)

4. In the **Streaming** panel, you can choose streaming sources and whether to activate streaming conflation.

The **Streaming Conflation** rate  $31$  is used for desktop performance management by reducing CPU usage in downloading streaming data. In effect, it reduces data refresh rate from the default to every 1.5, 3, or 6 seconds.

Also, in the **Streaming** panel, choose your **Streaming Data Retrieval** source. Data can be streamed from either a Delivery

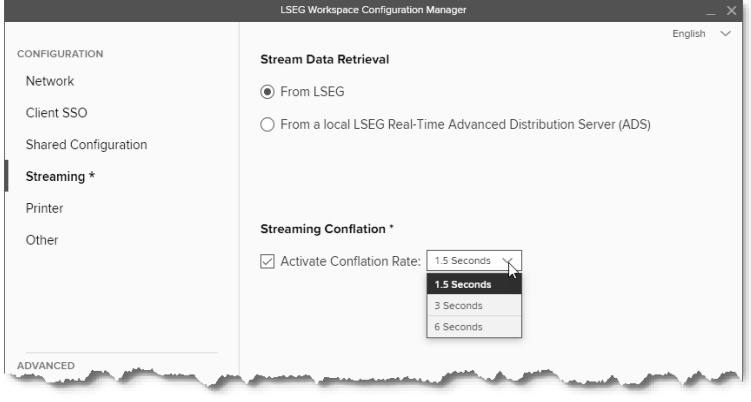

<span id="page-24-0"></span><sup>30</sup> A shared *<override\_settings>*.json configuration file takes priority over local user-settings.json or machinesettings. json configuration files. When using the --sharedconfig parameter, Workspace reads the configuration from the specified location every time it is launched.

<span id="page-24-1"></span><sup>&</sup>lt;sup>31</sup> Currently, this capability is for Workspace desktop access only and will not affect the conflation settings of the Workspace add-in running under Microsoft Office.

On Workspace desktop, the highest generally supported conflation rate is 300ms. However, certain exceptions, such as news and chart apps, can run at higher update rates.

Platform (formerly RDP) or by defining one or more local LSEG Real-Time Advanced Distribution Servers [32](#page-25-0) (formerly ADS).

In Configuration Manager<sup>[33](#page-25-1)</sup>, you can configure the WebSocket<sup>[34](#page-25-2)</sup> protocol to connect to the Workspace platform for streaming services:

- − WebSocket Secure (wss:\\) for encrypted connections, and
- − WebSocket (ws:\\) for unencrypted connections

Additional customer-managed sites use this connectivity to create a connection to the local LSEG Real-Time Advanced Distribution Server.

Some proxy servers may not support (or have disabled support for) the WebSocket protocol, which may cause Workspace streaming-related features not to work.

You must do the following:

- a. For Internet, allow WebSocket connectivity to the following URLs:
	- \*.refinitiv.com
	- \*.refinitiv.net
- b. For Delivery Direct, allow WebSocket connectivity to the following URLs:
	- \*.refinitiv.biz
	- \*.refinitiv.net
- 5. In the **Streaming > Servers** panel, enter the LSEG Real-Time Advanced Distribution Server IP address and hostname, together with the port [35](#page-25-3). The default LSEG Real-Time Distribution System (formerly TREP) port for WebSocket is 15000.

Click **+** to add multiple servers, which are called in turn if connection to the Primary server fails.

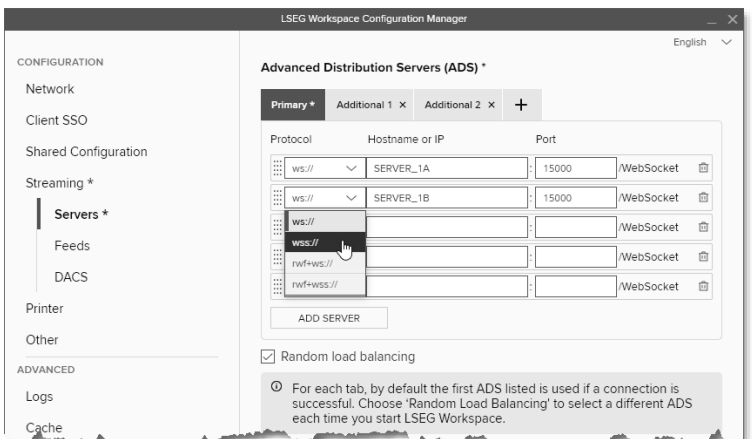

6. In the **Streaming > Feeds** panel, configure feeds provided by local LSEG Real-Time Advanced Distribution Server.

In supported Workspace versions, key letters <sup>[36](#page-25-4)</sup> can be used as single-character shortcuts to additional feed sources. For example, LSEG Real-Time Advanced Transformation Server (formerly ATS) is key letter A.

For Office aliases [37](#page-25-5), there is a limit of 32 characters.

<span id="page-25-0"></span><sup>32</sup> For further information about configuring Real-Time data, refer to [Appendix F: Configuring Real-Time Data products.](https://lsegroup-my.sharepoint.com/personal/duncan_keeling_lseg_com/Documents/TechDoc/W%20O%20R%20K%20S%20P%20A%20C%20E/E%20L%20E%20C%20T%20R%20O%20N/Workspace%20IT%20Managed%20Installation%20Guide/lseg-workspace-1.24-it-managed-installation-guide%20-%20124.09%20d02.docx#_Appendix_E:_Refinitiv)

<span id="page-25-1"></span><sup>33</sup> Other protocols can be configured in your shared configuration file. For more information, see the [Streaming protocols](#page-67-1) section.

<span id="page-25-2"></span><sup>34</sup> The WebSocket(ws) protocol provides full-duplex communication channels over a single TCP connection. For further information, see [RFC 6455: The WebSocket Protocol \(rfc-editor.org\).](https://www.rfc-editor.org/rfc/rfc6455.html)

<span id="page-25-3"></span><sup>&</sup>lt;sup>35</sup> Only one server or DNS can be entered for each line.

<span id="page-25-4"></span><sup>&</sup>lt;sup>36</sup> Workspace supports only standard ASCII (Latin) alphabetic characters. That is, the values A-to-Z or a-to-z.<br><sup>37</sup> A subset of ASCII printeble sharesters is supported. That is, the values a to z, A to Z, and A to B Spe

<span id="page-25-5"></span>A subset of ASCII printable characters is supported. That is, the values a-to-z, A-to-Z, and 0-to-9. Special characters (#, \$, &, and so on) are not supported.

- 7. In the **Streaming > DACS** panel, enter the LSEG Real-Time Data Access Control System<sup>[38](#page-26-0)</sup> username and position.
- 8. In the **Printers** panel, select the default printer or output mechanism that is to be used to print trading tickets silently. That is, without the need to select the printer each time.
- 9. In the **Other** panel, you can choose whether Workspace is to run at above normal priority  $39$  by selecting the **Run At the highest Available Process Priority Level** checkbox. [40](#page-26-2)

You can also select whether links from LSEG apps open in Workspace or Eikon. [41](#page-26-3)

Finally, the **Select trading keypad mode** applies your chosen keypad lighting scheme to the LSEG FX trading keypad.

10. In the **Logs** panel, you can modify the default path for log files, changing from the folder path chosen during installation.

You can choose the depth of logging required.

You can also activate the web logger to troubleshoot [networking](#page-77-0)  [issues.](#page-77-0)

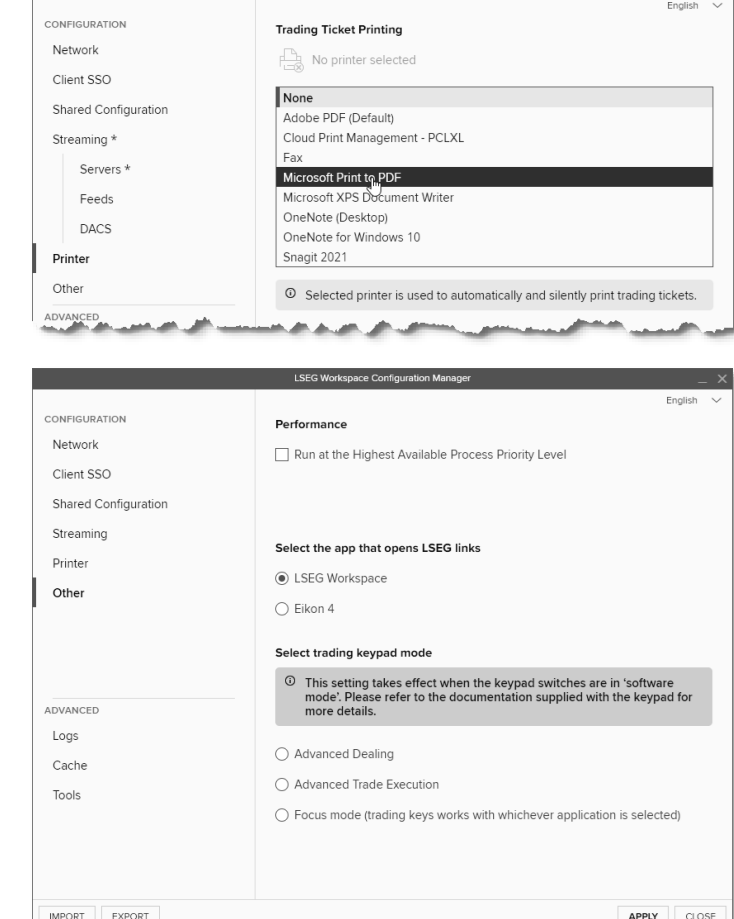

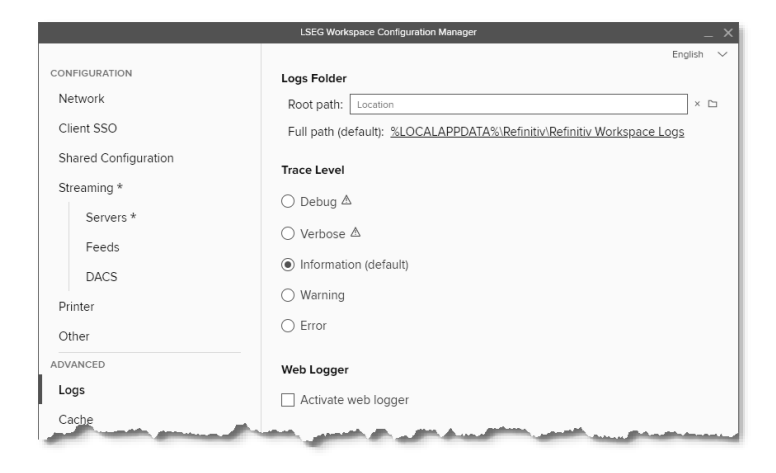

<sup>38</sup> For further information about configuring Real-Time data, refer to [Appendix F: Configuring Real-Time Data products.](https://lsegroup-my.sharepoint.com/personal/duncan_keeling_lseg_com/Documents/TechDoc/W%20O%20R%20K%20S%20P%20A%20C%20E/E%20L%20E%20C%20T%20R%20O%20N/Workspace%20IT%20Managed%20Installation%20Guide/lseg-workspace-1.24-it-managed-installation-guide%20-%20124.09%20d02.docx#_Appendix_E:_Refinitiv)

<span id="page-26-1"></span><span id="page-26-0"></span><sup>39</sup> Currently, this capability is for Workspace running on Windows only and will not affect the process priority of Workspace on macOS or the add-in running under Microsoft Office.

<span id="page-26-2"></span> $40$  This can also be achieved by using the command line parameter  $-$ -run-above-normal-priority. For more information, see [Workspace executable statements.](#page-40-0)

<span id="page-26-3"></span><sup>&</sup>lt;sup>41</sup> You are unable to switch between Eikon 4.0 and Workspace where there was a Citrix installation of Workspace. In Citrix we do not support multiple applications to be installed concurrently (Jira ref[: EFO-9593\)](https://jira.refinitiv.com/browse/EFO-9593).

11. In the **Cache** panel, you can define a new folder location for cache files, changing from the folder path chosen during installation.

You can also choose to clear all cache folders or only those folders of Electron or your Workspace apps.

12. Finally, in the **Tools** panel, use the Eikon 4 configuration converter tool to convert an existing Eikon configuration file to Workspacecompatible .json format.

For further information, see the section below.

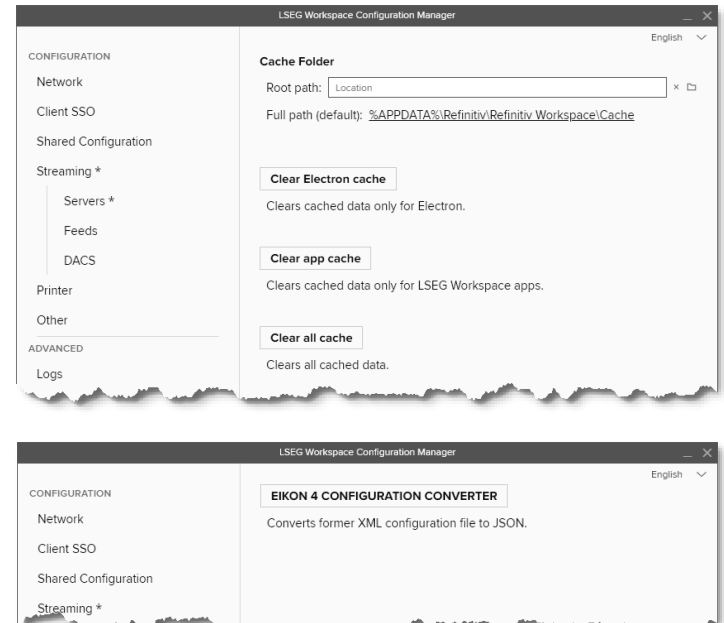

## <span id="page-27-0"></span>Converting and modifying an Eikon configuration file

For test purposes, in the **Tools** panel of the Configuration Manager, you can use the **Eikon 4 configuration converter** to convert an existing OverrideConfiguration.xml file to .json format.

To convert and modify an existing file:

- 1. Click Eikon 4 Configuration Converter.
- 2. Select your saved .xml file. For example:

\\myserver\config\refinitiv\OverrideConfiguration.xml

3. Click **Open**.

The file is converted, and the converted configuration file is then displayed.

- 4. Click **OK**.
- 5. [Optional] Change your Network and SSO configuration.
- 6. Check that the Streaming settings are correct and make any necessary changes.
- 7. Click **Export** to create a new file with a .json extension.

**Warning:** The converted . json file still contains legacy configuration settings from Eikon, which could potentially raise issues.

# <span id="page-27-1"></span>Creating a new configuration file manually

To create a clean Workspace configuration file:

1. Delete your currently loaded configuration file.

2. Copy specific parameters from the Eikon Configuration Manager to the Workspace Configuration Manager.

Parameters in the Eikon Configuration Manager largely share the same names as their counterparts in Workspace. However, the following table lists the exceptions (parameter name and location):

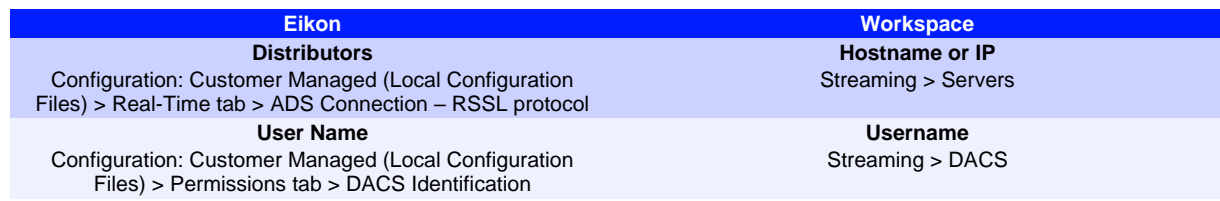

For more complex environments and further support, contact Workspace [technical support,](https://my.refinitiv.com/content/mytr/en/helpandsupport.html) who can assist in converting the content of the OverrideConfiguration.xml and RFA.RFA-configuration-files.

## <span id="page-28-0"></span>Configuring Single Sign On (SSO) for Workspace web access

Required configuration for when LSEG is the Service Provider (SP):

− Embed the Workspace Web access URL within the Identity Provider (IDP) initiated login URL. This redirects to Workspace after a successful login.

For example:

[https:\\id-abc.com\abc](https://id-abc.com/abc-sso/eikonweb?RelayState=https://workspace.refinitiv.com/web)[sso\eikonweb?RelayState=https:\\workspace.refinitiv.com\web](https://id-abc.com/abc-sso/eikonweb?RelayState=https://workspace.refinitiv.com/web)

The appropriate attribute name must be used, as indicated by the IDP software, for example, RelayState or TargetResource.

# <span id="page-29-0"></span>Appendix A: Folders and files

### In this section

- − [Packages](#page-29-1)
- − [Server software](#page-29-2)
- − [Executable files](#page-30-1)
- − [Digital signatures](#page-30-2)
- − [Registry files](#page-31-0)
- − [Configuration file settings](#page-32-1)
- − [Shortcuts](#page-32-2)
- − [Default folder structures](#page-32-0)
- − [Proxies](#page-34-0)

# <span id="page-29-1"></span>Packages

This document can be used by IT to create an installation package and provide documentation for future updates to the application.

## <span id="page-29-3"></span>Download locations

You can download the latest version of the installation file, RefinitivWorkspaceinstaller\_x.xx.xx.exe, from the locations listed in the table below.

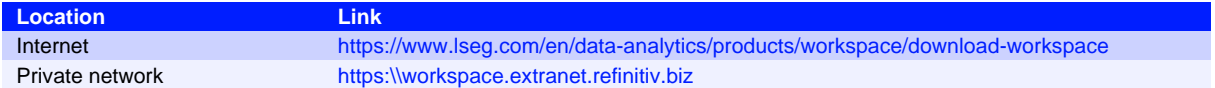

## Executable file sizes

The installer executable size is operating system dependent:

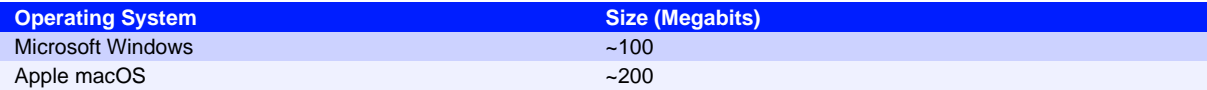

# <span id="page-29-2"></span>Server software

**Important:** DACS Permission Synchronization for Workspace is recommended – rather than the Deployed Permissions Reconciliation Manager (DPRM) service - to prevent misconfiguration or permission issues between the Delivery Platform (formerly RDP) and local LSEG Real-Time Distribution System (formerly TREP).

While we recommend DACS, for information regarding the configuration of the DPRM service, refer to [Appendix E: Settings.](#page-46-0)

## <span id="page-30-0"></span>Creating an internal connection

To create a connection to the LSEG Real-Time Distribution System, you must download the Data Dictionary from a LSEG Real-Time Connector (RTC) or LSEG Real-Time Advanced Distribution Server (formerly ADS).

However, to do so, you must do either of the following:

- Set \*maxOutputBuffers in the LSEG Real-Time Distribution System to 5000, or
- Use the following multi-part dictionary setting <sup>[42](#page-30-3)</sup> to enable the download to be performed: \**<XYZ>*\*enableMultipartDictionary : True

# <span id="page-30-1"></span>Executable files

The core installation of Workspace has the following executables:

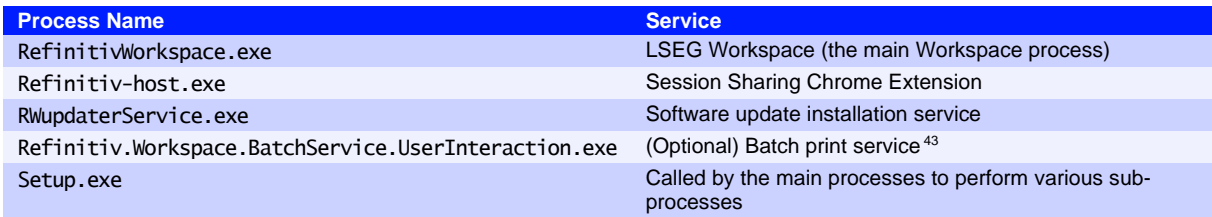

Workspace uses . zip for updates. This may change in future releases, when smaller (delta) installation packages are introduced.

# <span id="page-30-2"></span>Digital signatures

The executable (.exe) and dynamic link library (.dl]) files are digitally signed.

From Workspace version 1.24, these files will be signed using new digital certificates. This code signing certificate retains the same **Issuer** value but has different **Subject** and **Thumbprint** values. The new certificates do not impact builds of Workspace released prior to version 1.24.

For further information, refer to PCN208112 - [LSEG Workspace 1.24 -](https://my.refinitiv.com/content/mytr/en/product-notifications/details.html?id=PCN208112) New digital certificate.

Digital certificates for Workspace 1.24 or higher

### **LSEG signature**

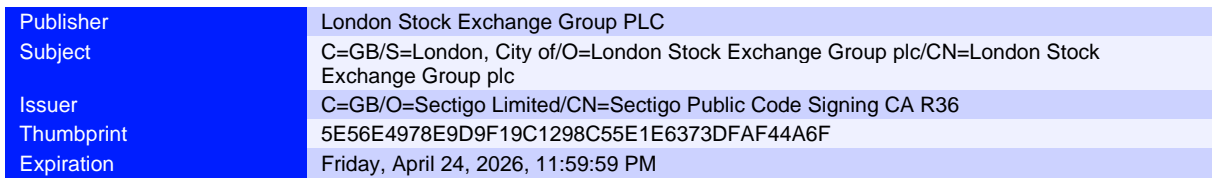

### **macOS signature**

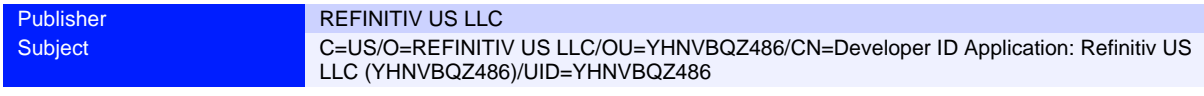

<span id="page-30-3"></span>42 No change to the maxOutputBuffers parameter is required.

<span id="page-30-4"></span><sup>43</sup> The Batch Print service is an optional download, used to print or save documents from the search results grid. The service can be downloaded using the following URL:

[https:\\cdn.refinitiv.com\public\packages\batchsaveinstall\RefinitivWorkspaceBatchService.msi](https://cdn.refinitiv.com/public/packages/batchsaveinstall/RefinitivWorkspaceBatchService.msi)

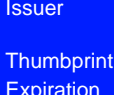

C=US/O=Apple Inc./OU= Apple Certification Authority/CN=Developer ID Certification Authority Thumbprint 148A8BC109B61AB34D6688249545B40983E3DD44 Friday, September 8, 2028, 03:17:30 GMT

### Digital certificates for Workspace 1.23 or earlier

All Desktop and native apps files stamped with the previous or expired certificates are not affected by this change and will remain validly signed without any time limit.

### **Refinitiv signatures**

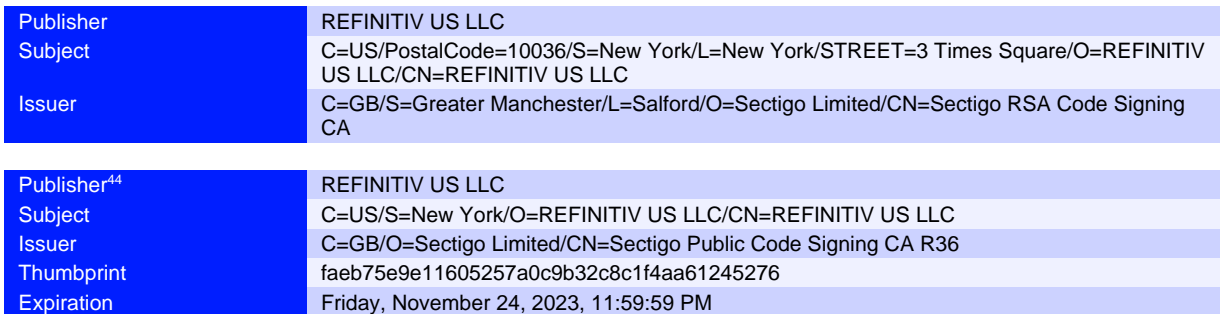

### **Microsoft signature**

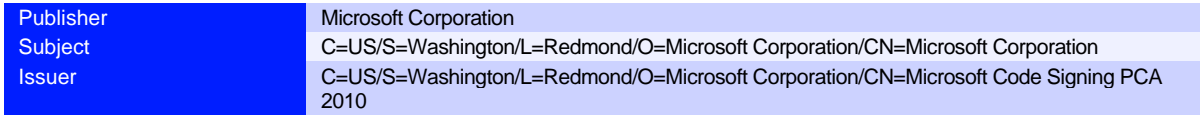

### **macOS signature**

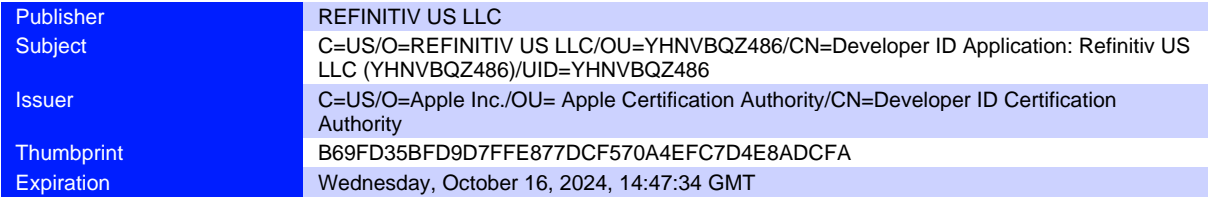

## <span id="page-31-0"></span>Registry files

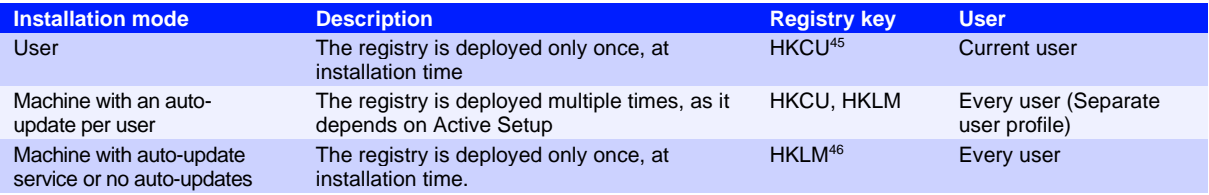

<span id="page-31-1"></span><sup>44</sup> For further information, refer to [PCN 13469](https://my.refinitiv.com/content/mytr/en/pcnpage/13469.html)

<span id="page-31-2"></span><sup>45</sup> HKEY\_CURRENT\_USER

<span id="page-31-3"></span><sup>46</sup> HKEY\_LOCAL\_MACHINE

## <span id="page-32-1"></span>Configuration file settings

The following settings are customizable in your .json configuration file.

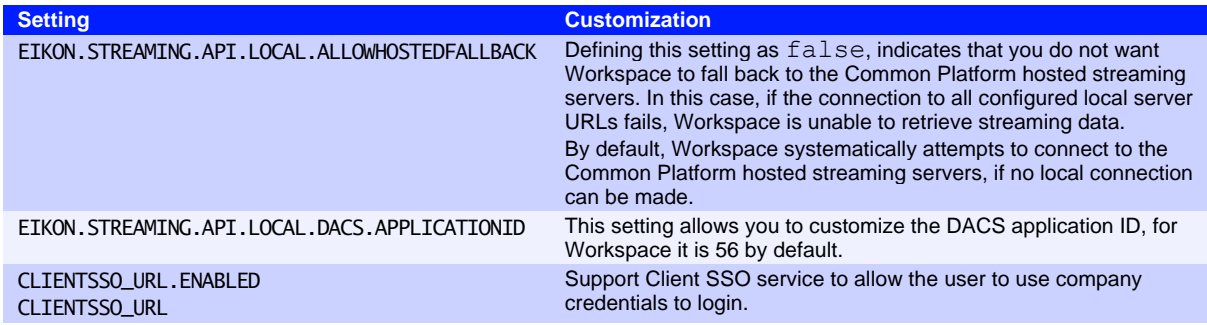

# <span id="page-32-2"></span>**Shortcuts**

There are two shortcuts created under the **Refinitiv** folder, found under the Start menu:

- − Refinitiv Workspace
- − Refinitiv Workspace Excel

## <span id="page-32-0"></span>Default folder structures

The following table contains the default folder structures for User and Machine installations, and includes the location under which the structures are created:

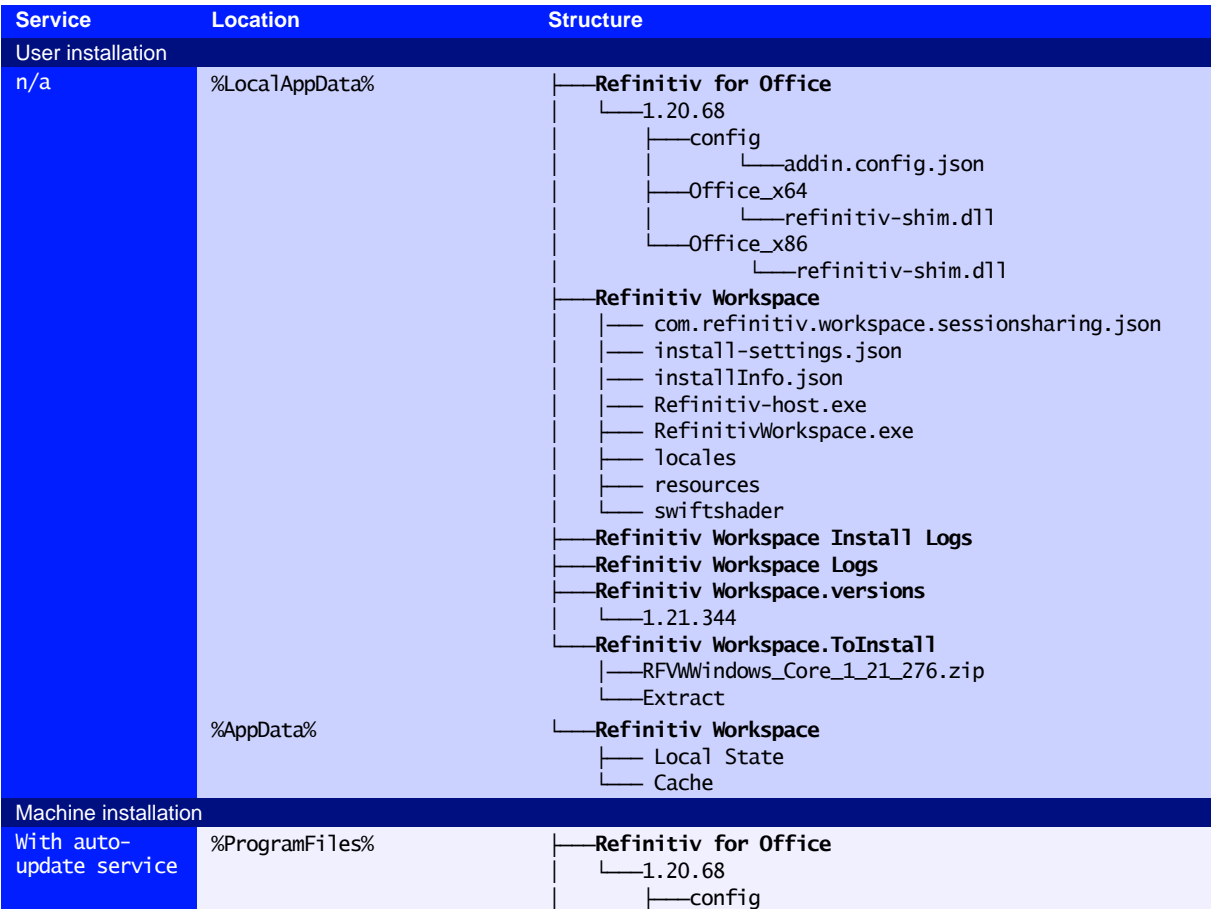

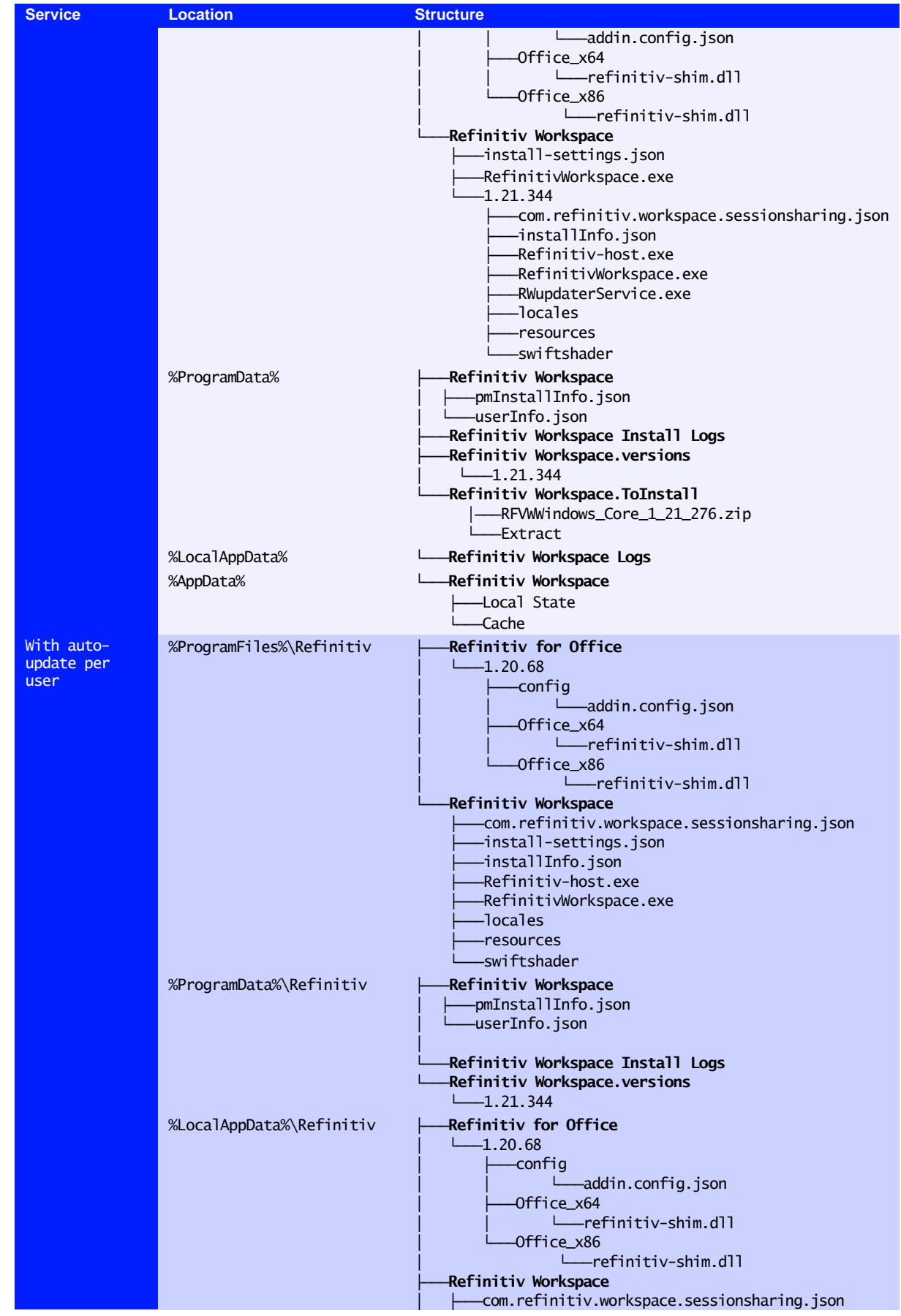

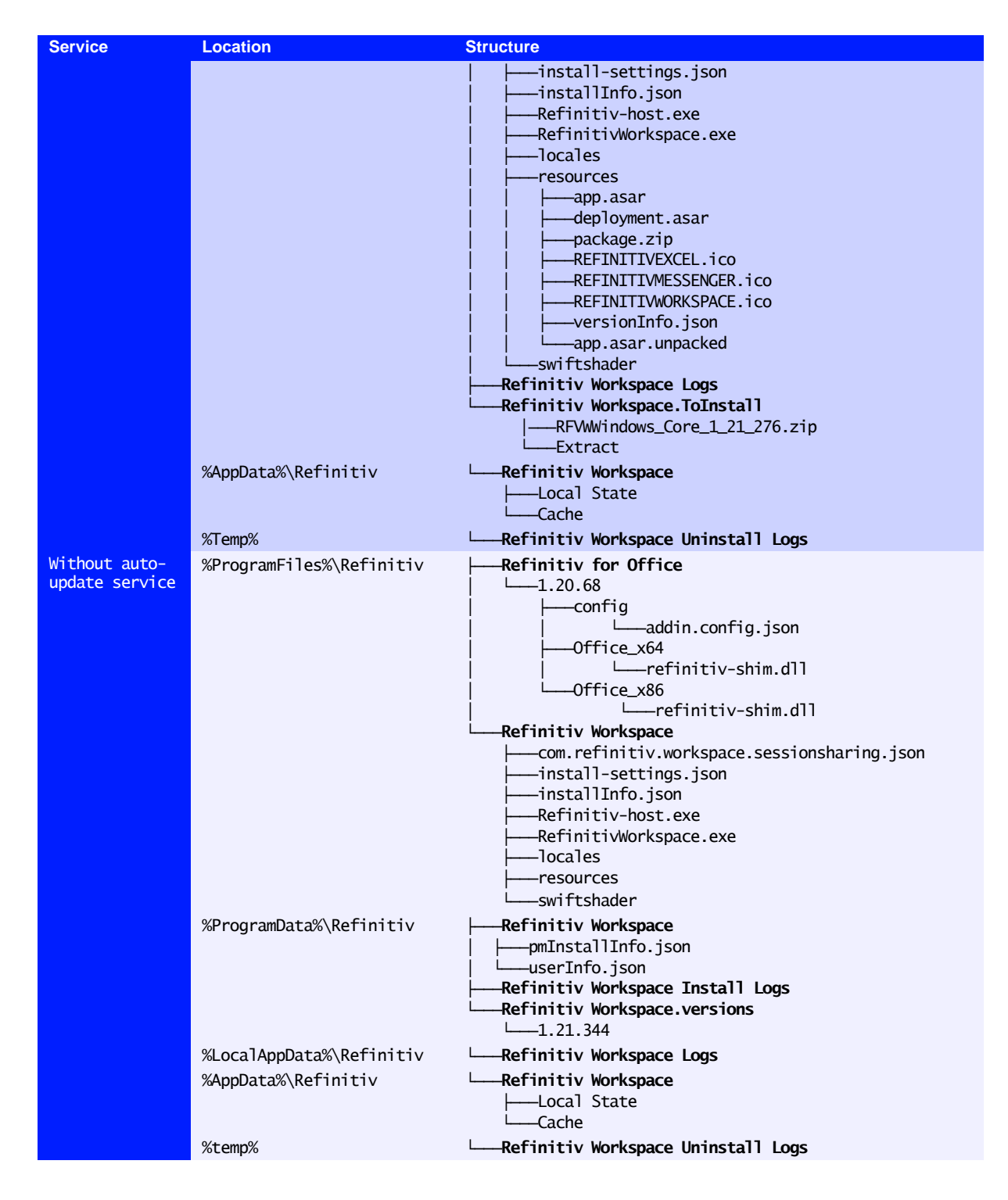

# <span id="page-34-0"></span>Proxies

## Qualified Proxy

Workspace is qualified with the following authenticated proxy:

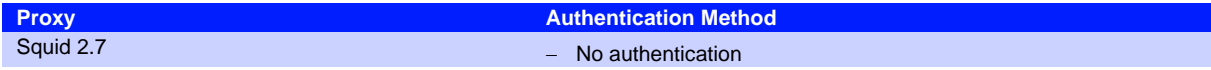

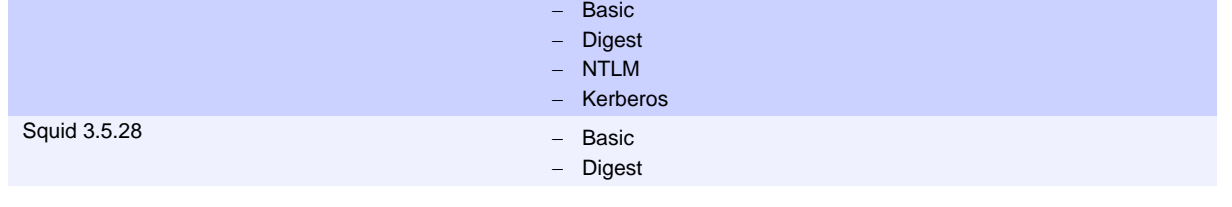

## HTTP/1.1 (or above) Compliant Proxy

Workspace requires HTTP/1.1. Workspace can attempt to use HTTP/2 but falls back to HTTP 1.1 if it is not viable.

It is vital that you use an HTTP/1.1+ Compliant Proxy to have the best connection between the Workspace key station and the LSEG Platform on the head end.

**Important**: The Streaming Service requires a *keep alive* or *persistent* connection, which is supported in the HTTP/1.1 specification.
# Appendix B: Software information and support

### In this section

- [Documentation locations](#page-36-0)
- [Export control classification](#page-37-0)
- − [Hosted connection item limits](#page-37-1)
- − [About LSEG Workspace dialog](#page-37-2)
- [Data dictionary support](#page-38-0)
- − [Local mode support](#page-38-1)

# <span id="page-36-0"></span>Documentation locations

Workspace technical content can generally be found in two locations:

- The [documentation](https://www.lseg.com/en/data-analytics/products/workspace#documentation) section of the LSEG Workspace page. These documents are searchable using all popular search engines (such as Google or Bing).
- Under the [Workspace section](https://my.refinitiv.com/content/mytr/en/product/refinitiv-workspace.html) of MyAccount (formerly MyRefinitiv), the authenticated website.

Where documents are to be found in other locations, these are provided in the table below:

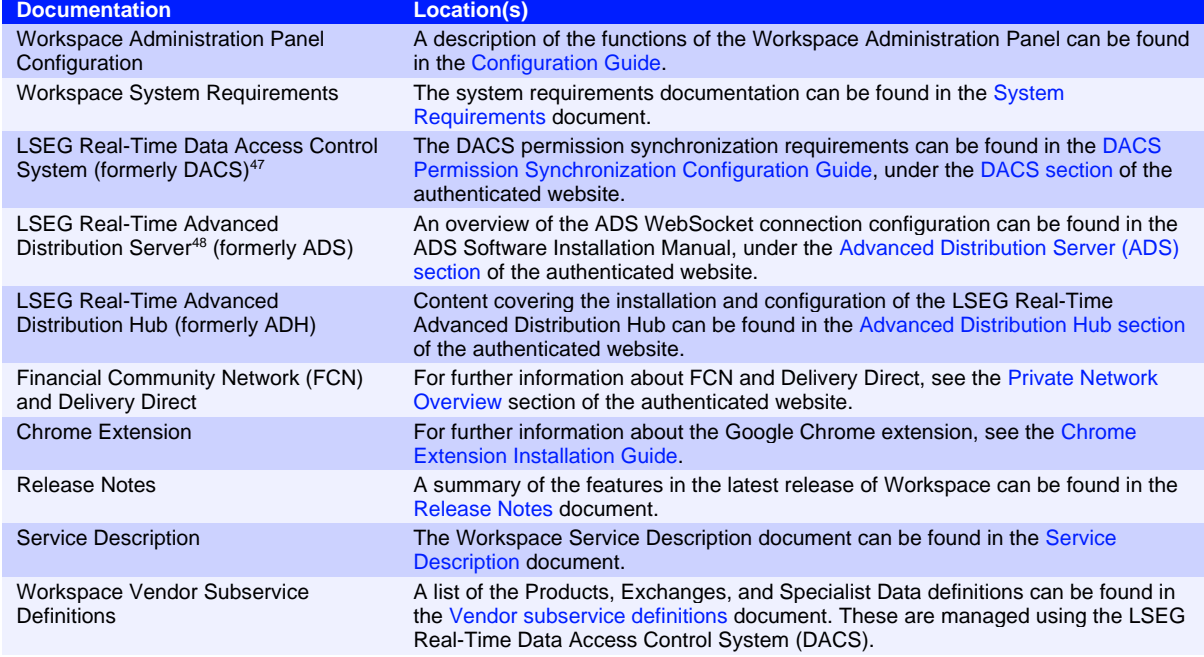

<span id="page-36-1"></span><sup>47</sup> DACS Permission Synchronization for Workspace is recommended – rather than the DPRM service - to prevent misconfiguration or permission issues between the Delivery Platform (formerly RDP) and local LSEG Real-Time Distribution System (formerly TREP).

<span id="page-36-2"></span>While we recommend DACS, for information regarding the configuration of the DPRM service, refer to [Appendix E: Settings.](#page-46-0) For further information about configuring Real-Time data, refer to [Appendix F: Configuring Real-Time Data products.](https://lsegroup-my.sharepoint.com/personal/duncan_keeling_lseg_com/Documents/TechDoc/W%20O%20R%20K%20S%20P%20A%20C%20E/E%20L%20E%20C%20T%20R%20O%20N/Workspace%20IT%20Managed%20Installation%20Guide/lseg-workspace-1.24-it-managed-installation-guide%20-%20124.09%20d02.docx#_Appendix_E:_Refinitiv)

<span id="page-37-0"></span>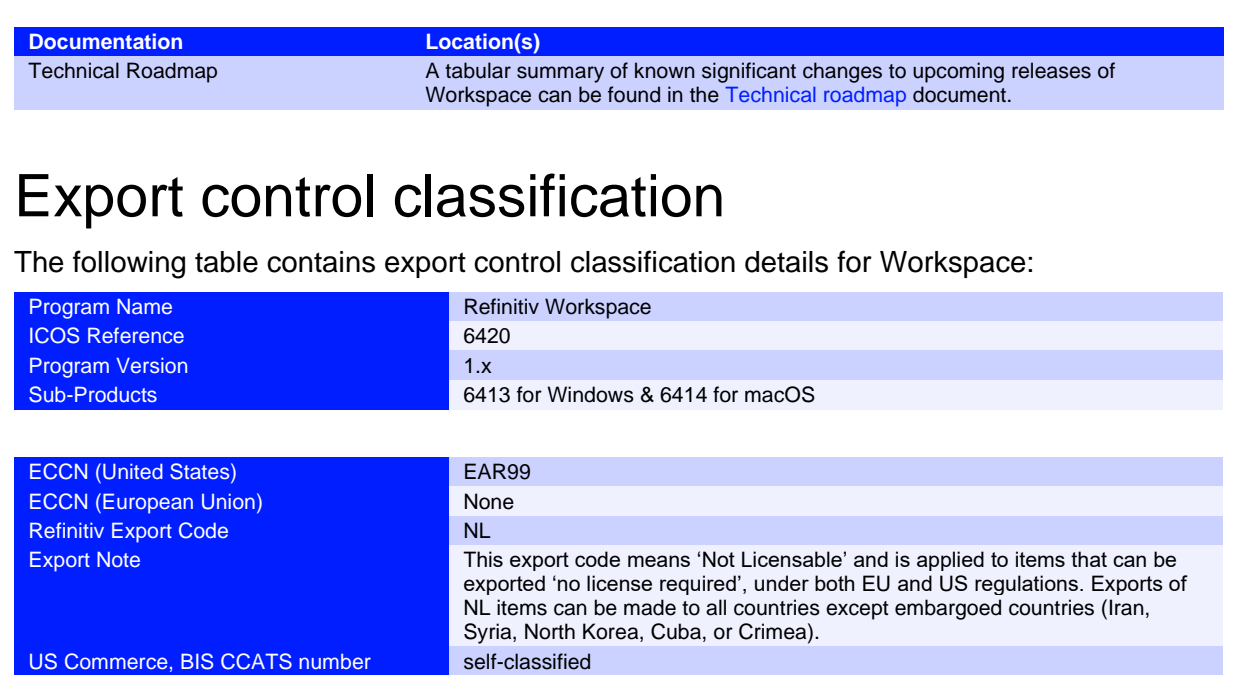

# <span id="page-37-1"></span>Hosted connection item limits

For the deployed desktop hosted connection, the Item limit is 2500. This can be extended to 5000, with a fee-liable Product Line Item (PLI) add-on.

Once the limit is reached, a message is displayed in the **About LSEG Workspace > Streaming** panel.

# <span id="page-37-2"></span>About LSEG Workspace dialog

The **About LSEG Workspace** dialog box provides information about the viewed Workspace

installation and environment.

To open the **About LSEG Workspace** dialog, In Workspace:

− Click **Help > About Refinitiv Workspace**

The dialog box divides information over five panels:

− **System Status** contains Workspace version and variant information, together with service connection

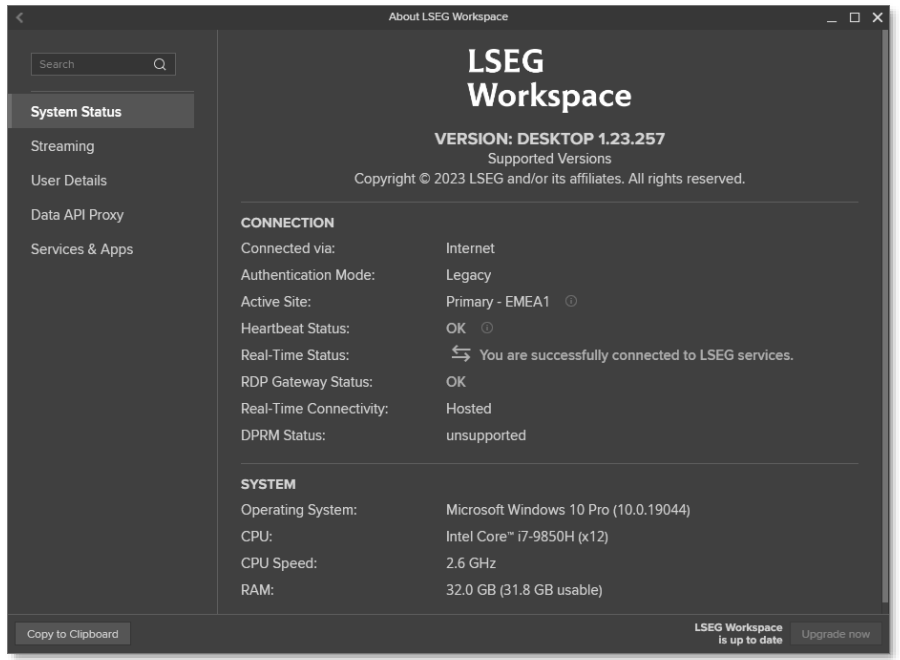

details and an overview of the computer on which this iteration of Workspace is running.

**Streaming** contains information about real-time data sources, including the primary feed used, RICs used<sup>[49](#page-38-2)</sup> (subscriptions), and any other feeds provided through a local LSEG Real-Time Distribution System.

- **User Details** contains information about the currently logged in user, including their email address, their user unique identifier (UUID), job role, and location information.
- − Along with the proxy URL and version, the **Data API Proxy** panel also contains information about the status of the proxy, indicating whether it is available for external connections.
- **Services & Apps** contains version information about services and apps that have been made available to the user.

## <span id="page-38-0"></span>Data dictionary support

Access to a Data Dictionary is only supported from a LSEG Real-Time Advanced Distribution Server<sup>[50](#page-38-3)</sup> (formerly ADS).

# <span id="page-38-1"></span>Local mode support

The Local Mode feature, as found in Eikon, is not supported.

<span id="page-38-2"></span>See the [Hosted connection item limits](#page-37-1) section.

<span id="page-38-3"></span><sup>&</sup>lt;sup>50</sup> For further information about configuring Real-Time data, refer to [Appendix F: Configuring Real-Time Data products.](https://lsegroup-my.sharepoint.com/personal/duncan_keeling_lseg_com/Documents/TechDoc/W%20O%20R%20K%20S%20P%20A%20C%20E/E%20L%20E%20C%20T%20R%20O%20N/Workspace%20IT%20Managed%20Installation%20Guide/lseg-workspace-1.24-it-managed-installation-guide%20-%20124.09%20d02.docx#_Appendix_E:_Refinitiv)

# <span id="page-39-5"></span>Appendix C: Command line statements

### In this section

- − Installation statements
- − [Uninstallation statements](#page-39-0)
- − [Configuration Manager parameters](#page-39-1)
- − [Workspace executable statements](#page-40-0)

# Installation statements

The table below list command line statements that can be used to install Workspace:

RELATED LINKS − [Performing an installation](#page-13-0)  [using your Single Sign On](#page-13-0)  [URL](#page-13-0)

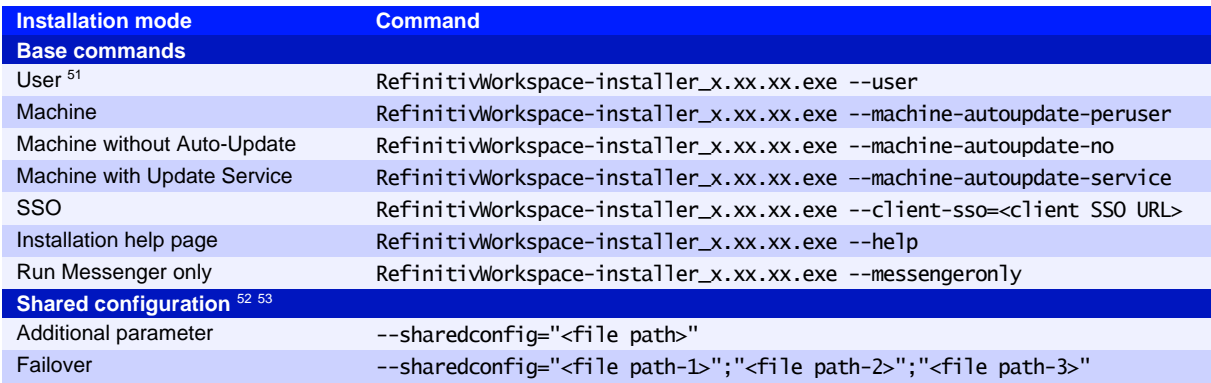

# <span id="page-39-0"></span>Uninstallation statement

The table below list command line statements that can be used to uninstall Workspace:

**Command** RefinitivWorkspace.exe --uninstall

# <span id="page-39-1"></span>Configuration Manager parameters

The table below list command line statements that can be used to configure Workspace:

| <b>Installation mode</b> | <b>Command</b>                                                                                                   |
|--------------------------|----------------------------------------------------------------------------------------------------|
| User                     | " <installdir>\Refinitiv\RefinitivWorkspace\RefinitivWorkspace.exe"<br/>--config-manager</installdir>            |
| Machine or Hot-Desking   | " <installdir>\Refinitiv\Refinitiv Workspace\RefinitivWorkspace.exe"<br/>--config-manager --machine</installdir> |

<span id="page-39-2"></span> $51$  This is the default method of installing Workspace. As such, the  $-$ user parameter is not a requirement.

<span id="page-39-3"></span><sup>52</sup> For example, RefinitivWorkspace-installer\_x.xx.xx.exe --machine-autoupdate-peruser -

sharedconfig="*<file path>*" is the command line for a machine installation with a shared configuration.

<span id="page-39-4"></span><sup>53</sup> The content of the file(s), identified by the --sharedconfig parameter, could change from version-to-version. So, refer to the appropriate documentation for amendments to this parameter when there is a new release.

## <span id="page-40-0"></span>Workspace executable statements

There are various parameters you can add to the Workspace executable, located in the %ProgramFiles%\Refinitiv\Refinitiv Workspace\*<version>*\ folder.

The command line structure is:

RefinitivWorkspace.exe *<Parameter>*

#### For example:

RefinitivWorkspace.exe –-connection=internet

#### The following parameters are available:

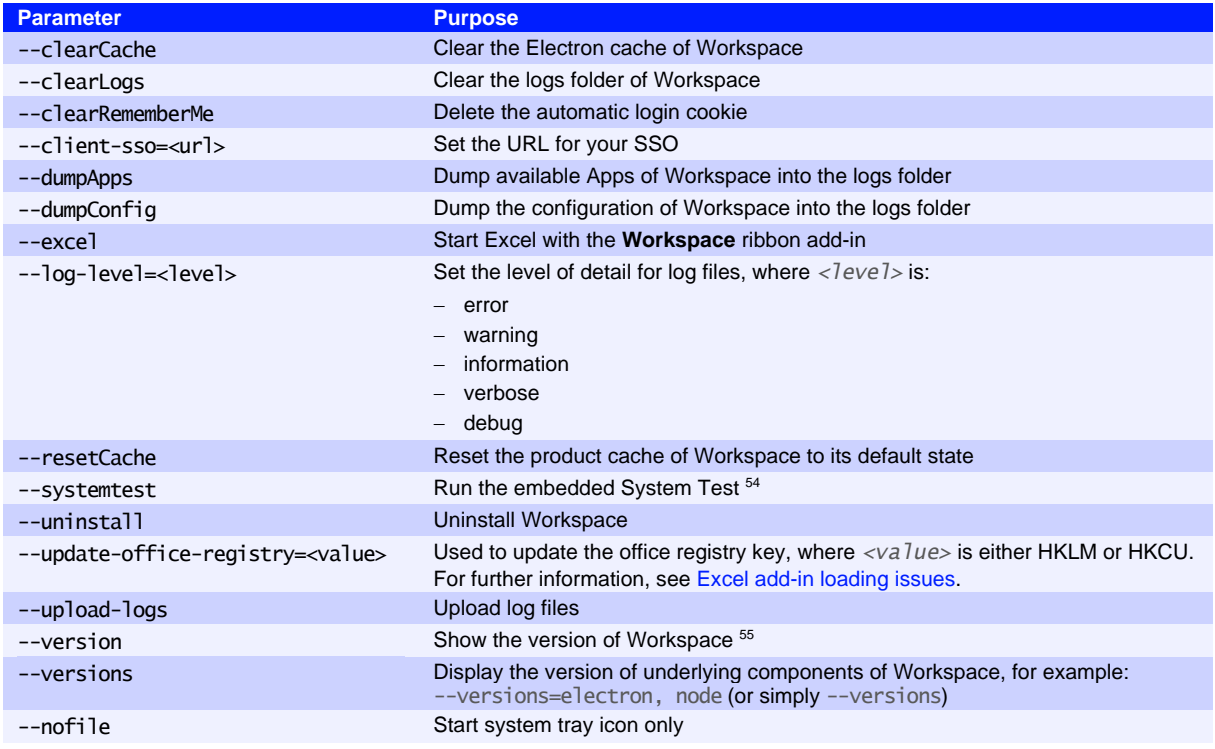

### Installer command line statements

Currently, only the following command line statement is available, which enables Workspace to run at a higher processing priority:

RefinitivWorkspace-installer\_x.xx.xx.exe --run-above-normal-priority

<span id="page-40-1"></span><sup>&</sup>lt;sup>54</sup> For further information regarding the System Test applications, refer to the [Workspace System Test Guide.](https://www.lseg.com/content/dam/data-analytics/en_us/documents/support/workspace/system-test-guide.pdf)

<span id="page-40-2"></span><sup>55</sup> On macOS, for this command to work as intended, go to the /Applications/Refinitiv Workspace.app/Contents/MacOS folder and run the command, ./RefinitivWorkspace --args --version.

# Appendix D: Automatic update workflow

The content in this appendix applies to the following installation types:

- − --user
- − --machine-autoupdate-peruser [56](#page-41-0)
- − --machine-autoupdate-service

The --machine-autoupdate-no installation mode is not discussed, as automatic update functionality is disabled for that mode.

# Device and installation registration

- 1. Login into Workspace
- 2. During the first minute after login, RefinitivWorkspace.exe retrieves installationGUID from installinfo.json.
	- If installationGUID is not found in installinfo.json, it is created using quid.json<sup>[57](#page-41-1)</sup>
	- If installinfo.json does not exist, it is created automatically
- Depending on the installation method, installinfo, ison is in one of the following locations:

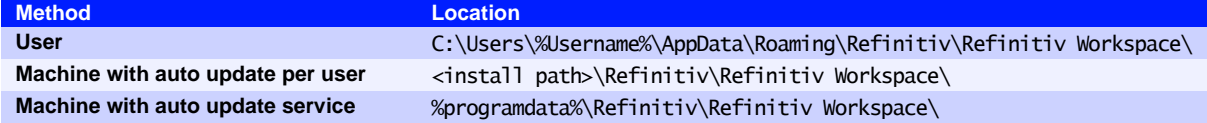

- 3. RefinitivWorkspace.exe sends a request to **Desktop Deployment Portal** to do the following:
	- a. Check whether the device is registered on Desktop Deployment Portal and, if not, add the new device
	- b. Add a login history record

# Checking new version availability

Randomly, between 5-60 minutes after login, RefinitivWorkspace.exe checks<sup>[58](#page-41-2)</sup> the availability of the new target version for the current user. Version checks are then scheduled daily, at 00:*<randomMinutes>*.

- 4. Checks the new version with **Admin Panel**[59](#page-41-3)
- 5. Checks the new version with **Desktop Deployment Portal**

<span id="page-41-0"></span>For --machine-autoupdate-peruser mode only: To update the master installation automatically (bulk autoupdate), the administrator should get the latest version and reinstall Workspace. All users, that have a lower version than the master installation, are updated to the new version of master installation automatically, with the active setup, once they log off from Windows, and log in again.

<span id="page-41-1"></span><sup>57</sup> Guid.json is located under C:\Users\%Username%\AppData\Roaming\Refinitiv\Refinitiv Workspace\

<span id="page-41-2"></span><sup>58</sup> This check can also be triggered by opening the **About Box**.

<span id="page-41-3"></span><sup>59</sup> For further information, see the [Administration Panel Configuration Guide.](https://www.lseg.com/content/dam/data-analytics/en_us/documents/support/workspace/administration-panel-configuration-guide.pdf)

### Changing the update time

To change update time after login, use the command --checkupdateTime=*<n>***,** where:

- − --checkupdateTime=0 Checks for a new version instantly after login
- No parameter set Checks for a new version randomly between 5-60 minutes after login

### Setting up a custom scheduler

To set up a custom scheduler to check for new versions, use the command:

--autocheckupdatetime=*<a> <b> <c> <d> <e>*

#### Where:

- *<a>* Day of week (0 7, where 7 is Sunday). You can also use names, that is, Monday, and so on.
- $\langle$ b> Month (1 12)
- *<c>* Day of month (1 31)
- *<d>* Hour (0 23)
- *<e>* Minute (0 59)

For example, for an update check to be performed every Sunday, at 5:30 PM, use the command:

```
--autocheckupdatetime=7 * * 17 30
```
If a new version is detected see the next steps.

## <span id="page-42-1"></span>Downloading a version and preparing for upgrade

1. Workspace receives the target version information (including URL) and automatically downloads the zipped package.

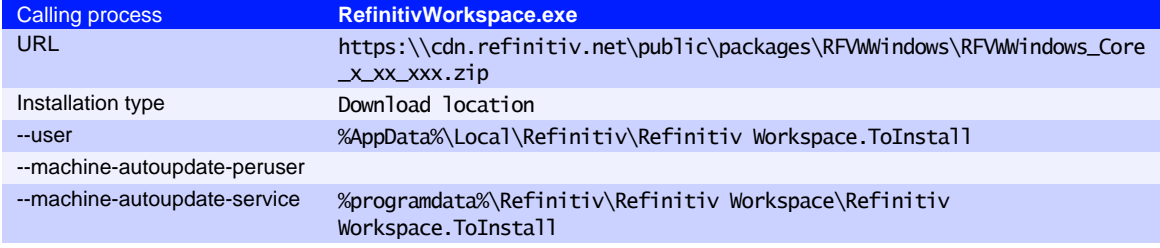

2. Workspace extracts the files from the zipped file to a newly created Extract folder

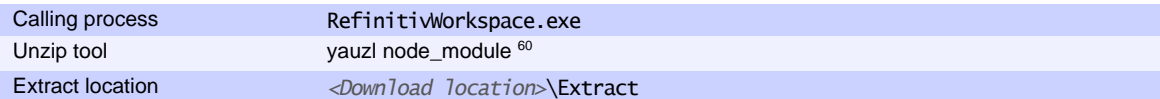

<span id="page-42-0"></span><sup>60</sup> [https:\\www.npmjs.com\package\yauzl](https://www.npmjs.com/package/yauzl)

## Checking new package with Desktop Deployment Portal

1. Checks whether the content in the Extract\checkUpdateInfo.json matches the content received from the Desktop Deployment Portal (by checking the file hash code):

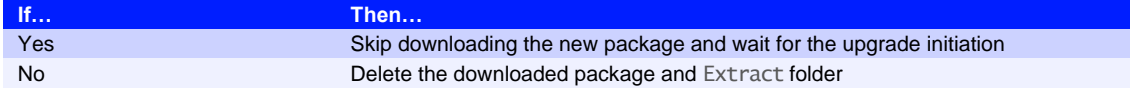

2. Download the new package, with the updated Extract\CheckUpdateInfo.json content (see [Downloading a version and preparing for upgrade\)](#page-42-1)

# Initiating an update

1. The persons required to perform this step depend on the installation type:

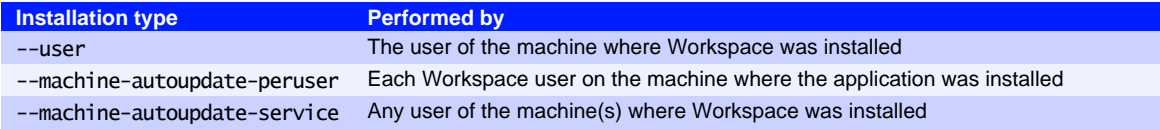

- To begin the upgrade, do one of the following:
	- − Select the **Help** menu, choose **About Refinitiv Workspace**, and click the **Upgrade now** button.
	- − Select the **Refinitiv Workspace** menu and choose:
	- − **Sign Out**, or
	- − **Exit Refinitiv Workspace**
- 2. RefinitivWorkspace.exe runs an Extract\setup.exe command, with arguments based on setupArgs, defined in CheckUpdateInfo, ison.

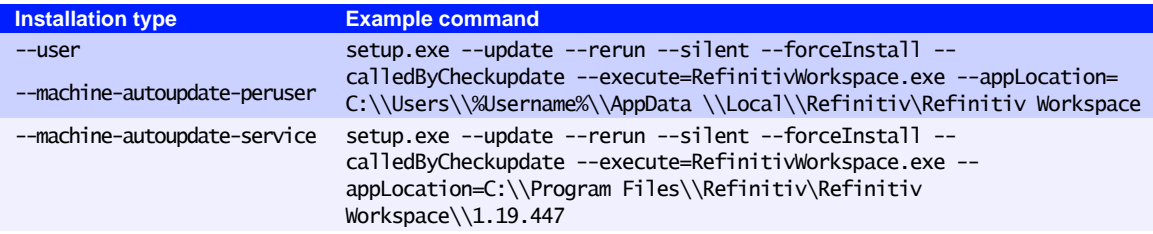

# Upgrade workflow

The following actions are performed by Extract\Setup.exe:

- 1. Waits for several seconds until RefinitivWorkspace.exe is terminated <sup>[61](#page-43-0)</sup>
- 2. Performs a backup of installation folders, based on the information in the files section of InstallInfo.json

<span id="page-43-0"></span>If RefinitivWorkspace.exe has not been terminated, Setup.exe force-kills the process.

For --machine-autoupdate-service mode: Only the instigating user is required to terminate their Workspace session.

a. --machine-autoupdate-service only: Checks whether Workspace is in use by another user:

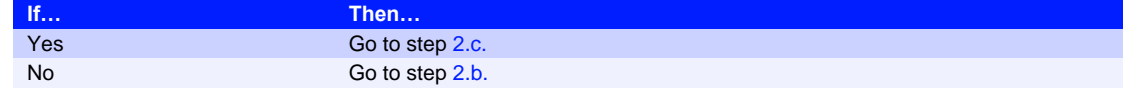

b. Backs up the Workspace installation folder:

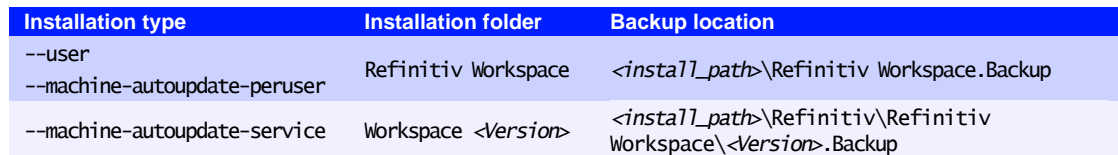

c. --machine-autoupdate-service mode only: Checks whether Microsoft Office is in use by another user on the same machine:

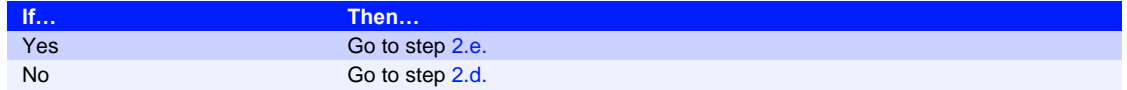

d. Backs up the Refinitiv for Office installation folder:

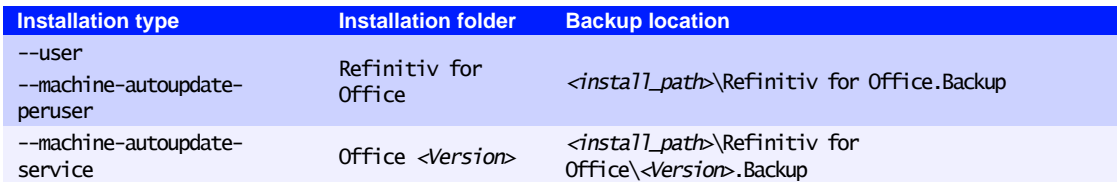

e. --machine-autoupdate-service mode only: Performs a backup of the Update Service installation folder:

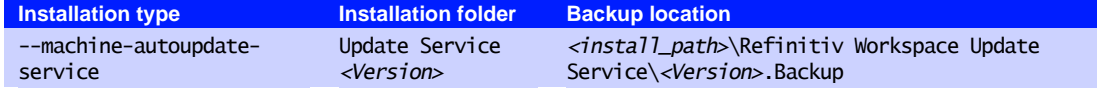

3. Backs up the shortcuts folder, based on the information in the shortcutsFolder section of InstallInfo.json:

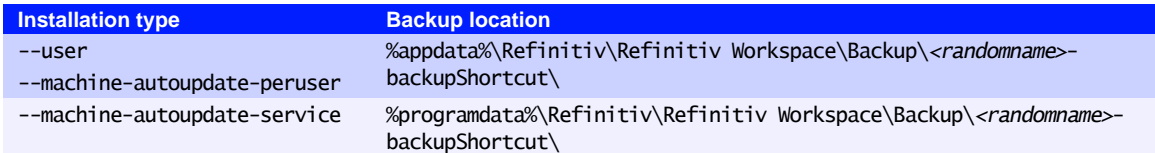

#### 4. Creates new folders and installs files:

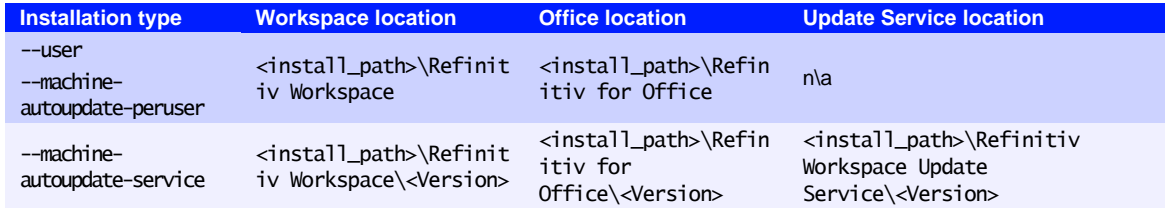

#### 5. Installs shortcuts:

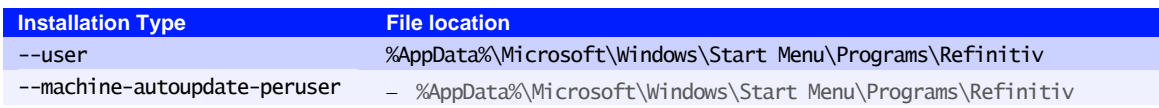

**Installation Type File location** − %ProgramData%\Microsoft\Windows\Start Menu\Programs\Refinitiv

--machine-autoupdate-service %ProgramData%\Microsoft\Windows\Start Menu\Programs\Refinitiv

- 6. Installs Add Remove Programs (ARP) registry entries for Workspace
- 7. Checks whether Workspace was installed with –messengeronly parameter:

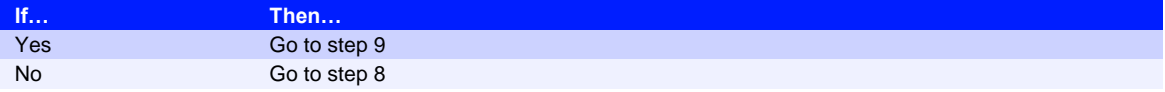

- 8. Installs Office Registry and Office Add-ins
- 9. Creates install-settings. ison, containing settings for Microsoft Office, providing the location for Workspace and Office add-ins:

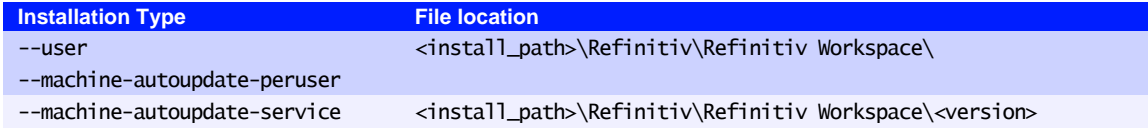

10. Creates com.refinitiv.workspace.sessionsharing.json, providing Chrome extension settings and the location of the Refinitiv-host.exe file:

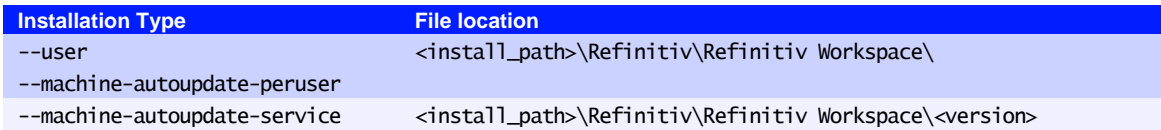

11. Checks whether the installation was completed successfully:

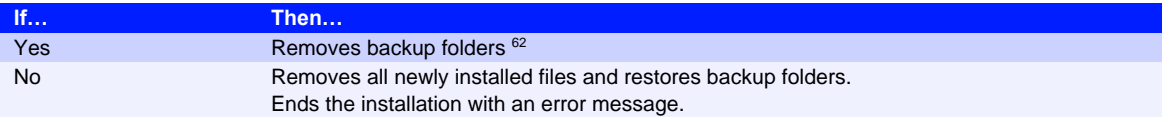

12. Creates InstallInfo.json, in a mode-specific location, and writes new installation information, such as installation paths, shortcut paths, and so on:

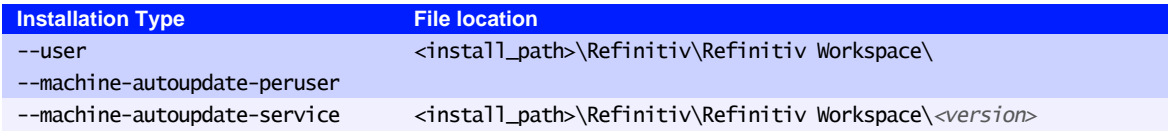

13. If the update was triggered by signing out, it relaunches Workspace with --startApp

<span id="page-45-0"></span><sup>62</sup> For the machine-autoupdate-service only: If Workspace is in use at the time of update, the previous *<Version>* folders under Refinitiv Workspace and Refinitiv for Office are preserved. Once all users have logged out of their devices and logged in again, access to the new Workspace version is facilitated using Active Setup.

# <span id="page-46-0"></span>Appendix E: Settings

### In this section

- − [Networking](#page-46-1)
- − [Microsoft Office settings](#page-50-0)
- − [Security](#page-51-0)
- <span id="page-46-1"></span>− [Enabling the DPRM service](#page-52-0)

# **Networking**

### Ports

Workspace uses the following connections:

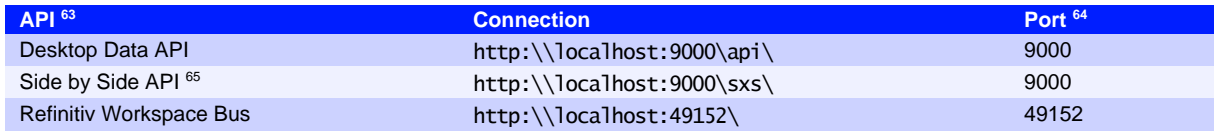

## Communication protocols

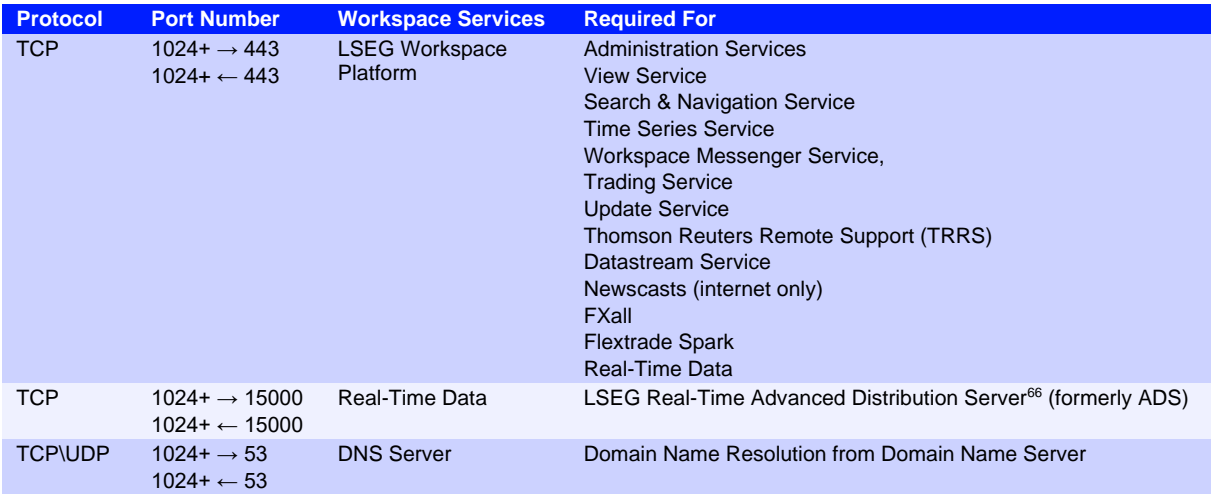

### **Services**

This section summarizes the services and features related to connectivity and provides links to further information.

<span id="page-46-2"></span><sup>&</sup>lt;sup>63</sup> You can find further information regarding APIs on th[e Developer Community](https://developers.lseg.com/en) website.

<span id="page-46-3"></span><sup>64 9000</sup> and 49152 are internal ports. If the port is already in use, Workspace increments until a free port number is found:

<sup>−</sup> for Desktop Data and Side by Side, from 9000, and

<sup>−</sup> for Workspace Bus, from 49152

<span id="page-46-4"></span><sup>&</sup>lt;sup>65</sup> For further information, see [Workspace Web Side by Side API](https://developers.refinitiv.com/en/api-catalog/eikon/workspace-web-side-by-side-api/documentation) on the Developer Community website.

<span id="page-46-5"></span><sup>&</sup>lt;sup>66</sup> For further information about configuring Real-Time data, refer to [Appendix F: Configuring Real-Time Data products.](https://lsegroup-my.sharepoint.com/personal/duncan_keeling_lseg_com/Documents/TechDoc/W%20O%20R%20K%20S%20P%20A%20C%20E/E%20L%20E%20C%20T%20R%20O%20N/Workspace%20IT%20Managed%20Installation%20Guide/lseg-workspace-1.24-it-managed-installation-guide%20-%20124.09%20d02.docx#_Appendix_E:_Refinitiv)

### Financial Community Network and Delivery Direct

To access new AWS service endpoints, customers using a private network must whitelist the following new IP addresses, which impact Delivery Direct, FCN, and CMC users:

- − 159.43.192.0/23 (AMERS)
- − 159.43.200.0/23 (EMEA)
- − 159.43.208.0/23 (APAC)

For further information about Finance Community Network (FCN) and Delivery Direct, see the [Private Network Overview](https://my.refinitiv.com/content/mytr/en/policies/private-network-overview.html) section of MyAccount (formerly MyRefinitiv), containing the following documents:

- − Customer Connectivity DNS Migration Guide
- − FCN Customer Connectivity Guide

#### Internet

LSEG will not divulge IP address information under any circumstances. Doing so prevents us from changing IP addresses, as and when needed, without a notification period. These IP addresses may not always be under our direct control.

#### Transport Layer Security protocol

From 01 June 2023, to continue to use LSEG Real-Time services<sup>[67](#page-47-0)</sup>, you must ensure that use of TLS version 1.2 is enabled for all Workspace users.

To enable TLS 1.2:

- 1. In Windows, click Start
- 2. Open the Control Panel app and choose **Network and Internet**
- 3. In the Network and Internet panel, choose **Internet Options**
- 4. In the Internet Properties dialog, shown opposite, select the **Advanced** tab
- 5. Scroll to the Security section (at the end of the settings list) and select **Use TLS 1.2**

For further information, refer to [PCN205244-Change](https://my.refinitiv.com/content/mytr/en/product-notifications/details.html?id=PCN205244)  [in supported TLS protocols for Eikon and](https://my.refinitiv.com/content/mytr/en/product-notifications/details.html?id=PCN205244)  [Workspace.](https://my.refinitiv.com/content/mytr/en/product-notifications/details.html?id=PCN205244)

#### Web hosted services

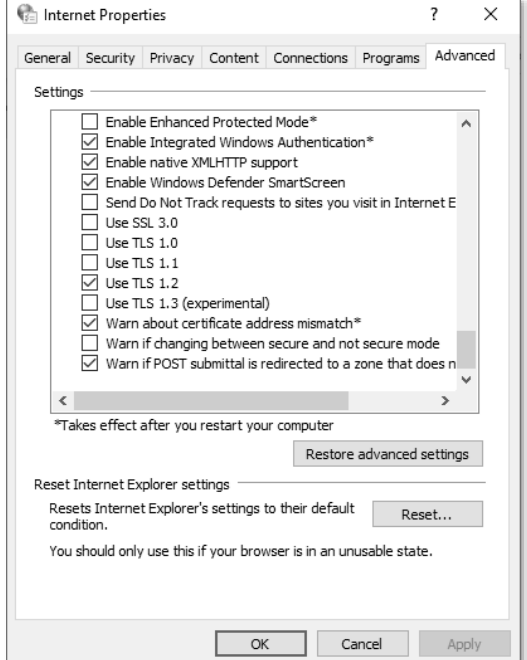

The following services and features are accessed through the Internet and not reached through a private network:

| MyRefinitiv (my.refinitiv.com)    | The authenticated documentation repository.                                                                                                    |
|-----------------------------------|----------------------------------------------------------------------------------------------------|
| Contact Us                        | For raising questions, issues, and other topics.                                                                                                    |
| Desktop crash dump upload utility | Sends data to the LSEG support platform. This is in case a user has a session<br>crash. The crash data is sent from the user session to Refinitiv, so we can<br>investigate the crash. |

<span id="page-47-0"></span><sup>67</sup> For further information about configuring Real-Time data, refer to [Appendix F: Configuring Real-Time Data products.](https://lsegroup-my.sharepoint.com/personal/duncan_keeling_lseg_com/Documents/TechDoc/W%20O%20R%20K%20S%20P%20A%20C%20E/E%20L%20E%20C%20T%20R%20O%20N/Workspace%20IT%20Managed%20Installation%20Guide/lseg-workspace-1.24-it-managed-installation-guide%20-%20124.09%20d02.docx#_Appendix_E:_Refinitiv)

GetSupport or interactive Chat Where feedback / support issues are logged, and you can establish a chat dialogue with an agent. Messenger Traffic **All traffic All traffic will be over internet**, by default. [68](#page-48-0) Portal SDK starter kit (cdn.refinitiv.com) Software Development Kit (SDK) is a toolkit that you can use to interact with the app and our platform. This is hosted on CloudFront. Chrome Extension This is accessed from an external web site, either by the user going to the Google store, or through enterprise set-up.

### Content filtering domains

You need to whitelist the domains for content that can be accessed through Workspace.

**Important:** Third Party apps in Workspace may require access to specific domains. For information about specific access requirements, it is advisable to contact the app developer directly.

#### Example domain list

#### The following list of domains is not exhaustive and is for illustrative purposes only.

 Many of the domains listed in the table below are wildcard values, where a subdomain may prepend and/or append the listed domain.

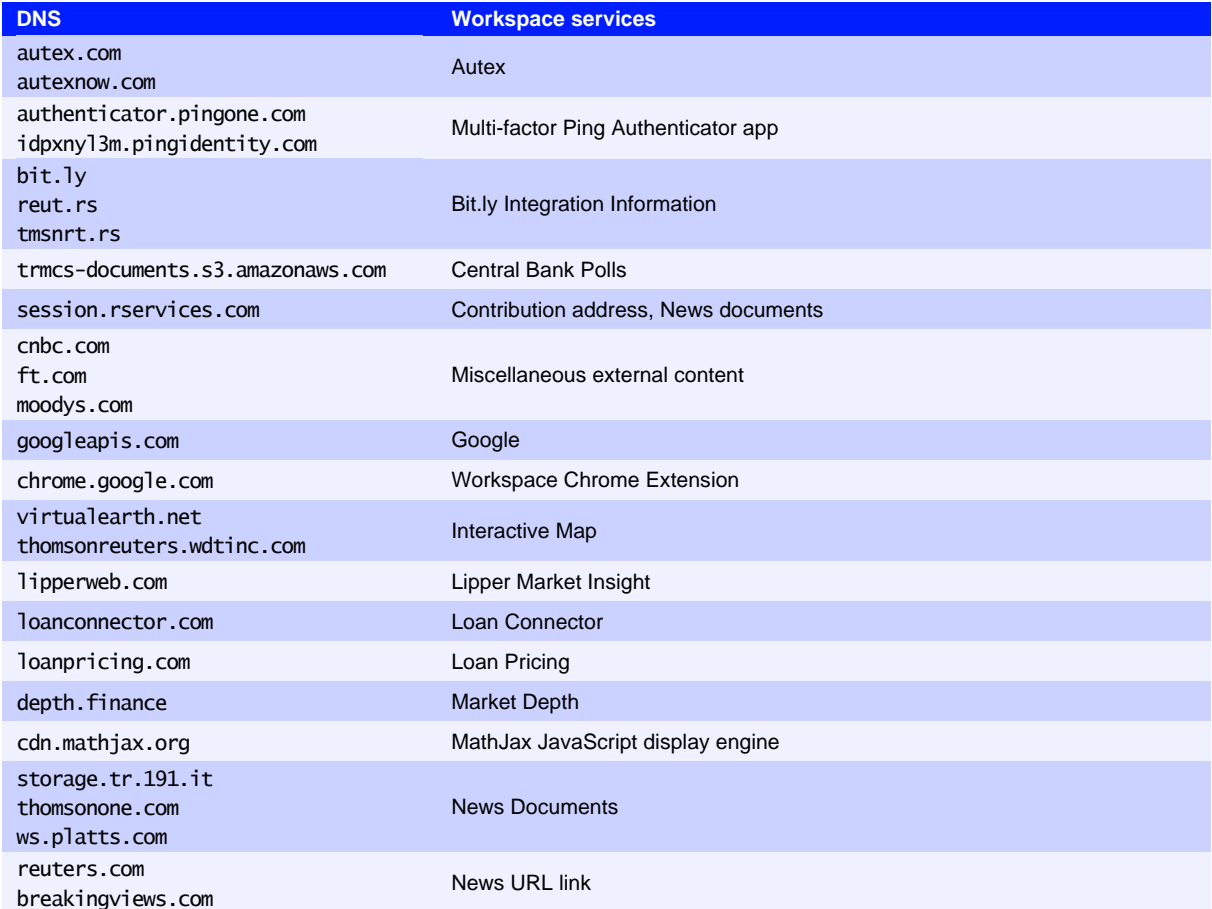

<span id="page-48-0"></span>This is not the case when private line connectivity is enabled for Workspace Messenger. For further information, see [Appendix E: Workspace Messenger](https://lsegroup-my.sharepoint.com/personal/duncan_keeling_lseg_com/Documents/TechDoc/W%20O%20R%20K%20S%20P%20A%20C%20E/E%20L%20E%20C%20T%20R%20O%20N/Workspace%20IT%20Managed%20Installation%20Guide/lseg-workspace-1.24-it-managed-installation-guide%20-%20124.03.docx#_Appendix_E:_Refinitiv) standalone.

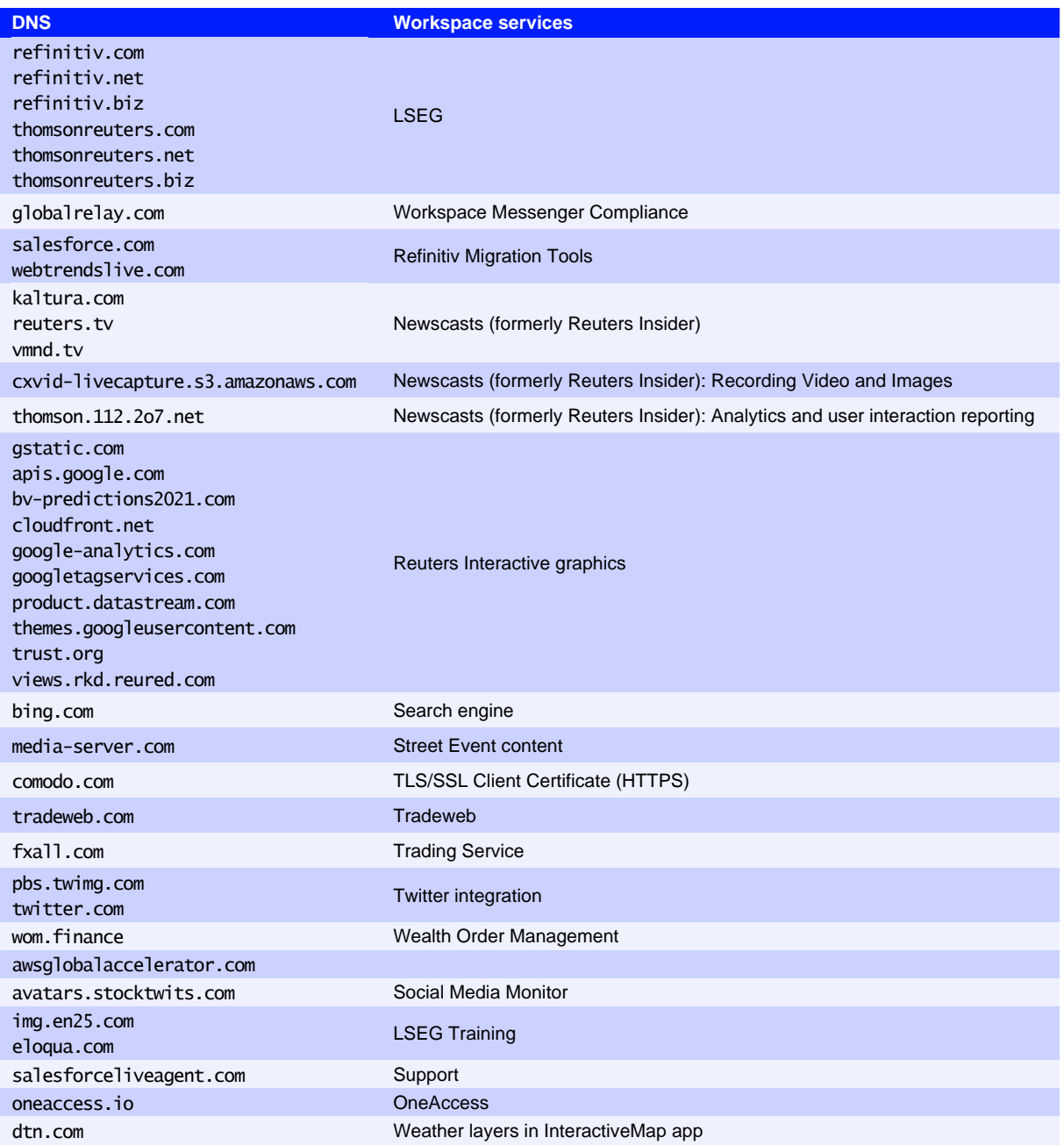

### Trusted root certification

You can download and verify the appropriate certificate from the appropriate location, defined in the table below:

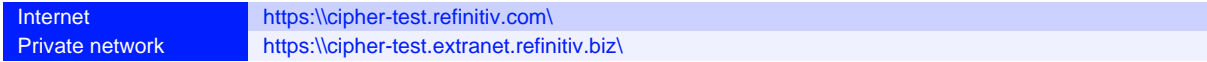

#### Certificate details:

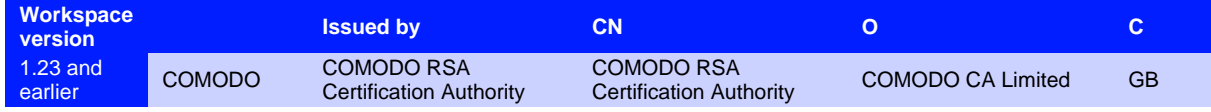

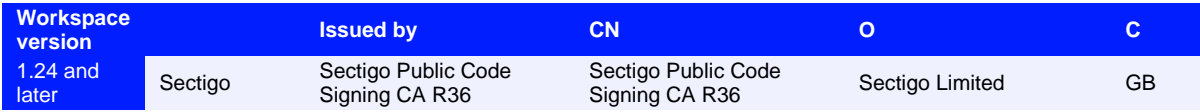

# <span id="page-50-0"></span>Microsoft Office settings

### Workspace for Excel VSTO add-in

For the Microsoft Excel Visual Studio Tools for Office (VSTO) add-in, Workspace installs a single DLL file under the Windows operating system, refinitiv-shim.dll. This supports the core features of the Refinitiv Workspace - Excel (**Workspace** ribbon) add-in.

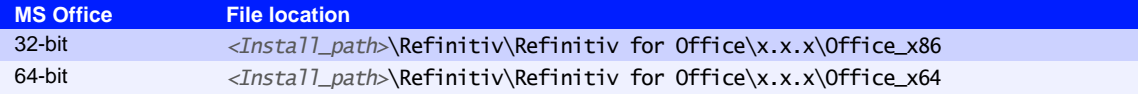

There is no linking, presentation tools, or deal analytics package.

### Workspace add-in

The Refinitiv Workspace - Excel (**Workspace** ribbon) add-in changes are listed in the table below:

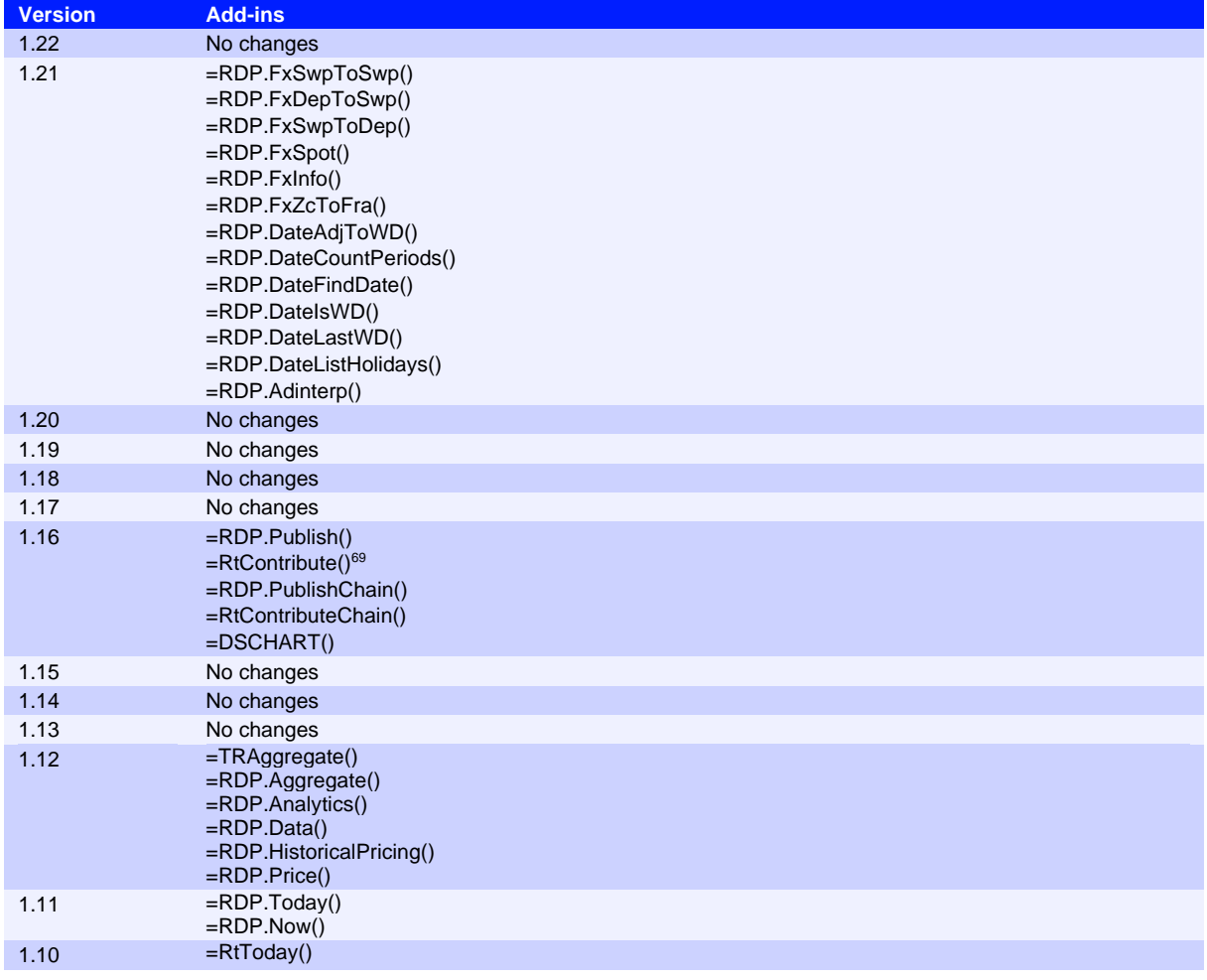

<span id="page-50-1"></span><sup>69</sup> Se[e Contributions \(RtContribute\)](#page-84-0) in the [Appendix J: Known issues](#page-82-0) section.

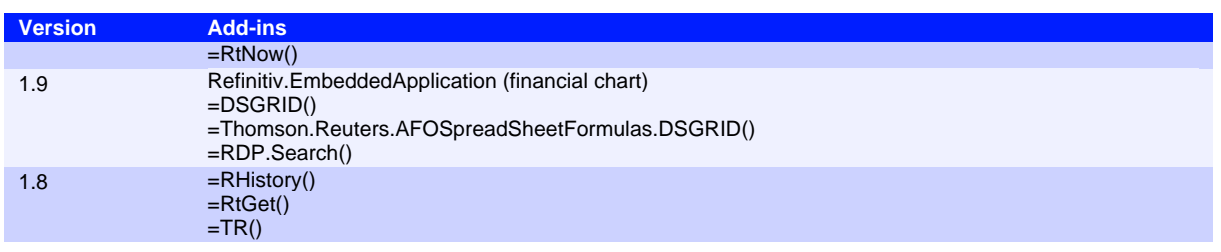

# Customer managed over Internet

Customer managed over Internet mode is a sub deployment, where Workspace connects the real time data on a user's own local LSEG Real-Time Distribution System (formerly TREP) infrastructure, while other content is sourced from the Delivery Platform (formerly RDP), through the Internet.

To configure this:

- 1. In Workspace, open Configuration Manager.
- 2. In the **Network** panel, under **Connection Type**, select **Internet**.
- 3. In the **Streaming** panel, under **Streaming Data Retrieval**, select **From a local LSEG Real-Time Advanced Distribution Server (ADS)**[70](#page-51-1) .

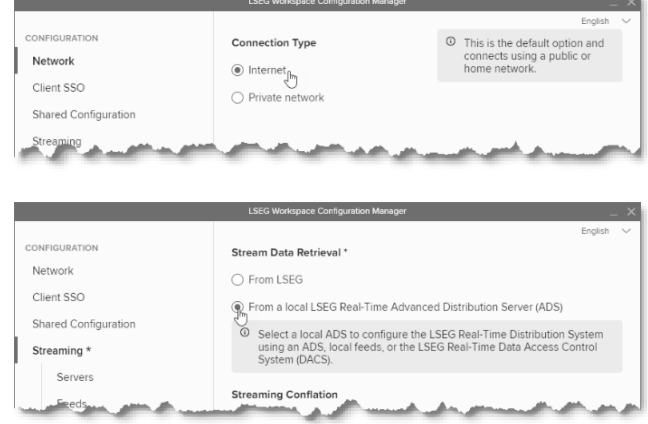

4. This opens three separate panels – **Servers**, **Feeds**, and **DACS** – where you can add your server and feed information.

# <span id="page-51-0"></span>**Security**

### FIPS

Workspace is not supported in a 140 series Federal Information Processing Standards (FIPS) environment.

### User Agent

A User Agent is an application that retrieves and presents Web content for users or is implemented using Web technologies.

Workspace identifies connections to the ADS User Agent. For example, this could contain the following string and version:

RFV-Workspace\*<version>*

Where the *<version>* is updated to match the Workspace executable version.

<span id="page-51-1"></span><sup>&</sup>lt;sup>70</sup> For further information about configuring Real-Time data, refer to [Appendix F: Configuring Real-Time Data products.](https://lsegroup-my.sharepoint.com/personal/duncan_keeling_lseg_com/Documents/TechDoc/W%20O%20R%20K%20S%20P%20A%20C%20E/E%20L%20E%20C%20T%20R%20O%20N/Workspace%20IT%20Managed%20Installation%20Guide/lseg-workspace-1.24-it-managed-installation-guide%20-%20124.09%20d02.docx#_Appendix_E:_Refinitiv)

# <span id="page-52-0"></span>Appendix F: Configuring Real-Time Data products

This appendix provides an overview of the configuration requirements to establish a connection between Workspace and a local LSEG Real-Time Advanced Distribution Server (formerly ADS).

In this section

- − [Network requirements](#page-52-1)
- − [Real-Time product version compatibility](#page-52-2)
- − [Connection configuration](#page-53-0)
- − [Workspace configuration](#page-56-0)
- − [Managing hosted connections](#page-61-0)
- − [Subscription limits](#page-61-1)
- − [Conflation management](#page-62-0)
- − [Connection information in About LSEG Workspace](#page-63-0)
- − [Contributions](#page-63-1)
- [Specific use cases](#page-65-0)

# <span id="page-52-1"></span>Network requirements

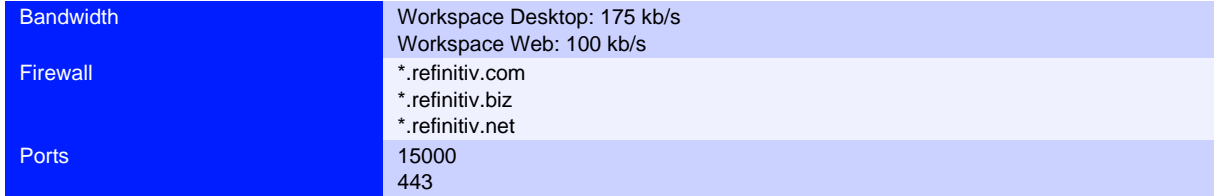

The Bandwidth figures were calculated based on the bandwidth used over a several-week period using typical Investment Banking and Wealth Advisor watchlists. Actual bandwidth utilization will vary based on the actual number of symbols in your environment and the frequency at which those instruments update.

# <span id="page-52-2"></span>Real-Time product version compatibility

For LSEG Workspace, the following Real-Time product versions are recommended:

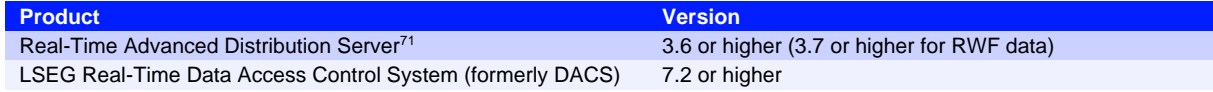

<span id="page-52-3"></span><sup>71</sup> For additional information regarding the Real-Time Advanced Distribution Server encryption capabilities offered by version 3.8, see the [Local connection security parameters](#page-53-1) section.

# <span id="page-53-0"></span>Connection configuration

WebSocket is an industry-standard, bidirectional communication protocol that sends data between client and server by reusing the established connection channel. The connection is kept alive until terminated by either the client or the server.

<span id="page-53-6"></span>**Important:** Raw TCP IP (for example, RSSL) connections are not supported by LSEG Workspace.

### Protocol support

LSEG supports<sup>[72](#page-53-2)</sup> the following communication protocols for use with LSEG Workspace. However, we recommend RWF over secure WebSocket.

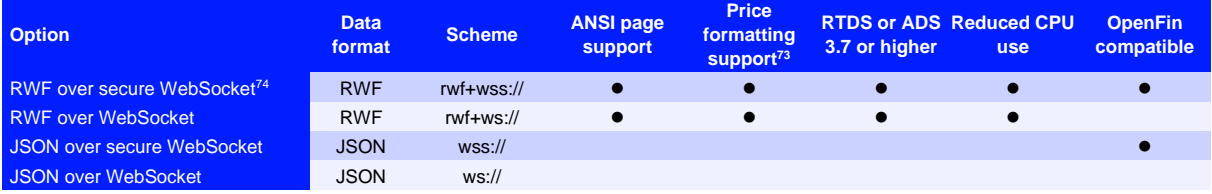

### <span id="page-53-1"></span>Local connection security parameters

Real-Time Advanced Distribution Server version 3.8 supports the use of simultaneous encrypted and unencrypted connections, without impact the performance or resource usage of Workspace, to the same server.

That is, it supports connection through multiple ports, where one or more ports are configured as encrypted, and one or more ports are configured as unencrypted.

For further information about WebSocket configuration options, including the configuration parameters in the sections below, refer to the **WebSocket Connection** chapter of the [Real-](https://my.refinitiv.com/content/dam/myrefinitiv/products/9601/en/Technical/640424.pdf)[Time Advanced Distribution Server System Administration Guide.](https://my.refinitiv.com/content/dam/myrefinitiv/products/9601/en/Technical/640424.pdf) This can be found in the Real-Time Advanced Distribution Server section on MyAccount (formerly MyRefinitiv).

#### Connections secured with certificates

Certificates can be used to establish secured connection between the Real-Time Advanced Distribution Server and the end user.

Certificates require the following parameters<sup>[75](#page-53-5)</sup> (highlighted in bold) to be added to the Real-Time Advanced Distribution Server configuration (.cnf) file:

```
*ads*allowwsconnections : true
*ads*${port}*connectiontype : 1
*ads*${port}*servercert : <certificate path>
*ads*${port}*serverprivatekey : <private key path>
```
<span id="page-53-2"></span><sup>72</sup> Currently, the LSEG Real Time Managed Distribution System does not support secured and encrypted connections.

<span id="page-53-3"></span> $73$  Fractions and trailing zeroes for price values.

<span id="page-53-4"></span><sup>&</sup>lt;sup>74</sup> For requests to LSEG, the Hosted Market Data System (HMDS) connection uses rwf+wss:// protocol.

<span id="page-53-5"></span><sup>75</sup> Refer to the **Advanced configuration** section of the **WebSocket Connection** chapter in the [Real-Time Advanced](https://my.refinitiv.com/content/dam/myrefinitiv/products/9601/en/Technical/640424.pdf)  [Distribution Server System Administration Guide](https://my.refinitiv.com/content/dam/myrefinitiv/products/9601/en/Technical/640424.pdf)

#### Encrypting certificates

To encrypt certificates, do the following:

- 1. Generate the certificates on the server that hosts your Real-Time Advanced Distribution Server.
- 2. Define the certificate private key path and certificate path in your Real-Time Advanced Distribution Server configuration file.

Enable encryption in your configuration, defined in your local connection security parameters<sup>[76](#page-54-0)</sup>.

#### Self-signed certificates

While not recommended as an approach, self-signed certificates can be used to establish secured connection between the Real-Time Advanced Distribution Server and the end user. To do this, the certificate should be installed on every user machine under Root certificates.

Non-secured connections

```
*ads*allowwsconnections : true
*ads*${port}*connectiontype : 0
```
### Data compression

The RWF and JSON WebSocket protocols support ZLib compression only. LZ4 compression is not supported by WebSocket.

For further information about compression, see the **Compression parameters** section of the [Real-Time Advanced Distribution Server System Administration Guide.](https://my.refinitiv.com/content/dam/myrefinitiv/products/9601/en/Technical/640424.pdf)

### <span id="page-54-3"></span>Port configuration

You can customise ports in Real-Time Advanced Distribution Server<sup>[77](#page-54-1)</sup>.

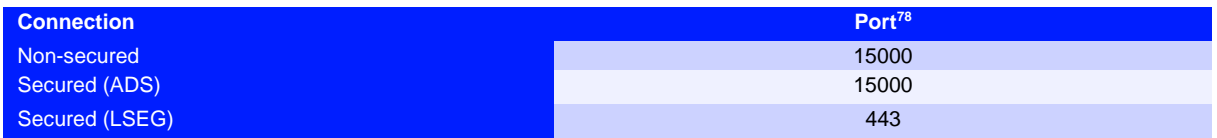

### Sample configuration parameters

Real-Time Advanced Distribution Server LAN and Host devices running on the Real-Time Distribution System require a centralized Real-Time Advanced Distribution Server configuration (.cnf) file that you generate using the tconfig utilities. For further information, see the **Configuring the LAN and Host Servers** chapter of the [Real-Time Advanced](https://my.refinitiv.com/content/dam/myrefinitiv/products/9601/en/Technical/640424.pdf)  [Distribution Server System Administration Guide.](https://my.refinitiv.com/content/dam/myrefinitiv/products/9601/en/Technical/640424.pdf)

As an example, for Workspace, the following parameters are added to the configuration (.cnf) file. Customers should customise this file in accordance with their own requirements:

\*ads\*allowWSConnections : True

<span id="page-54-0"></span><sup>&</sup>lt;sup>76</sup> Determined by the connectiontype parameter, where:

<sup>−</sup> 1 indicates the connection is encrypted and certificates are required.

<sup>−</sup> 0 indicates the connection is unencrypted.

<span id="page-54-1"></span><sup>77</sup> For further information, refer to the **WebSocket Connection > Basic Configuration** section of the [Real-Time Advanced](https://my.refinitiv.com/content/dam/myrefinitiv/products/9601/en/Technical/640424.pdf)  [Distribution Server System Administration Guide.](https://my.refinitiv.com/content/dam/myrefinitiv/products/9601/en/Technical/640424.pdf)

<span id="page-54-2"></span> $78$  Ports can be customised in Real-Time Advanced Distribution Server.

```
*ads*wsPort* : 15000
*ads*15000*applicationIdName : applicationId 
*ads*15000*authTokenName : AuthToken 
*ads*15000*clientToServerPings : True 
*ads*15000*compressionType : 0 
*ads*15000*flushInterval : 1
*ads*15000*maxMounts : 256 
*ads*15000*minCompressionThreshold : 0 
*ads*15000*pingTimeout : 30 
*ads*15000*poolSize : 16000 
*ads*15000*positionName : AuthPosition 
*ads*15000*serverToClientPings : True 
*ads*15000*tcpNoDelay : True 
*ads*15000*tcpRecvBufSize : 64240 
*ads*15000*tcpSendBufSize : 64240 
*ads*15000*timedWrites : True 
*ads*15000*zlibCompressionLevel : 3 
*ads*15000*maxOutputBuffers : 4000 
*ads*15000*poolSize : 300000 
*ads*defaultJsonServiceId : 23 
*ads*wsMsgPacking : True
*ads*enableMultipartDictionary : True 
*ads*enableMultipleTransportFilterThreads : False 
*ads*maxOutputBuffers : 300000
*ads*catchUnknownJsonFids : True 
*ads*catchUnknownJsonKeys : False 
*ads*defaultJsonQosDynamic : False 
*ads*jsonExpandedEnumFields : True 
*ads*wsMsgPacking : True
```
### Configuring multiple servers

Up to eight additional LSEG Real-Time Advanced Distribution Servers can be added to a custom configuration. This is done by using the **[Streaming > Servers](https://lsegroup-my.sharepoint.com/personal/duncan_keeling_lseg_com/Documents/TechDoc/W%20O%20R%20K%20S%20P%20A%20C%20E/E%20L%20E%20C%20T%20R%20O%20N/Workspace%20IT%20Managed%20Installation%20Guide/lseg-workspace-1.24-it-managed-installation-guide%20-%20124.09%20d02.docx#Multiple_servers)** panel of the Configuration Manager or by using the following statement:

EIKON.STREAMING.API.LOCAL.ADDITIONAL.SESSIONS.*<n>*

Where  $\langle n \rangle$  is a number between 1 and 8.

#### For example:

```
/* 
Each server can have more than one URL, where each subsequent URL acts as a 
failover for the specific server
*/
// Main server
//
"EIKON.STREAMING.API.LOCAL.SESSIONS": 
"[\"ws://ads01:15000/WebSocket\",\"ws://ads02:15000/WebSocket\",\"ws://ads02:1
5001/WebSocket\"]",
//
// Additional server
//
"EIKON.STREAMING.API.LOCAL.ADDITIONAL.SESSIONS.1": 
"[\"ws://example01:15000/WebSocket\",\"ws://example02:15000/WebSocket\",\"ws:/
/example03:15001/WebSocket\"]
```
**Important**: Additional servers work only if the main server connects successfully.

**LSEG Workspace Configuration M** 

From a local LSEG Real-Time Advanced Distribution Server (ADS)

الله)<br>O Select a local ADS to configure the LSEG Real-Time Distribution Syste<br>using an ADS, local feeds, or the LSEG Real-Time Data Access Contro<br>System (DACS).

APPLY CLOSE

Stream Data Retrieval

**Streaming Conflation** 

 $\Box$  Activate Conflation Rate:  $\boxed{1.5$  Seconds  $\sim$ 

○ From LSEG

### License requirements

To establish a successful connection between the Real-Time Advanced Distribution Server and the end user, the Snapshot batch and dynamic view requests (SNAP\_AND\_DYNAMIC\_VIEW) capability license is required.

For further information regarding this license, contact your LSEG Account Team.

# <span id="page-56-0"></span>Workspace configuration

By default, LSEG Workspace retrieves streaming data from the Common Platform hosted

CONFIGURATION

Network

Client SSO

Streaming \* Servers

Feeds

DACS Printer

IMPORT EXPORT

Shared Configuration

streaming servers (HMDS). However, for users wanting to connect Workspace to retrieve data from their own streaming sources the following settings can be defined in a shared settings JSON file. This allows administrators to share these settings between users.

The settings discussed in this section can also be managed at an individual Workspace Desktop level, using the Configuration Manager.

Other Logs Cache Tools

For further information on:

- Workspace settings, refer to the [Settings](#page-66-0) section of [Appendix G: Shared](#page-65-0)  [configuration](#page-65-0) in this guide.
- − Configuration Manager, refer to the [Configuring Workspace](#page-23-0) section of this guide.

**Important**: To avoid syntax errors, it is recommended to generate the configuration using the Configuration Manager.

### Sample Workspace configuration

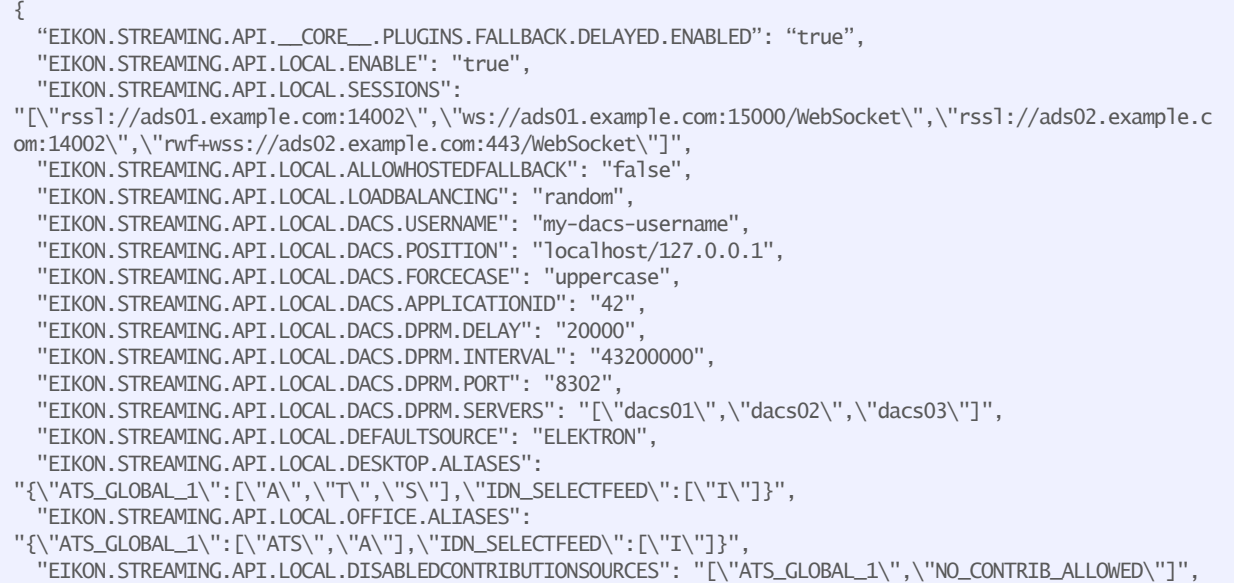

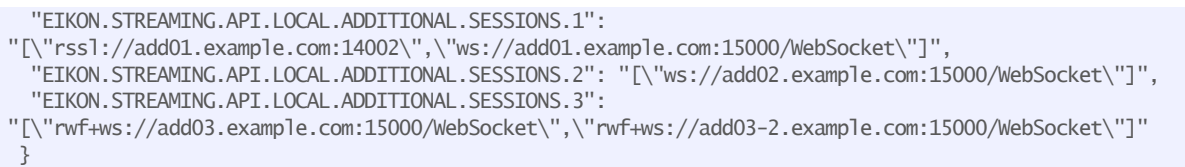

### Local RTADS configuration

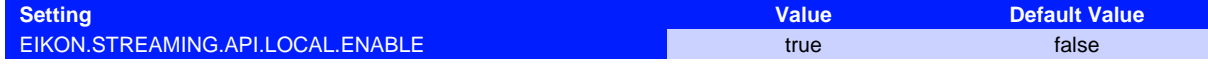

By adding this setting to the case-sensitive string, true, you instruct LSEG Workspace to try to connect to any configured local Real-Time Advanced Distribution Server.

### Failover to hosted connection

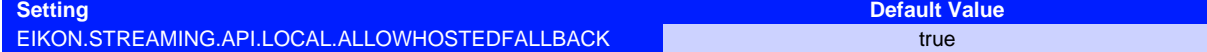

When Workspace fails to connect to the first Real-Time Advanced Distribution Server connection, it attempts to connect to the next configured connection, if available. If none of the Real-Time Advanced Distribution Server connections manage to connect successfully, Workspace attempts to connect to LSEG hosted servers.

This behaviour can be disabled by setting the value to false. In this case, Workspace shows no data.

**Important:** After connecting to a hosted server, Workspace will not attempt to reconnect to a local Real-Time Advanced Distribution Server unless it gets restarted manually.

### Server connection strings

To establish a WebSocket connection with Real-Time Advanced Distribution Server, Workspace requires a connection string comprised of [Protocol,](#page-53-6) Hostname/IP, and [Port](#page-54-3)  [number.](#page-54-3) The value is a comma separated list of ordered connection strings.

#### Primary connection

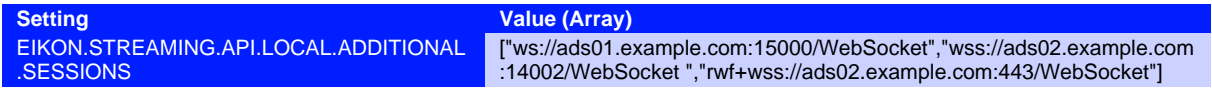

#### Additional connections

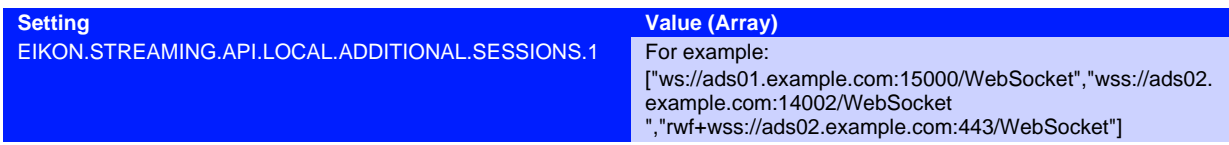

Workspace supports up to eight (8) additional simultaneous Real-Time Advanced Distribution Server connections, together with the primary connection. However, it requires the primary connection to connect successfully beforehand. Both the primary and additional connections can have unlimited fallback connection strings.

### Feeds

#### Primary streaming source setting

**Setting Default value** EIKON.STREAMING.API.LOCAL.DEFAULTSOURCE "IDN\_RDF"

This setting allows you to customize the default streaming source used in LSEG Workspace applications.

This source is available in:

- − LSEG Workspace, as the **Q** key letter. and
- − Microsoft365, as the **IDN** alias.
- − By default, LSEG Workspace assumes that the default source is named "IDN\_RDF". As such, by customizing this setting, you can change the default streaming source to use.

The primary source should be trade-safe<sup>[79](#page-58-0)</sup> and sourced from LSEG Elektron real-time data.

#### Additional or secondary sources

#### **Desktop**

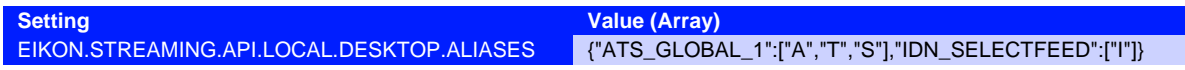

By customizing this setting, you can define additional key-letters for sources provided by the local LSEG Real-Time Distribution System (formerly TREP). These key-letters will only be visible in LSEG Workspace applications (Quote, Monitor, and so on).

**Important**: LSEG Workspace Desktop will only display single letter aliases, known as keyletters. Multi-letter aliases are used in the Microsoft Office Workspace add-ins.

This setting should be defined to a JSON-encoded object. These object properties are real source names, and their values are a JSON-encoded array of key-letters.

#### **Office**

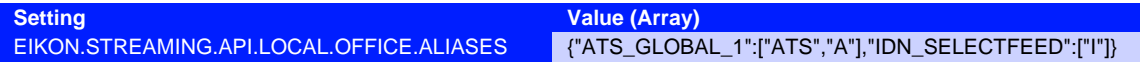

By customizing this setting, the user can define additional aliases for sources provided by the local LSEG Real-Time Distribution System (formerly TREP). These aliases will only be visible in the Microsoft365 Workspace add-ins.

### Real-Time Data Access Control System configuration

#### Username

**Setting Default value Default value** EIKON.STREAMING.API.LOCAL.DACS.USERNAME Username taken from the operating system

This setting allows you to customize the Real-Time Data Access Control System (formerly DACS) username that is used to authenticate to your local streaming servers. For example, "my-dacs-username".

<span id="page-58-0"></span><sup>&</sup>lt;sup>79</sup> For further information, refer to th[e Trade-safe requirements](#page-62-1) section.

If this is not set, LSEG Workspace will use the local operating system username .

#### Force username letter case

**Setting Default value** EIKON.STREAMING.API.LOCAL.DACS.FORCECASE

This setting allows you to override the letter case of the defined Real-Time Data Access Control System username to be:

- − Upper case (ABC123), using the string "uppercase", or
- Lower case (abc123), using the string "lowercase"

By default, LSEG Workspace will not change the case of the username that is entered using the EIKON.STREAMING.API.LOCAL.DACS.USERNAME setting.

#### Position

**Setting Default value** EIKON.STREAMING.API.LOCAL.DACS.POSITION

This setting allows you to customise the Real-Time Data Access Control System position that is used to authenticate to local streaming servers. For example, "localhost/127.0.0.1".

If not set, to authenticate, Workspace uses the local hostname followed by a local IP address. If no such address is found, 127.0.0.1 is used.

Application ID

**Setting Default value** EIKON.STREAMING.API.LOCAL.DACS.APPLICATIONID 56

This setting allows you to customise the Real-Time Data Access Control System application ID that is used to authenticate to local streaming servers. For example, "42". If not set, Workspace will use the default value of "56".

### DPRM configuration

DPRM is supported on Workspace Desktop. However, while it is highly recommended to use DACS Sync.

**Warning**: DPRM is not supported on LSEG Workspace for OpenFin.

[Enabling the DPRM service](#page-52-0)

**Important:** In Workspace 1.23, there is a [known issue](https://lsegroup-my.sharepoint.com/personal/duncan_keeling_lseg_com/Documents/TechDoc/W%20O%20R%20K%20S%20P%20A%20C%20E/E%20L%20E%20C%20T%20R%20O%20N/Workspace%20IT%20Managed%20Installation%20Guide/lseg-workspace-1.24-it-managed-installation-guide%20-%20124.03.docx#_DPRM_connection_issue) with the DPRM service that affects a small minority of installations. This has been fixed in Workspace 1.24.

For those Workspace desktop customers who want to use the optional DPRM service in their local LSEG Real-Time Distribution System, the settings in the following table can be added to the *<override\_settings>*.json file.

| <b>Setting</b>                                           | <b>Description</b>                                                                        |
|----------------------------------------------------------|-------------------------------------------------------------------------------------------|
| <b>EIKON. STREAMING. API. LOCAL. DACS. DPRM. PORT 80</b> | This allows you to specify the port to use to retrieve the entitlements<br>used for DPRM. |

<span id="page-59-0"></span><sup>80</sup> The EIKON. STREAMING. API. LOCAL. DACS. DPRM. PORT parameter is mandatory.

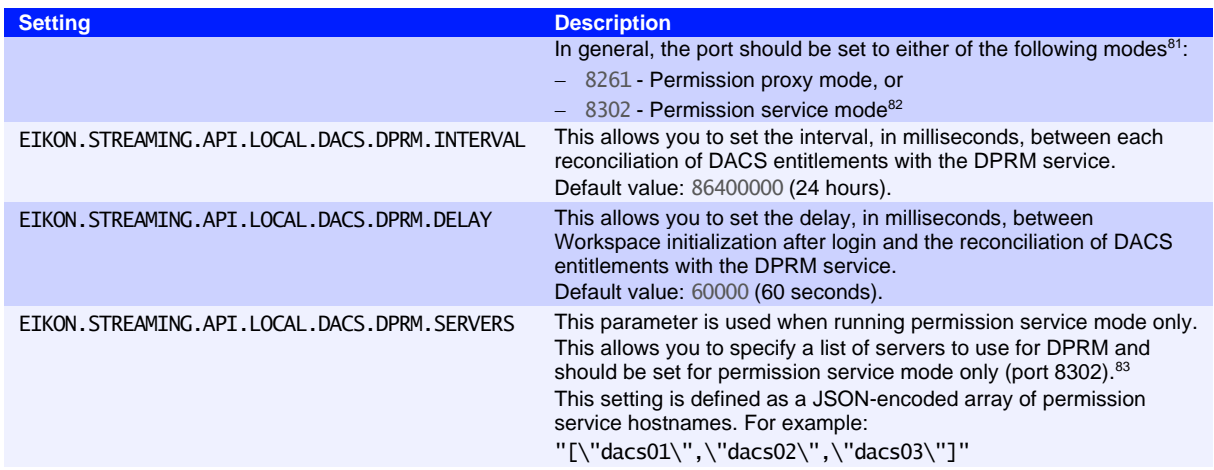

#### **DPRM settings example**

"EIKON.STREAMING.API.LOCAL.DACS.DPRM.PORT": "8261", "EIKON.STREAMING.API.LOCAL.DACS.DPRM.INTERVAL": "43200000", "EIKON.STREAMING.API.LOCAL.DACS.DPRM.DELAY": "50000", "EIKON.STREAMING.API.LOCAL.DACS.DPRM.SERVERS": "[\"dacs01\",\"dacs02\",\"dacs03\"]"

**Important**: DACS Permission Synchronization for Workspace is recommended – rather than the DPRM service - to prevent misconfiguration or permission issues between the Delivery Platform (formerly RDP) and local LSEG Real-Time Distribution System (formerly TREP).

### Additional Workspace settings

#### Load balancing

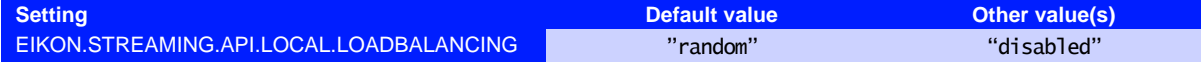

The load balancing setting allows you to disable the default priority order of Real-Time Advanced Distribution Server connections and randomly connect to one of the connections when Workspace starts. This is used to distribute the load on Real-Time Advanced Distribution Server connections equally.

For example, if the value is set to "random", with 100 users and four server configurations, on average, each server will have 25 connected users.

#### Disabling contribution

**Setting Value** EIKON.STREAMING.API.LOCAL.DISABLEDCONTRIBUTIONSOURCES ["ATS\_GLOBAL\_1","NO\_CONTRIB\_ALLOWED"]

Using this setting, you can list sources on your local LSEG Real-Time Distribution System (formerly TREP) to which they are not allowed to contribute. As such, any attempt at contributing data on the sources listed under this setting will be rejected.

By default, contribution is allowed on all sources.

<span id="page-60-0"></span><sup>&</sup>lt;sup>81</sup> If not set to one of these values, DACS synchronization is not performed.<br><sup>82</sup> In permission prove mode, the list of sensors in the ETKON STREAMING, AR

<span id="page-60-1"></span>In permission proxy mode, the list of servers in the EIKON, STREAMING, API, LOCAL, SESSIONS setting is used.

<span id="page-60-2"></span>If not set, the list of servers defined in the EIKON. STREAMING. API. LOCAL. SESSIONS setting is used.

#### Falling back to delayed RICs

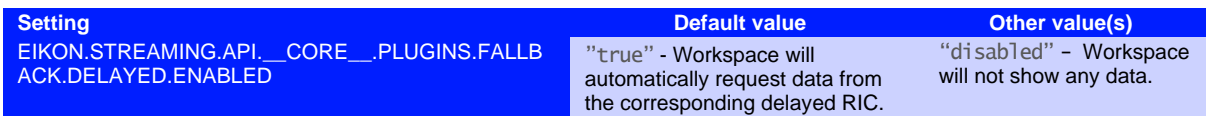

If users are not entitled to Real-Time RIC information, this setting can be defined in the Workspace shared configuration (.json) file using the "true" value.

This can also be activated through the Settings option. To do so:

- 1. Select **WS > Settings**, to open the Settings app.
- 2. From the side menu panel, select **Workspace**.
- 3. In the Workspace Settings panel, select **the Automatically show delayed data if realtime data is not available** checkbox.

### <span id="page-61-0"></span>Workspace for OpenFin

Workspace for OpenFin has the same capabilities in terms of real-time configuration as Workspace Desktop. However, the differences between the products are summarized below.

Workspace for OpenFin:

- Can only be configured using Workspace Admin Tools, where configurations are hosted at LSEG side.
- Does not support DPRM, as only Secured WebSocket protocols will be supported, including rwf+wss:// and wss://

## Managing hosted connections

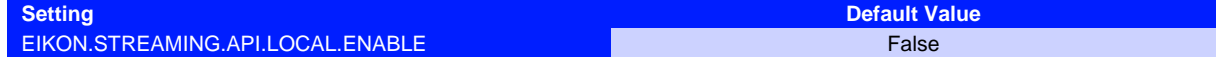

By default, Workspace is configured to connect to LSEG hosted servers to retrieve real-time data.

# <span id="page-61-1"></span>Subscription limits

For hosted users, the default subscription limit for RICs on Workspace Desktop is 2500<sup>[84](#page-61-2)</sup> and 1000 for Workspace Web.

<span id="page-61-2"></span><sup>84</sup> This can be extended to 5000 or 10000 by obtaining additional licenses or products from LSEG.

The limit applies at user level, across all devices, platforms, and apps. This means that for a single app, such as Monitor, it may not be possible to achieve the maximum number of RICs, as some will be used by other apps or services.

There is no limit to subscriptions on Real-Time Advanced Distribution Server connections.

The **Streaming** panel of the [About LSEG](https://lsegroup-my.sharepoint.com/personal/duncan_keeling_lseg_com/Documents/TechDoc/W%20O%20R%20K%20S%20P%20A%20C%20E/E%20L%20E%20C%20T%20R%20O%20N/Workspace%20IT%20Managed%20Installation%20Guide/lseg-workspace-1.24-it-managed-installation-guide%20-%20124.09%20d03.docx#_About_Refinitiv_Workspace)  [Workspace](https://lsegroup-my.sharepoint.com/personal/duncan_keeling_lseg_com/Documents/TechDoc/W%20O%20R%20K%20S%20P%20A%20C%20E/E%20L%20E%20C%20T%20R%20O%20N/Workspace%20IT%20Managed%20Installation%20Guide/lseg-workspace-1.24-it-managed-installation-guide%20-%20124.09%20d03.docx#_About_Refinitiv_Workspace) dialog box, opposite, contains information about real-time data sources, RICs used (subscriptions), and any other feeds provided through a local LSEG Real-Time Distribution System.

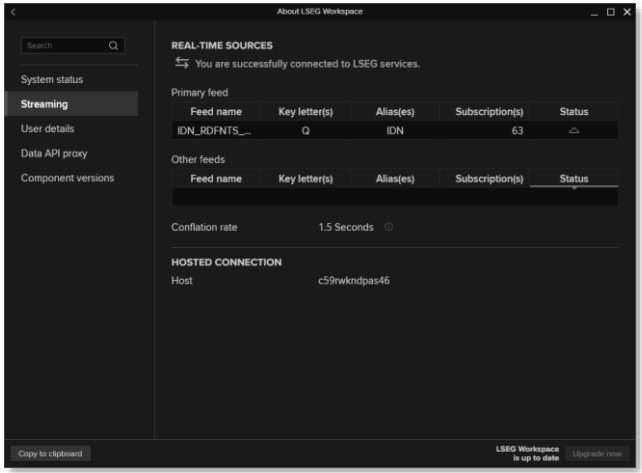

# <span id="page-62-0"></span>Conflation management

### Conflation on Real-Time Distribution and Managed Distribution Services

Conflation at Real-Time Advanced Distribution Server level is preferred to reduce the conflation processing on user machines. This will also reduce the bandwidth between a Real-Time Advanced Distribution Server and the end user.

For Real-Time Managed Distribution Services, data is conflated to 300ms on the server side.

For further information, refer to the **Configuration** section of the **Conflation** chapter in the [Real-Time Advanced Distribution Server System Administration Guide.](https://my.refinitiv.com/content/dam/myrefinitiv/products/9601/en/Technical/640424.pdf)

### Conflation on Workspace

For feeds that use a more frequent conflation rate than 300ms, by default, Workspace Desktop will change the rate to 300ms. However, this does not apply to all apps, as certain apps use custom conflation or trade safe data.

While conflating, only the latest record is displayed from the conflation timeframe.

The conflation can be increased to 1500ms, 3000ms, or 6000ms to have less frequent updates on Workspace. It is, however, recommended to configure conflation on your Real-Time Advanced Distribution Server, considering all users require the same conflation level.

#### <span id="page-62-1"></span>Trade-safe requirements

In Workspace, Time Series requires trade-safe data. That is, when trade-safe conflation is enabled, the Real-Time Advanced Distribution Server does not conflate trade-type updates. So, any pending updates for the item are sent, followed by the non-conflatable update.

For further information, refer to the **Trade-safe conflation** section of the **Conflation** chapter in the [Real-Time Advanced Distribution Server System Administration Guide.](https://my.refinitiv.com/content/dam/myrefinitiv/products/9601/en/Technical/640424.pdf)

#### Configuration manager

The Workspace [Configuration Manager](https://lsegroup-my.sharepoint.com/personal/duncan_keeling_lseg_com/Documents/TechDoc/W%20O%20R%20K%20S%20P%20A%20C%20E/E%20L%20E%20C%20T%20R%20O%20N/Workspace%20IT%20Managed%20Installation%20Guide/lseg-workspace-1.24-it-managed-installation-guide%20-%20124.09%20d01%20AA.docx#_Configuring_Workspace_1) facility provides the flexibility to apply conflation at single user and machine level, or to many users through a [shared configuration](https://lsegroup-my.sharepoint.com/personal/duncan_keeling_lseg_com/Documents/TechDoc/W%20O%20R%20K%20S%20P%20A%20C%20E/E%20L%20E%20C%20T%20R%20O%20N/Workspace%20IT%20Managed%20Installation%20Guide/lseg-workspace-1.24-it-managed-installation-guide%20-%20124.09%20d01%20AA.docx#_Appendix_G:_Shared_1) file.

#### Administration panel

The Administration Panel app can be used to apply conflation configuration at company level.

The app also supports an option to manage Conflation for the Blended Order Books app.

Conflation on Real-Time Advanced Distribution Server and Workspace

Depending on the use case, conflation can be applied both on your Real-Time Advanced Distribution Server and Workspace Desktop, to achieve minimum bandwidth and resources usage.

## <span id="page-63-0"></span>Connection information in About LSEG **Workspace**

The **About LSEG Workspace** option provides information about the status of connections at an individual user level. To access this option:

− Select **Help > About LSEG Workspace**

For further information about this option, refer to the [About LSEG Workspace dialog](#page-37-2) section of this guide.

# <span id="page-63-1"></span>**Contributions**

The Contributions Channel allows data to be contributed to a Real-Time Advanced Distribution Server or LSEG directly. This data can then be consumed across Workspace products.

### Contributions to LSEG

#### LSEG Elektron contribution feeds

By default, contribution to LSEG<sup>[85](#page-63-2)</sup> is not enabled and approval from LSEG is required to contribute data. Additionally, you will require assistance from LSEG to setup and configure your systems.

The feeds used to contribute data to LSEG include the following:

- − DDS\_TRCE
- − ELEKTRON\_CON
- − TRC

<span id="page-63-2"></span><sup>85</sup> Contribution to LSEG uses the rwf+wss:// protocol.

### Contributions to a local Real-Time Advanced Distribution Server

Contribution to your local Real-Time Advanced Distribution Server uses the pre-configured protocol for requests. However, contribution can be disabled for specific feeds using the following array setting:

**Setting Value** EIKON.STREAMING.API.LOCAL.DISABLEDCONTRIBUTIONSOURC ES [\"ATS\_GLOBAL\_1\",\"NO\_CONTRIB\_ALLOWED\ "]

# <span id="page-65-0"></span>Appendix G: Shared configuration

# Configuration override order

The illustration below shows the override order for configuration settings<sup>[86](#page-65-1)</sup>, where commands issued using the command line have the highest level of priority:

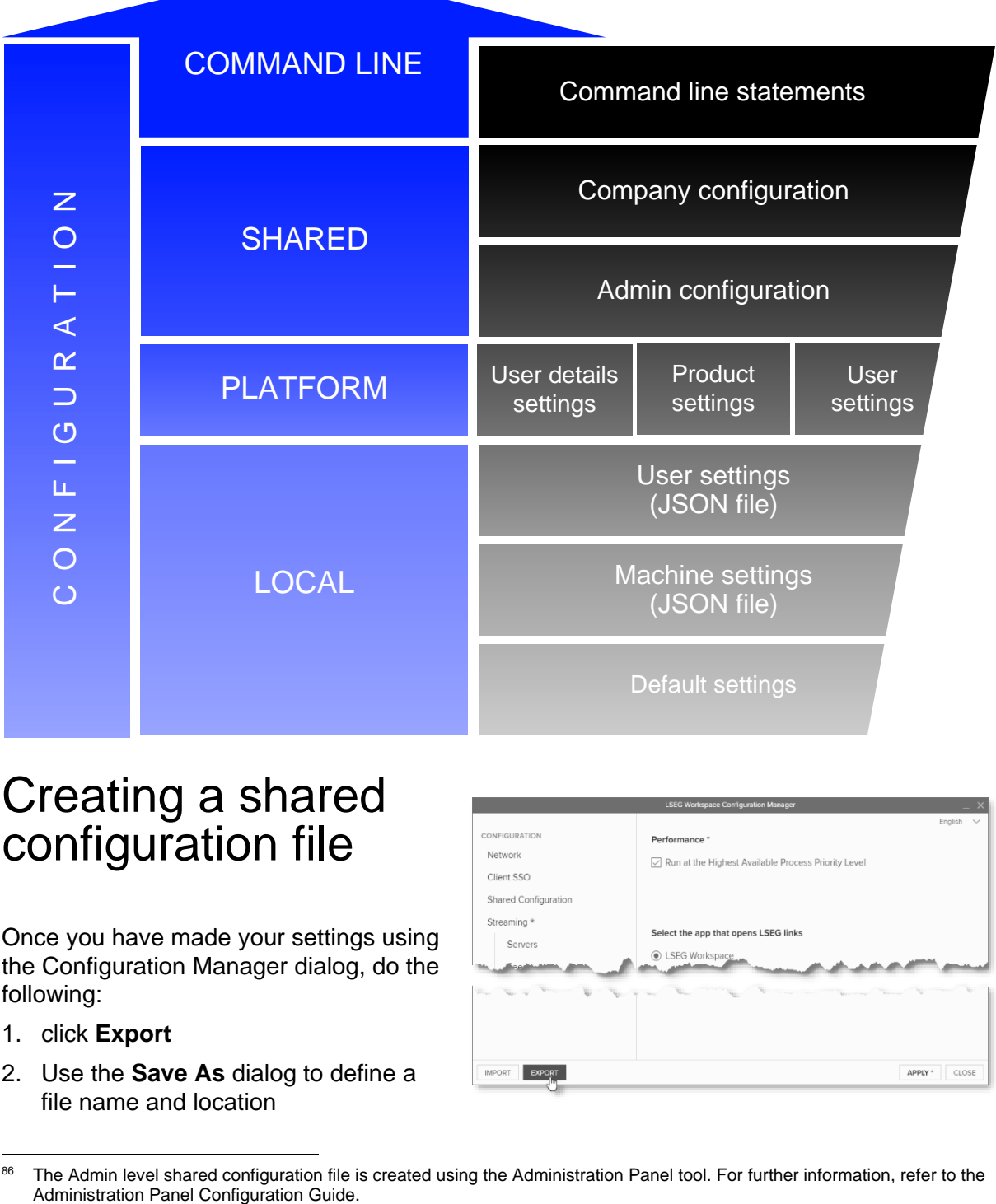

## Creating a shared configuration file

Once you have made your settings using the Configuration Manager dialog, do the following:

- 1. click **Export**
- 2. Use the **Save As** dialog to define a file name and location

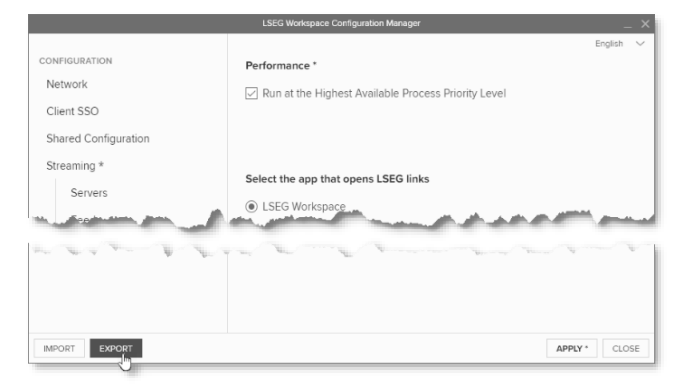

<span id="page-65-1"></span>The Admin level shared configuration file is created using the Administration Panel tool. For further information, refer to the

# <span id="page-66-0"></span>**Settings**

The following table contains a shared configuration file example, showing where the setting is found, and the selection or entry that was made in the example:

| <b>Setting example</b>                                                    | <b>Description\Source</b>                                                                                                    |
|---------------------------------------------------------------------------|----------------------------------------------------------------------------------------------------|
| {                                                                         |                                                                                                    |
| <b>Configuration Manager &gt; Network menu</b>                            |                                                                                                    |
| "EIKON.CONNECTION.MODE": "private",                                       | Options:                                                                                                    |
|                                                                           | Internet                                                                                                    |
|                                                                           | Private network                                                                                                    |
| Configuration Manager > Advanced menu                                     |                                                                                                    |
| "REFINITIV.WORKSPACE.RUN_ABOVE_NORMAL_PRIORITY":<br>"true",               | Option:<br>Run at the Highest Available Process Priority Level                                                                                                    |
| <b>Configuration Manager &gt; Printer menu</b>                            |                                                                                                    |
| "REFINITIV.WORKSPACE.TRADING.PRINTER_NAME":<br>"Microsoft Print to PDF",  | Options:<br>$-$ Configured printers <sup>87</sup><br>Fax<br>Microsoft Print to PDF<br>Microsoft XPS Document Writer<br>- OneNote (Desktop)<br>OneNote for Windows |
| Configuration Manager > Shared Configuration menu                         |                                                                                                    |
| "EIKON.INTRANET_OVERRIDE.ENABLED": "true",                                | Options:<br>$-$ Use a shared configuration                                                                                                    |
| "EIKON.INTRANET_OVERRIDE.URL": "C:\\RWTest\\Shared<br>config\\MAIN.json", | - Location path or URL (defined as<br>C:\\RWTest\\Shared config\\MAIN.json)<br>- This can be multiple location paths or URLs, delimited<br>using a semi-colon (;) |
|                                                                           |                                                                                                    |
| <b>Configuration Manager &gt; Client SSO menu</b>                         |                                                                                                    |
| "CLIENTSSO_URL.ENABLED": "true",                                          | Options:<br>- Use a client SSO                                                                                                    |
| "CLIENTSSO_URL": "https:\\myapps.testsso.com",                            | Thomson Reuters (defined as<br>https:\\myapps.testsso.com)                                                                                                    |
| "CLIENTSSO_REFINITIV_URL":<br>"https:\\myapps.testsso.com",               | Refinitiv (defined as https: \\myapps.testsso.com)                                                                                                    |
| <b>Configuration Manager &gt; Streaming menu</b>                          |                                                                                                    |
| "EIKON.STREAMING.API.LOCAL.ENABLE": "true",                               | Stream Data Retrieval options:                                                                                                    |
|                                                                           | - From Refinitiv                                                                                                    |
|                                                                           | - From a local LSEG Real-Time Advanced Distribution<br>Server <sup>88</sup> (formerly ADS)                                                                        |
| "EIKON.STREAMING.JETQUOTES.DESKTOP.CONFLATION.ENABL                       | Streaming Conflation option:                                                                                                    |
| $E$ " true",                                                              | - Activate Conflation Rate                                                                                                    |
| "EIKON.STREAMING.JETQUOTES.DESKTOP.CONFLATION":<br>"3000",                | - Conflation rate value drop down (3 seconds selected)                                                                                                    |
| Configuration Manager > Streaming > Servers menu <sup>89</sup>            |                                                                                                    |
| "EIKON.STREAMING.API.LOCAL.SESSIONS":<br>"[\"wss:\\test-ads-              | LSEG Real-Time Advanced Distribution Server (formerly<br>ADS) options:                                                                                            |
| sharedconfig.com:15000\WebSocket\"]",                                     | Protocol (selected wss:\\)                                                                                                    |
|                                                                           | Hostname or IP (defined as test-ads-<br>sharedconfig.com)<br>Port (defined as 15000)                                                                              |

<span id="page-66-1"></span><sup>87</sup> Network or connected directly

<span id="page-66-2"></span><sup>88</sup> For further information about configuring Real-Time data, refer to [Appendix F: Configuring Real-Time Data products.](https://lsegroup-my.sharepoint.com/personal/duncan_keeling_lseg_com/Documents/TechDoc/W%20O%20R%20K%20S%20P%20A%20C%20E/E%20L%20E%20C%20T%20R%20O%20N/Workspace%20IT%20Managed%20Installation%20Guide/lseg-workspace-1.24-it-managed-installation-guide%20-%20124.09%20d02.docx#_Appendix_E:_Refinitiv)

<span id="page-66-3"></span><sup>89</sup> Up to eight additional servers can be configured. For further information, refer to th[e Configuring multiple servers](#page-30-0) section.

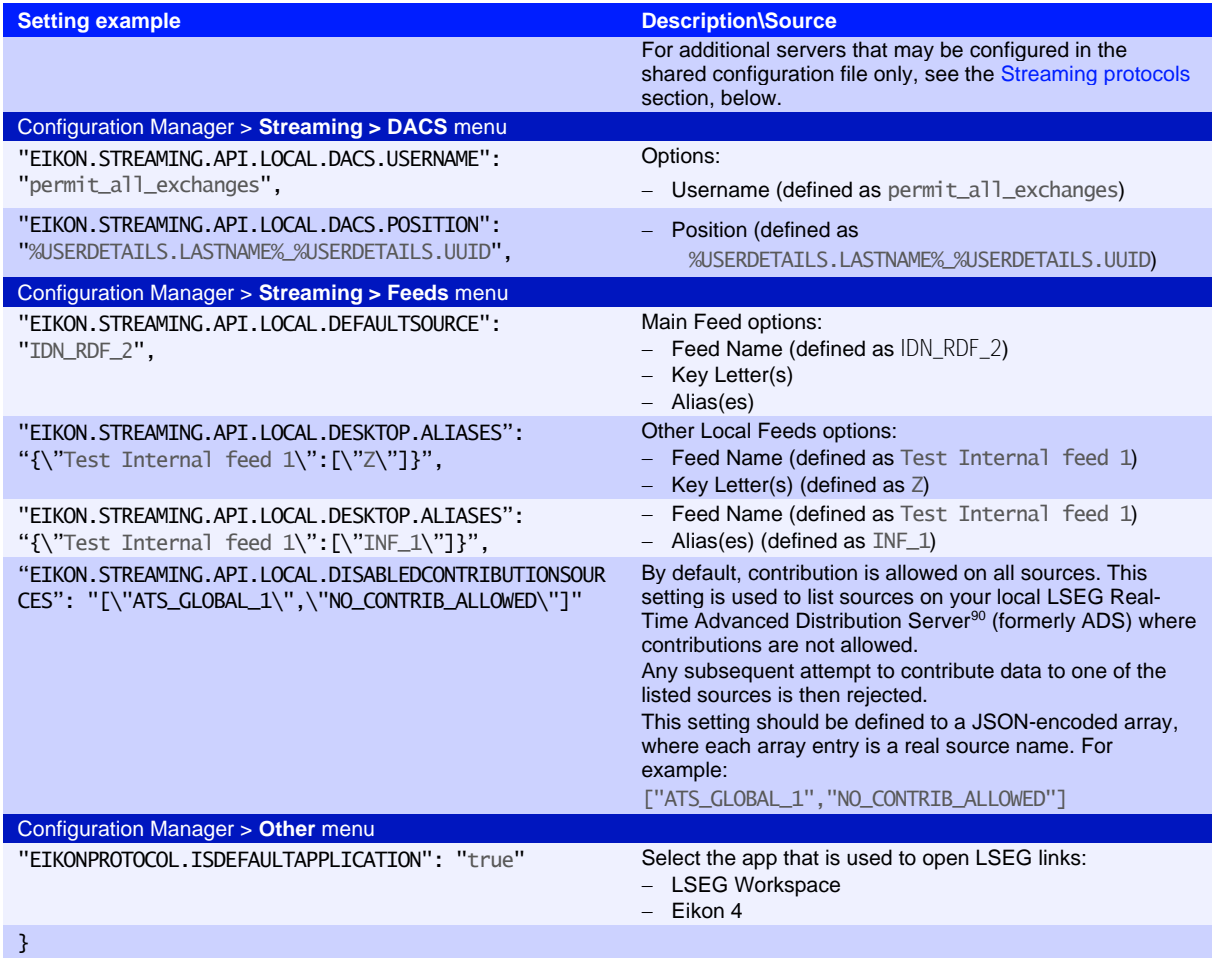

<span id="page-67-3"></span>For further information on the creation of a shared configuration file, refer to the [Configuring](#page-23-0)  [Workspace](#page-23-0) section.

# <span id="page-67-0"></span>Streaming protocols

In Workspace 1.22 [91](#page-67-2), additional Refinitiv Wire Format protocols for LSEG Real-Time Advanced Distribution Server<sup>[90](#page-67-3)</sup> may be configured [using Configuration Manager](#page-23-1) or, manually, in your shared configuration JSON file:

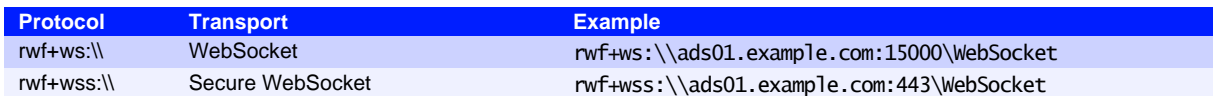

#### For example:

["ws:\\ads01.example.com:15000\WebSocket","rwf+wss:\\ads02.example.com:44 3\WebSocket"]

<span id="page-67-1"></span><sup>90</sup> For further information about configuring Real-Time data, refer to [Appendix F: Configuring Real-Time Data products.](https://lsegroup-my.sharepoint.com/personal/duncan_keeling_lseg_com/Documents/TechDoc/W%20O%20R%20K%20S%20P%20A%20C%20E/E%20L%20E%20C%20T%20R%20O%20N/Workspace%20IT%20Managed%20Installation%20Guide/lseg-workspace-1.24-it-managed-installation-guide%20-%20124.09%20d02.docx#_Appendix_E:_Refinitiv)

<span id="page-67-2"></span><sup>&</sup>lt;sup>91</sup> Workspace version 1.22 is the first release to support the new protocols.

# Appendix H: Workspace Messenger

# **Standalone**

### Workspace Messenger private line connectivity

You can use Workspace Messenger to send and receive text messages, photos, and stock prices.

Once you have installed Workspace Messenger, if you require connectivity through a Private Line, do the following:

- 1. Navigate to the **Refinitiv Workspace** shortcut:
	- a. Click **Start**
	- b. Scroll to **Refinitiv > Refinitiv Workspace**
	- c. Right-click **Refinitiv Workspace** and select **More > Open file location**
- 2. In File Explorer, right-click the **Refinitiv Workspace** shortcut and select **Properties**
- 3. Add the following parameters to the end of the Target field:
- − --messenger-url="https://collab.platform.refinitiv.biz/eikonmessenger"

# Embedded

#### Running Messenger traffic through a private network

To allow Workspace Messenger to route traffic through a private delivery network, you need to request that Workspace is permissioned for Messenger Private Delivery, using the following values:

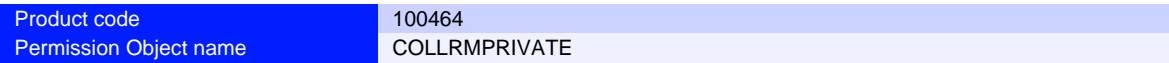

# Appendix I: Unsupported packaging methods

**Important**: This section describes packaging methods that are neither recommended nor supported by LSEG.

# Supported methods

LSEG supports the installation of Workspace, using the downloadable executable file:

- On an individual basis. See the [Basic Installation Guide.](https://www.lseg.com/content/dam/data-analytics/en_us/documents/support/workspace/basic-installation-guide.pdf)
- Using a command line statement. See [Installing Workspace,](#page-9-0) in this document.

# Unsupported methods

Customers may choose to deploy Workspace using the methods summarized below. While we neither recommend nor, on an ongoing basis, support<sup>[92](#page-69-0)</sup> these approaches, the steps outlined below are understood to work.

### <span id="page-69-2"></span>Packaging support

Customers are entitled to a session of up to two hours of free packaging support, provided by one of our Technical Implementation Specialists (TIS). During this time, our specialist focuses on providing guidance and offers expert advice on packaging Workspace.

Packaging support beyond this session will be chargeable. Should you require further assistance from LSEG, contact your Implementation Relationship Manager (IRM).

### Installing using an MSI installer

You may choose to use the MSI installer method in situations where you are blocked from downloading and/or installing executable files, due to:

- − A policy that is enforced on your computer, for example, by an antivirus product, or
- Your corporate firewall preventing access through their network

To do this:

1. Convert the RefinitivWorkspace-installer\_*x.xx.xx*.exe file to an MSI installer.

```
This can be done 
using tools such as 
MSI Wrapper or 
Advanced Installer.
```
2. Open PowerShell<sup>[93](#page-69-1)</sup>, with admin privileges, and navigate to the

| ≥ Windows PowerShell                                                            |  |
|---------------------------------------------------------------------------------|--|
| Windows PowerShell<br>Copyright (C) Microsoft Corporation. All rights reserved. |  |
| Try the new cross-platform PowerShell https://aka.ms/pscore6                    |  |
| PS C:\Users\u6082549> cd .\Downloads\<br>PS C:\Users\u6082549\Downloads>        |  |

<span id="page-69-0"></span><sup>92</sup> Refer to the [Packaging support](#page-69-2) section. LSEG does not maintain test environments for these methods.

<span id="page-69-1"></span>For further information, refer to the online [Microsoft PowerShell documentation.](https://learn.microsoft.com/en-us/powershell/scripting/overview?view=powershell-7.3)

folder containing the .msi file.

3. To install Workspace using the quiet install method, use the command[94](#page-70-0):

Start-Process RefinitivWorkspace-installer\_*x.xx.xx*.msi *-*ArgumentList "/quiet"

A system test is performed and LSEG Workspace is installed.

### Deploying using Microsoft Intune

Using Microsoft Intune, you may be able to deploy Workspace to users in your organization.

#### Pre-requisites

The following are the pre-requisites for machines on which Microsoft Intune is used and applies to the machines to which Workspace is to be deployed. These requirements may not align with those of LSEG Workspace<sup>[95](#page-70-1)</sup>:

- − Use Windows 10 version 1607 or later (Enterprise, Pro, or Education editions)[96](#page-70-2)
- Machines (or devices) to which Workspace is to be deployed must be
	- − Enrolled in Intune, and
	- − One of the following[97](#page-70-3):
		- − An Azure AD registered device
		- − An Azure AD joined device
		- − A hybrid Azure AD joined device
- The installation file size must not be greater than 8GB.

#### Deployment overview

The Workspace installer file, RefinitivWorkspace-installer x, xx, xx, exe, must be converted to a file with an .intunewin extension. The tool used to do this can be found on the [Prepare Win32 app content for upload](https://learn.microsoft.com/en-us/mem/intune/apps/apps-win32-prepare#convert-the-win32-app-content) page.

#### **Creating the temporary folders**

- 1. Download the Content Prep Tool zip file and extract the tool (IntuneWinAppUtil.exe).
- 2. In the Windows %temp% folder, create the following folders:
	- − 1-LSEG\_Workspace
	- − 2-IntuneAppsLSEG\_Workspace [98](#page-70-4)
	- − 3-IntuneWinAppUtil
- 3. In the LSEG\_Workspace folder, add the following files:
	- − RefinitivWorkspace-installer\_x.xx.xx
	- − install.cmd

<span id="page-70-0"></span><sup>94</sup> This command line instruction is used to install Workspace on one machine. For mass deployment, add the command to your deployment portal (Microsoft System Center Configuration Manager, for instance).

<span id="page-70-1"></span><sup>&</sup>lt;sup>95</sup> For further information, refer to th[e Workspace System Requirements.](https://www.lseg.com/content/dam/data-analytics/en_us/documents/support/workspace/system-requirements.pdf)

<span id="page-70-2"></span><sup>96</sup> This requirement applies to all machines that are to be managed by Intune.

<span id="page-70-3"></span><sup>&</sup>lt;sup>97</sup> For further information about Azure device categories, refer to the Concept section under Azure AD device identity [documentation.](https://learn.microsoft.com/en-us/azure/active-directory/devices/)

<span id="page-70-4"></span><sup>98</sup> The 2-IntuneAppsLSEG\_Workspace folder acts as the repository for the converted installation file.

− uninstall.cmd

Sample install.cmd script:

START %temp%\1-LSEG Workspace\RefinitivWorkspace-installer\_x.xx.xxx.exe user --silent --installpath="%localappdata%\Refinitiv\Refinitiv Workspace" -cachepath="%localappdata%\Refinitiv\Refinitiv Workspace\cachepath" - installerlogpath="%localappdata%\Refinitiv\Refinitiv Workspace\installerlogpath" --logpath="%localappdata%\Refinitiv\Refinitiv Workspace\logpath" --shortcuts="%localappdata%\Refinitiv\Refinitiv Workspace\shortcuts"

Sample uninstall.cmd script:

```
START %temp%\1-LSEG_Workspace\RefinitivWorkspace-installer_1.22.303.exe --
uninstall --silent
```
4. In the 3-IntuneWinAppUtil folder, save the IntuneWinAppUtil.exe tool.

#### **Running the conversion tool**

Once the folders have been created, use the IntuneWinAppUtil.exe tool to create the Intune file.

- 1. Open the 3-IntuneWinAppUtil folder and double-click the IntuneWinAppUtil.exe tool.
- 2. At the Please specify the source folder prompt, type the path to the first temporary folder and press **Enter**.

For example:

C:\temp\1-LSEG\_Workspace

- e folder: C:\temp\1-LSE6\_Workspace<br>file: RefinitivWorkspace-installer\_1.22.303.ex<br>t folder: C:\temp\2-IntuneAppsLSE6\_Workspace
- 3. At the Please specify the setup file prompt, type the name of the Workspace installation file and press **Enter**.

For example:

RefinitivWorkspace-installer-win32-x64\_1.23.269.exe

4. At the Please specify the output folder prompt, type the path to the second temporary folder and press **Enter**.

For example:

C:\temp\2- IntuneAppsLSEG\_Workspace

- sed\_workspace<br>;pace-installer\_1.22.303.ex<br>... s<br>ithin 9 milliseconds<br>| folder 'C:\temp\1-LSEG\_W<br>| coder 'C:\temp\1-LSEG\_W vithin 7 milliseconds<br>:\Users\u0148012\AppData\Local\Temp\60ce8ede )\60ce8ede-b6d3-4bd9-8f9b-a6d4070<br>⁄within 287 milliseconds
- 5. For the Do you want to

specify catalog folder prompt, type N and press **Enter**.

The conversion tool starts converting the installation file to . intunewin format.

#### **Installing through Intune**

Once the .intunewin file has been created in the 2-IntuneAppsLSEG\_Workspace folder, follow the instructions in the [Add, assign, and monitor a Win32 app in Microsoft Intune](https://learn.microsoft.com/en-us/mem/intune/apps/apps-win32-add) page.
#### Use the information in the following table as a reference when configuring Intune:

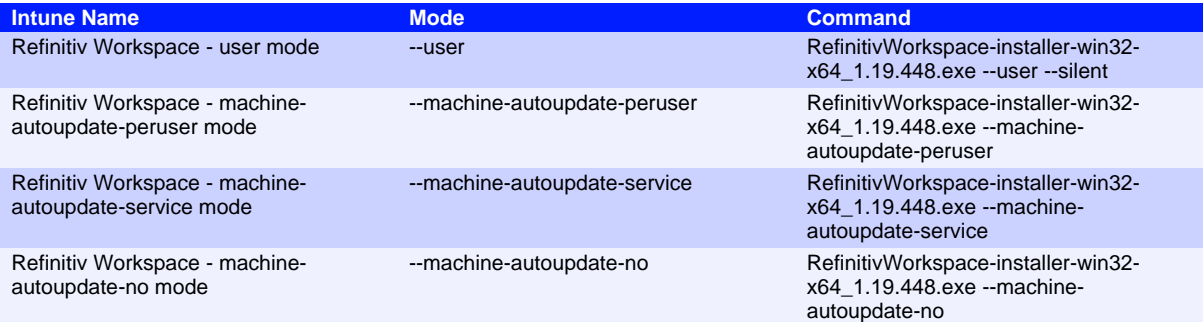

# Appendix J: Troubleshooting

#### In this section

- − [Microsoft Managed Desktop installation issue](#page-73-0)
- − [Crash information uploads](#page-74-0)
- − [JSON coding changes](#page-74-0)
- − [Error codes](https://lsegroup-my.sharepoint.com/personal/duncan_keeling_lseg_com/Documents/TechDoc/W%20O%20R%20K%20S%20P%20A%20C%20E/E%20L%20E%20C%20T%20R%20O%20N/Workspace%20IT%20Managed%20Installation%20Guide/lseg-workspace-1.24-it-managed-installation-guide%20-%20124.03.docx#_Error_codes)
- − [Logging](#page-75-0)
- − [Networking issues](#page-77-0)
- − [Using the Video Recorder tool](#page-78-0)
- − [Using the Logs Viewer](#page-79-0)

# <span id="page-73-0"></span>Microsoft Managed Desktop installation issue

#### **Issue**

Customers who are:

- − Hosted on full Microsoft Managed Desktop (MMD) environments
- Installing or uninstalling Workspace 1.22 or higher, and
- Using a command line script

May encounter the following error message in their installation log file (under %Temp%):

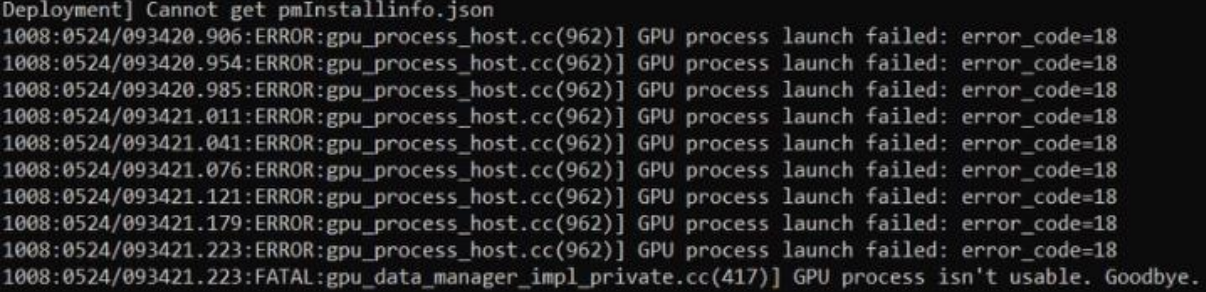

#### Cause

This error stems from the introduction of sandboxed processes<sup>[99](#page-73-1)</sup> in Electron version 20, as the AppLocker Software Restriction policies may prevent the installation of binary files with a SANDBOX flag.

Before starting a new installation or upgrade, the Workspace installer creates a spawn file under %temp%, which triggers version and hardware tests. During the hardware test, the GPU requirements of Workspace are checked.

At this juncture, the App Locker Software Restriction Policy:

Flags the executable fille, preventing the GPU check

<span id="page-73-1"></span>For further information, see [Process Sandboxing | Electron.](https://www.electronjs.org/docs/latest/tutorial/sandbox)

- − Writes the GPU error message (above) to the Electron and Workspace installation logs, and
- − Creates the four binary flags, listed under [Solution,](#page-74-1) below.

#### <span id="page-74-1"></span>**Solution**

By exempting the blocked files, listed below, from the AppLocker policy, Workspace can be installed successfully on MMD environments:

- − Hash B949CF64DC938AC4D005CB683725E9343E09E3F3E6B9C3465F3FEE20F8FE3EE4
- − Hash D66DCCC12FBF1D20C7FD7E2E00E49DD8A0939F26BB4E5B01A482050A72B058C
- − FQBN PublisherName="O=REFINITIV US LLC, S=NEW YORK, C=US" ProductName="\*" BinaryName="\*">
- − FQBN PublisherName="O=MICROSOFT CORPORATION, L=REDMOND, S=WASHINGTON, C=US" ProductName="MICROSOFTÃ, ® WINDOWSÃ, ® OPERATING SYSTEM" BinaryName="\*">

However, should you experience issues with this approach, contact LSEG Support who will investigate the issue further. Support will require your installer logs and information related to the installation.

# Crash information uploads

If a crash occurs, Workspace sends the dump file to the internal Support platform.

Whenever possible, Workspace also uploads session logs to provide more information to the support teams.

Crash and log files are sent to the following internal Support platform:

[https:\\dst.platform.refinitiv.com\](https://dst.platform.refinitiv.com/)

# <span id="page-74-0"></span>JSON coding changes

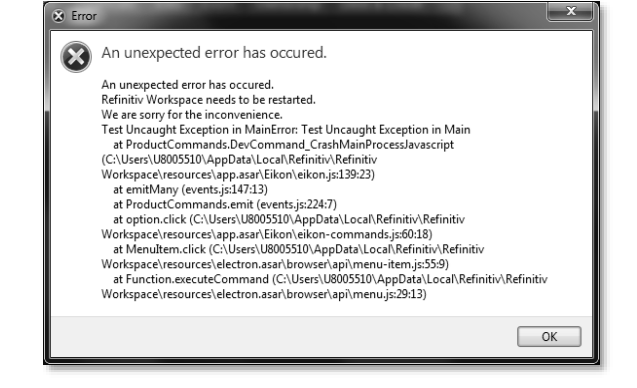

The following additional, advanced syntax changes have been made to the coding of JSON files:

- Add single line comments, using  $//$  at the beginning of the line
- Multiple line comments, using  $/*$  text text text  $*/$
- Empty lines are permitted
- Indentation errors are skipped and do not cause interruptions
- The last line of the file is not required to end with a comma

# Error codes

The following error codes may be reported during an installation failure:

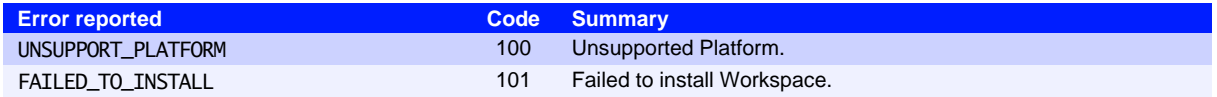

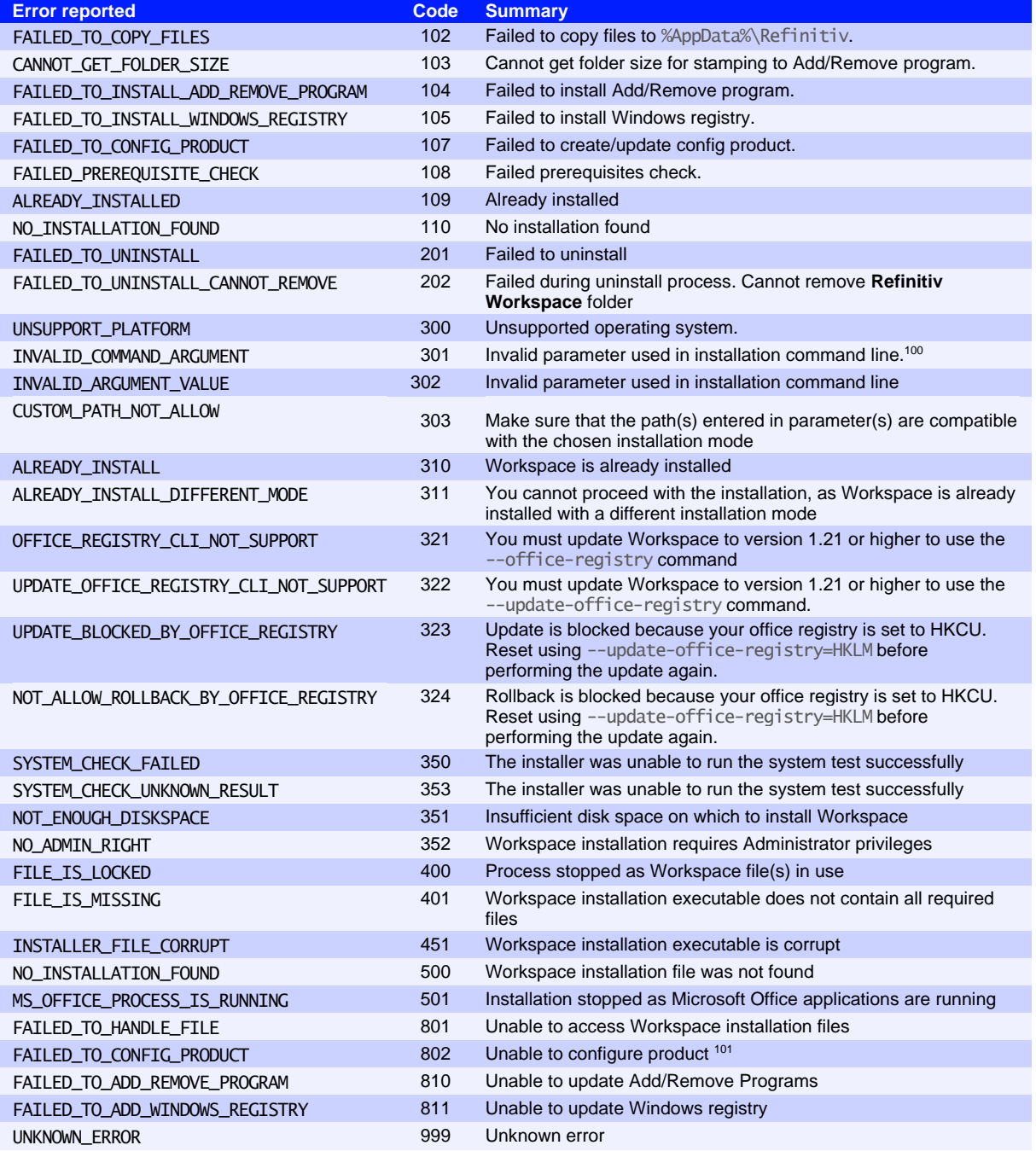

# <span id="page-75-0"></span>Logging

## Uploading Workspace logs

You can upload Workspace logs by using:

- − A menu option
- − Excel launcher

<span id="page-75-1"></span><sup>&</sup>lt;sup>100</sup> See [Workspace Help parameter options.](#page-9-0)

<span id="page-75-2"></span><sup>&</sup>lt;sup>101</sup> In this event, contact Support. You will also be asked to provide your installation log file.

#### Menu option

− From the **Help** menu, select **Upload logs**.

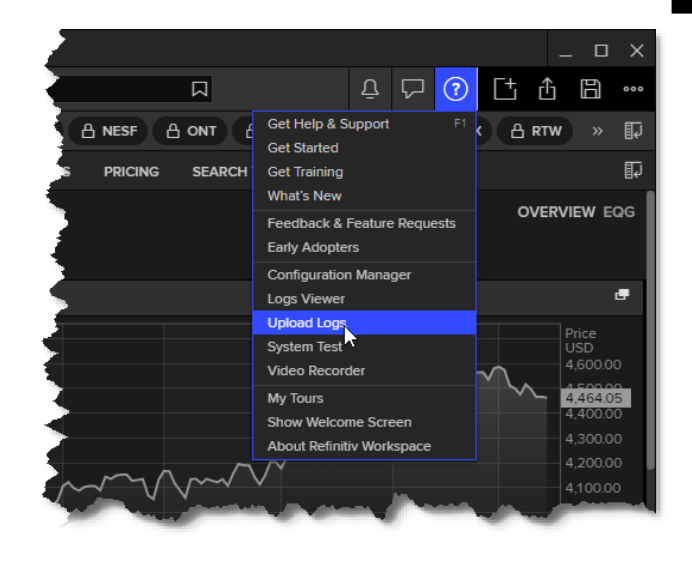

#### Excel launcher

If you are logged into Excel:

- 1. Press **Shift+Ctrl+Space**.
- 2. In the Search window, type  $\sqrt{\log n}$ .

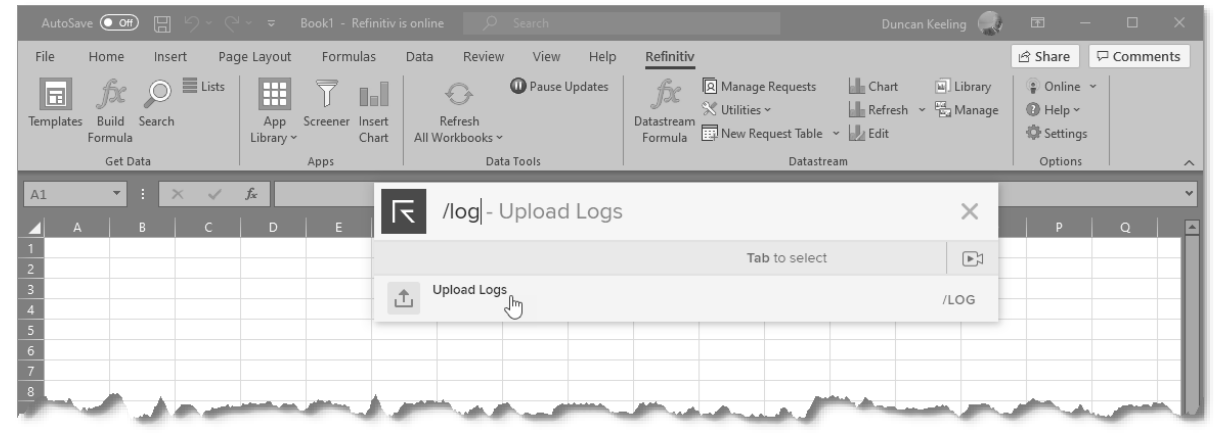

#### 3. Click **Upload Logs**.

#### Log upload workflow

By user request or if a crash occurs, Workspace sends the contents of the application logs folder to the internal Support platform:

#### [https:\\dst.platform.refinitiv.com\](https://dst.platform.refinitiv.com/)

To save bandwidth, log uploads are sent in chunks of no more than 5Mb. Additionally, logs that have already been uploaded are not uploaded again.

You can also upload log files to the desktop support site using the following command line:

RefinitivWorkspace.exe --upload-logs

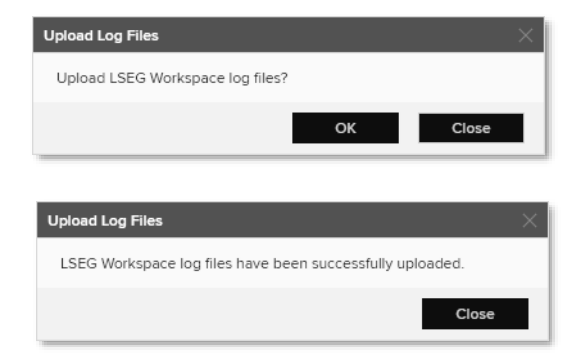

## Log upload troubleshooting

For troubleshooting purposes, the settings<sup>[102](#page-77-1)</sup> shown in the table below can be written to the user-settings.json or machine-settings.json file:

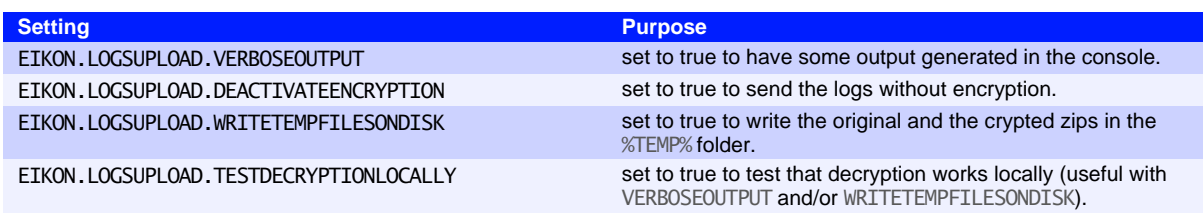

## <span id="page-77-0"></span>Networking issues

After installing Workspace, you have the option of using the web logger command to troubleshoot networking issues. To do this:

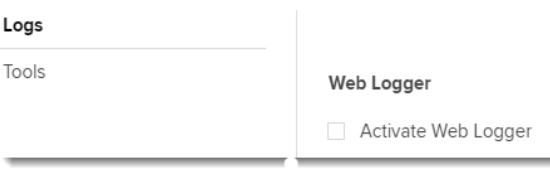

- Use the command RefinitivWorkspace.exe --web-logger, or
- − Activate it using the Web Logger checkbox under **Configuration Manager > Logs**:

To troubleshoot networking issues:

- 1. Launch Workspace with the --web-logger parameter, using the Command Prompt, or through the Configuration Manager.
- 2. Enter your credentials and login.
- 3. Navigate to the log folder location.
- 4. Open the most recently created desktop log file (web-requests. log) <sup>[103](#page-77-2)</sup>. This file is created and available with all captured web calls from Workspace.

## Resetting Electron application data

You can use the following parameters to delete application data – configuration files, caches, preferences, and settings – resetting Electron.

**Important**: Close all Workspace applications before running these commands.

To do this, depending on your requirements:

- − Run RefinitivWorkspace.exe with a parameter, or
- − Select a cache clearing function under **Configuration Manager > Cache**

Depending on the option chosen, resetting the cache has the following effect:

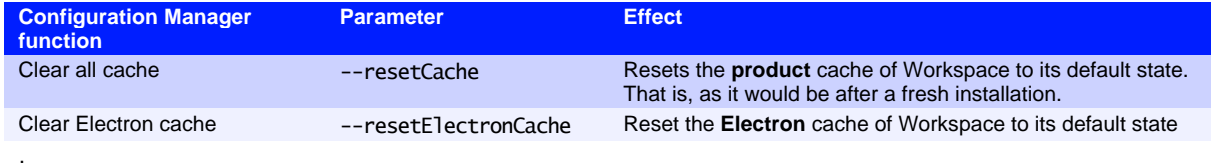

<span id="page-77-1"></span><sup>&</sup>lt;sup>102</sup> By default, all these settings are set to FALSE.

<span id="page-77-2"></span><sup>103</sup> When Workspace shuts down, it generates both the web-requests. log file and a HAR-based topology log file.

# <span id="page-78-0"></span>Using the Video Recorder tool

The Video Recorder tool allows you to capture and save video footage of your entire desktop

or a particular screen. This is particularly useful for capturing issues you are experiencing with your environment to provide additional information to Support.

You can start the tool from the Help menu or by using a parameter.

#### Starting the tool from the Help menu

To do this:

- 1. Open the Help menu by clicking the **?** icon.
- 2. Select **Video Recorder** from the menu.

## Starting the tool using a parameter

Run Workspace with the --video-recorder parameter. This can be done either by:

- adding the parameter to the application shortcut by editing its properties, or
- using the appropriate command line statement:

Windows "%LOCALAPPDATA%\Refinitiv\Refinitiv Workspace\RefinitivWorkspace.exe" --video-recorder macOS "/Applications/Refinitiv Workspace.app/Contents/MacOS/RefinitivWorkspace" --args --video-recorder

The following dialog is displayed:

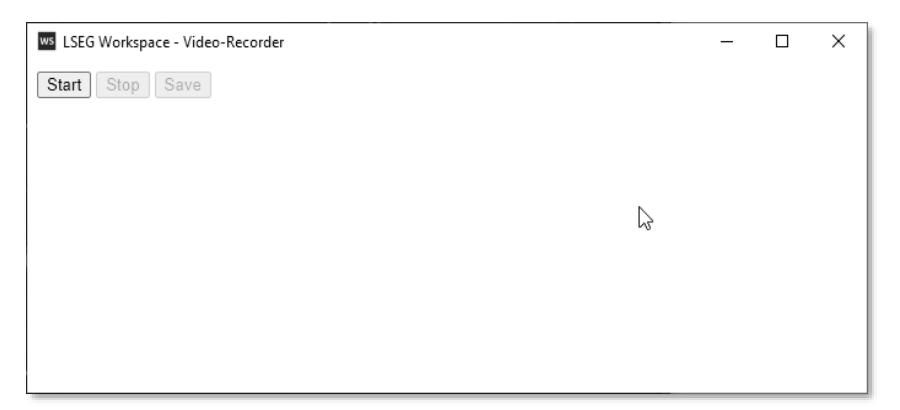

# Capturing a video

To capture a video, do the following:

- 1. Click **Start**.
- 2. In the dialog that is displayed, choose whether to capture video of your whole desktop or of a specific screen.

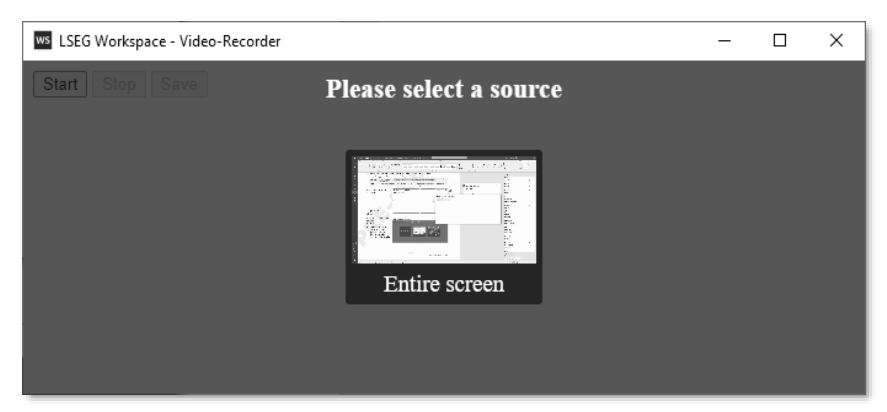

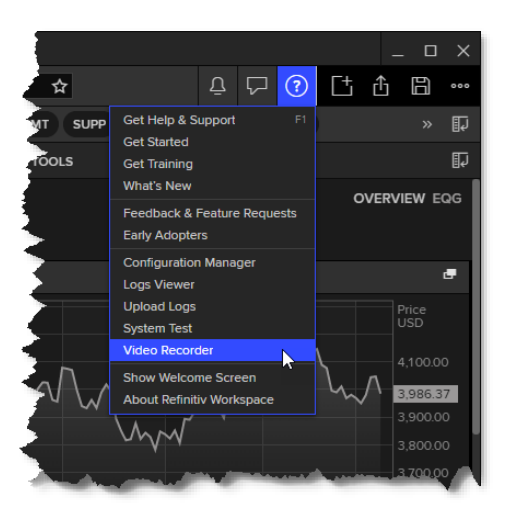

While the video is recording, a dialog is displayed which shows the current size of the video file, as it is recording.

ws LSEG Workspace - V...  $\Box$  $\times$ Start | Stop | Save 0.903 MB

RoboHelp 15 LR

Save Cancel

 $\Box$ 

 $\times$ 

3. Once you have captured the content you require, click **Stop**.

**Desktor** 

**Document** 

JL Downloads h Music Pictures 图 Videos tille OS (C:)

 $\land$  Hide Folder

ws LSEG Workspace - Video-Recorder

Start Stop Save 5.04 MB

**ISEG** expressive

icons pack

Adobe Acroba

rding 20230812 160220351.webn

A long time ago (4)

LSEG D&A\_logo

node module

MaxxAudioPro

htm

4. Then, in the main dialog, click **Save**.

> A Windows Explorer dialog is displayed, with the **Downloads** folder open, by default.

- 5. Optionally, navigate to a different download folder.
- 6. Click **Save**.
- 7. Contact [Support,](https://my.refinitiv.com/content/mytr/en/helpandsupport.html) who will guide you regarding the submission of this file.

File name: refinitiv-workspace\_vi

Save as type: WEBM File (\*.webm)

# <span id="page-79-0"></span>Using the Logs Viewer

The Logs Viewer facility allows you to view a comprehensive and filterable list of log entries that were captured in the main and other files.

You can start the facility from the Help menu or by using a parameter.

#### Opening the facility from the Help menu

To do this:

- 1. Open the Help menu by clicking the **?** icon.
- 2. Select **Logs Viewer** from the menu.

#### Opening the facility using a parameter

Run Workspace with the  $-$ logs-viewer parameter  $104$ . This can be done either by:

- adding the parameter to the application shortcut by editing its properties, or
- using the appropriate command line statement:

| <b>Windows</b> | "%LOCALAPPDATA%\Refinitiv\Refinitiv Workspace\RefinitivWorkspace.exe" --logs-<br>viewer            |
|----------------|----------------------------------------------------------------------------------------------------|
| macOS          | "/Applications/Refinitiv Workspace.app/Contents/MacOS/RefinitivWorkspace" --args --<br>logs-viewer |

<span id="page-79-1"></span><sup>&</sup>lt;sup>104</sup> See the Logs Viewer parameters section.

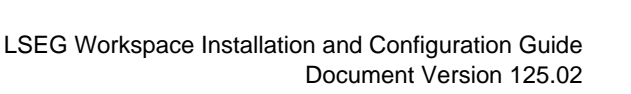

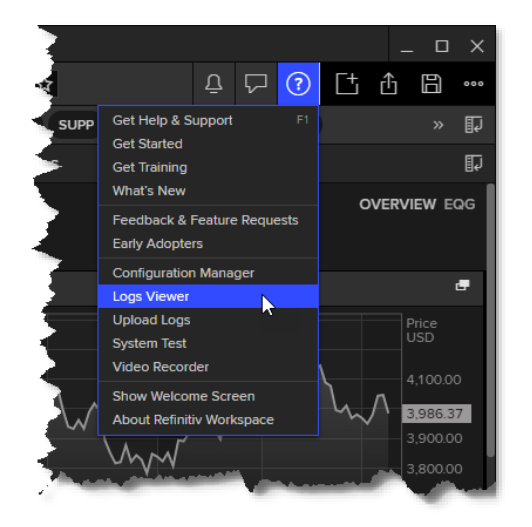

#### Logs Viewer parameters

The table below lists valid parameters for the --logs-viewer command line statement:

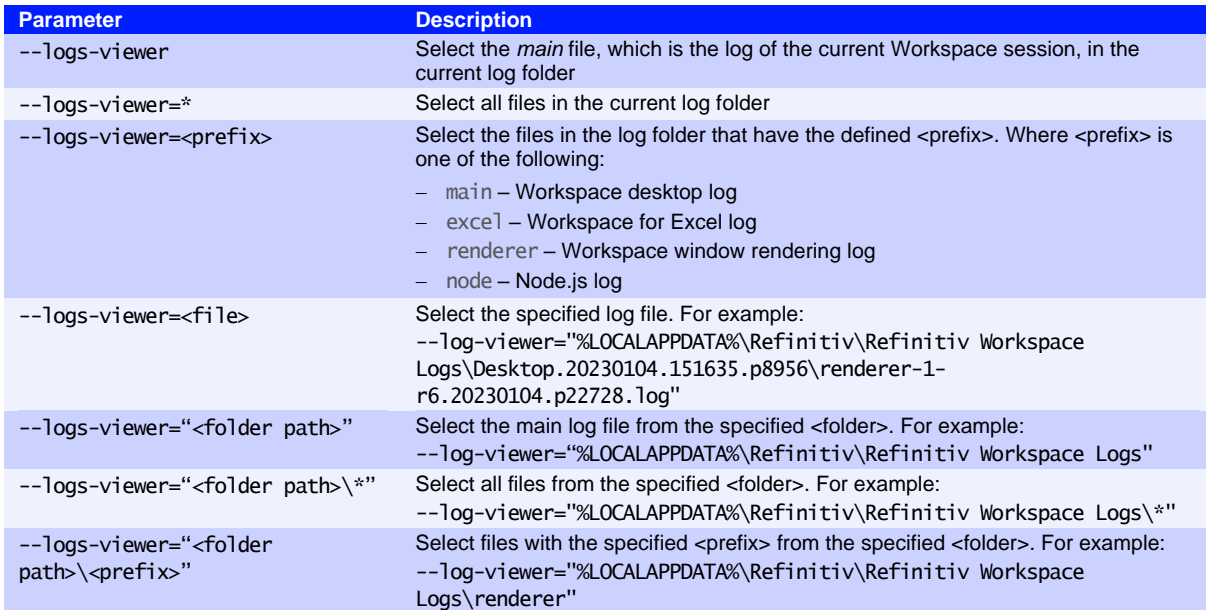

## Overview of the Logs Viewer panel

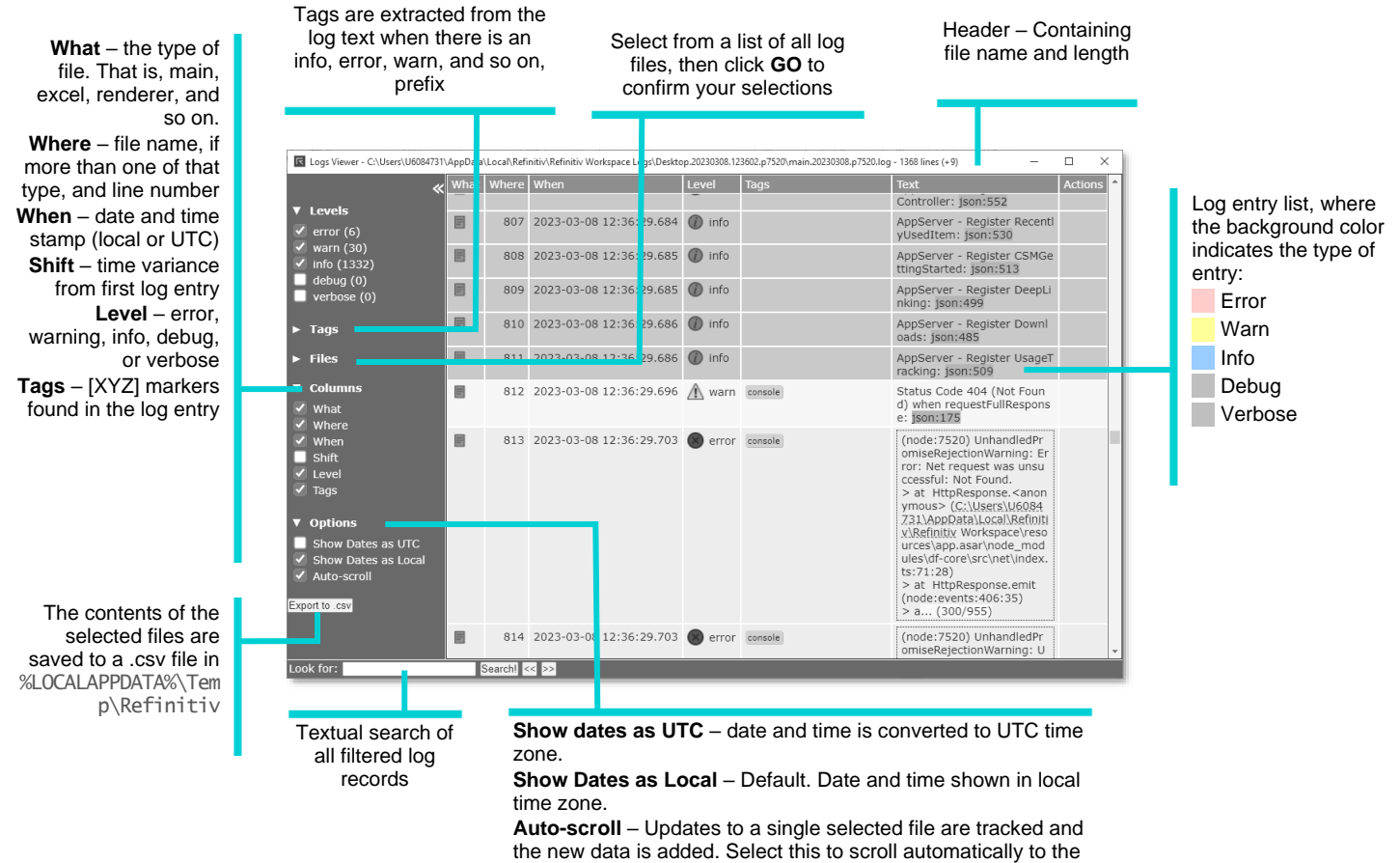

bottom when an update occurs.

#### Importing files

Under the **Files** filter, log files held in folders that are not listed in the Logs Viewer can be imported into the viewer.

To do so:

- 1. In Windows Explorer, open the folder containing the file(s) to import.
- 2. Select the file(s).
- 3. Drag the files into the Logs Viewer panel [105](#page-81-0) .
- When you release your pointing device, the files are added to the viewer under the folder in which they were located.

## Using the Actions menu

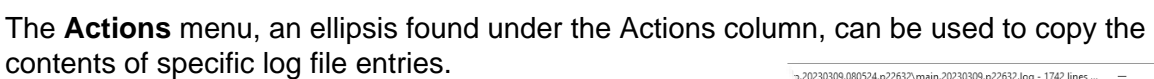

#### To open the **Actions** menu:

- 1. Hover your cursor over the Actions column of the entry to copy.
- − An ellipsis appears.
- 2. Click the column to display the menu.

Choose from the following options:

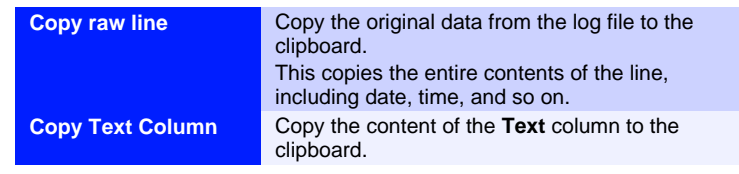

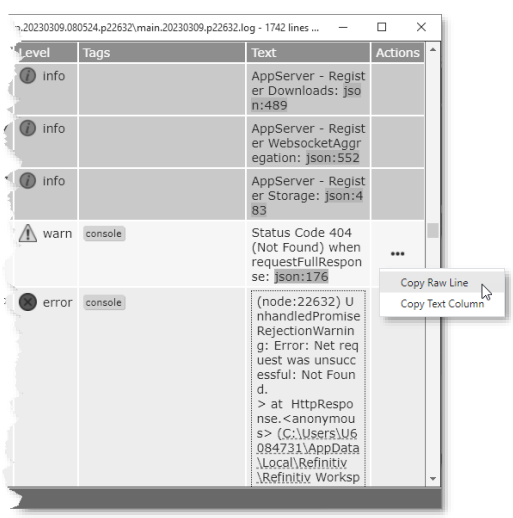

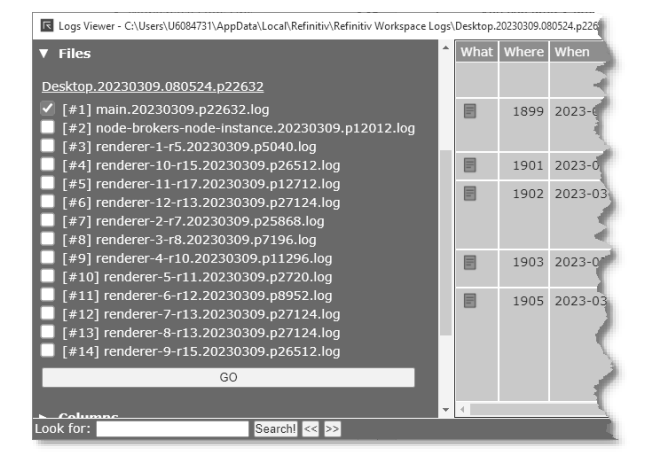

<span id="page-81-0"></span><sup>105</sup> You can copy the files into the existing folder by holding the Ctrl key before releasing your pointing device.

# Appendix K: Known issues

# Datastream for Office issues

**Warning:** As a result of these issues, existing Datastream for Office (DFO) users should not yet upgrade to Workspace 1.24. A patch release of Workspace correcting this issue will be released early in Q1 2024.

The following issues have been identified that would impact DFO users only:

- − When the Autorefresh parameter is set to **Off** in a DSGRID formula, the refresh of the formula may hang and will display **Retrieving data** indefinitely.
- The copying and pasting of a DSGRID formula should use cached data, but currently does not.
- − When the **Compile** option is selected in Excel, a VBA alert is displayed when opening a new Request table.
- − When cell referencing in the formula builder, the cell to return the formula is moved to the cell reference location, causing an error.

# DPRM connection issue

If DPRM-related settings are read incorrectly, it may result in DPRM failing. In this case, the No working server available for DPRM log file error message.

**Important:** The workaround, below, is only required for installations of Workspace 1.23 and has been fixed in the Workspace 1.24 release. Therefore, if you have upgraded to 1.24, these settings will need to be removed.

As a workaround, the following settings should be added to your configuration file:

```
{
"EIKON.STREAMING.API.__CORE__.PLUGINS.ADDITIONAL.LOCAL": "%.7%,%.8%",
"EIKON.STREAMING.API.LOCAL.ADDITIONAL.SESSIONS.1": 
"%EIKON.STREAMING.API.LOCAL.DACS.DPRM.SERVERS%"
"EIKON.STREAMING.API.LOCAL.ADDITIONAL.SESSIONS.2": 
"%EIKON.STREAMING.API.LOCAL.DACS.DPRM.PORT%",
"EIKON.STREAMING.API.LOCAL.ADDITIONAL.SESSIONS.3": 
"%EIKON.STREAMING.API.LOCAL.DACS.USERNAME%",
"EIKON.STREAMING.API.LOCAL.ADDITIONAL.SESSIONS.4": 
"%EIKON.STREAMING.API.LOCAL.DACS.FORCECASE%",
"EIKON.STREAMING.API.LOCAL.ADDITIONAL.SESSIONS.5": "%USERDETAILS.UUID%",
"EIKON.STREAMING.API.LOCAL.ADDITIONAL.SESSIONS.6": 
"%EIKON.STREAMING.API.LOCAL.DACS.DPRM.INTERVAL%"
}
```
## Retrieving permissions

If you use this workaround, the default for retrieving permissions from the LSEG Real-Time Advanced Distribution Server<sup>[106](#page-82-0)</sup>, to which you are currently connected, will not work.

<span id="page-82-0"></span><sup>106</sup> For further information about configuring Real-Time data, refer to [Appendix F: Configuring Real-Time Data products.](https://lsegroup-my.sharepoint.com/personal/duncan_keeling_lseg_com/Documents/TechDoc/W%20O%20R%20K%20S%20P%20A%20C%20E/E%20L%20E%20C%20T%20R%20O%20N/Workspace%20IT%20Managed%20Installation%20Guide/lseg-workspace-1.24-it-managed-installation-guide%20-%20124.09%20d02.docx#_Appendix_E:_Refinitiv)

As such, you need to specify a value for the following setting:

EIKON.STREAMING.API.LOCAL.DACS.DPRM.SERVERS

## **Limitations**

There are several impacts of these additional settings that are described below.

#### Defining additional local connections

If you use additional local connections, you will be limited to two. These are the connections configured using the following settings:

```
EIKON.STREAMING.API.LOCAL.ADDITIONAL.SESSIONS.7 
EIKON.STREAMING.API.LOCAL.ADDITIONAL.SESSIONS.8
```
#### Using Configuration Manager

This workaround will severely impact use of Configuration Manager.

Certain components of Configuration Manager – Streaming feeds, for instance – will not initialized properly. As such, any changes made in Configuration Manager will not persist and, therefore, will have no effect on Workspace.

# Exporting data to Excel

This affects users who are not permitted to access the Windows operating system tool[107](#page-83-0), PowerShell, only.

An error message may be displayed when attempting to export data to Excel.

 This has been noted to impact users of the SDC PLATINUM application especially.

# Excel add-in loading issues

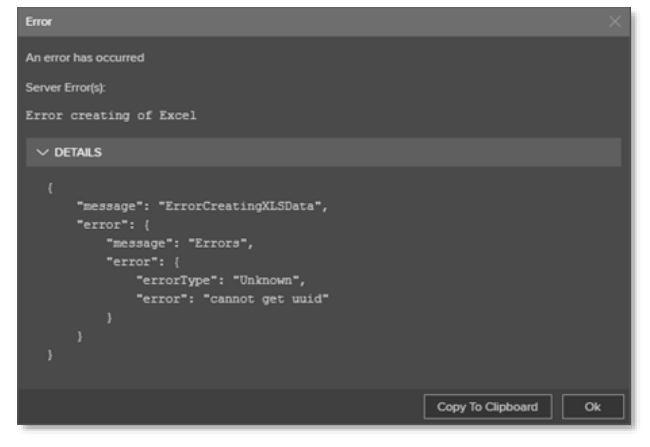

## Trust Center policies

If the Group and/or Microsoft 365 Trust Center policies are set to deny the use of Web addins, certain **Workspace** add-in menu ribbon items, such as Deals BI, may not load.

To resolve this issue, do the following:

- 1. Open a Microsoft 365 file (Word document, Excel spreadsheet, …)
- 2. Open the **File** menu
- 3. Select **Options**
- 4. In the Options dialog, select **Trust Center**

<span id="page-83-0"></span><sup>107</sup> For a list of required operating system tools, refer to the System Test Guide.

- 5. Click the **Trust Center Settings…** button
- 6. Select **Trusted Add-in Catalogs**
- 7. Uncheck the **Don't allow any web add-ins to start** checkbox

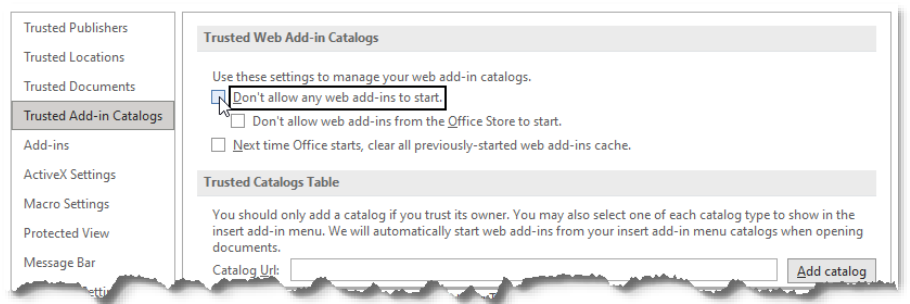

## Workspace installations without automatic update<sup>[108](#page-84-0)</sup>

For users installing Workspace using –-machine-autoupdate-no, the Excel add-in does not load correctly on non-virtual machines. This is because the default location of the Office registry key is registered at HKLM.

To correct the registry key location, use the command:

<install path>\RefinitivWorkspace.exe --update-office-registry=HKCU

# Installing standalone Workspace Messenger

For Workspace 1.21 only, installation or update of Workspace Messenger alone is done using command line statements. That is:

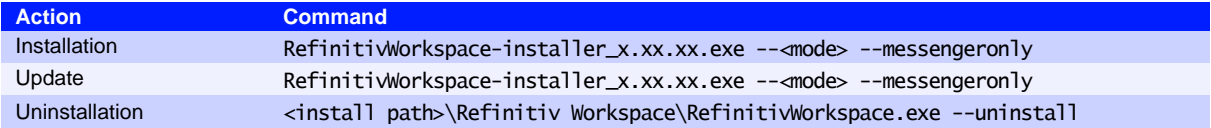

# Contributions (RtContribute)

The Refinitiv Workspace - Excel (**Workspace** ribbon) add-in was added in Workspace version 1.16. The following list summarizes the known issues and their solutions or when they are to be addressed.

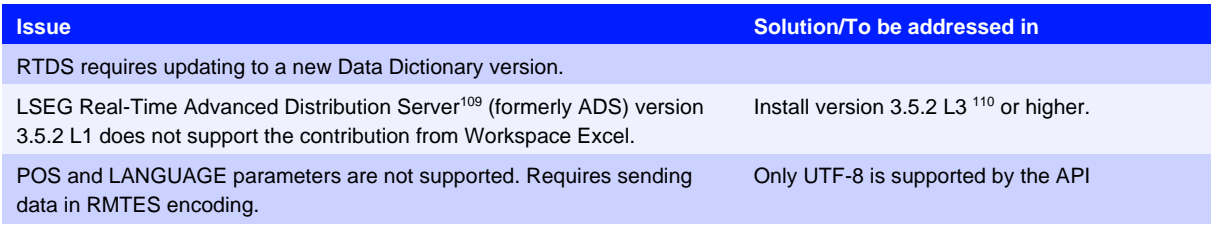

#### LSEG Real-Time Advanced Distribution Server version issues

There were several issues with the handling of WebSocket connections in the initial release of version 3.5.2, which were only partially resolved in 3.5.2 L2.

<span id="page-84-0"></span><sup>&</sup>lt;sup>108</sup> [PCN206237](https://my.refinitiv.com/content/mytr/en/product-notifications/details.html?id=PCN206237) provides more information about this fix.

<span id="page-84-1"></span><sup>109</sup> For further information about configuring Real-Time data, refer to [Appendix F: Configuring Real-Time Data products.](https://lsegroup-my.sharepoint.com/personal/duncan_keeling_lseg_com/Documents/TechDoc/W%20O%20R%20K%20S%20P%20A%20C%20E/E%20L%20E%20C%20T%20R%20O%20N/Workspace%20IT%20Managed%20Installation%20Guide/lseg-workspace-1.24-it-managed-installation-guide%20-%20124.09%20d02.docx#_Appendix_E:_Refinitiv)

<span id="page-84-2"></span><sup>&</sup>lt;sup>110</sup> See als[o Creating an internal connection.](#page-30-0)

Further issues concerning WebSocket connections were addressed in the L3 release, together with minor changes to the default settings, which improved the handling of larger messages.

# Virtualized environment issues

**Important:** If you encounter an issue; LSEG requests that you confirm the issue has been reproduced in a non-virtualized environment.

## CVAD environments

This section lists all known issues for running Workspace on a CVAD environment:

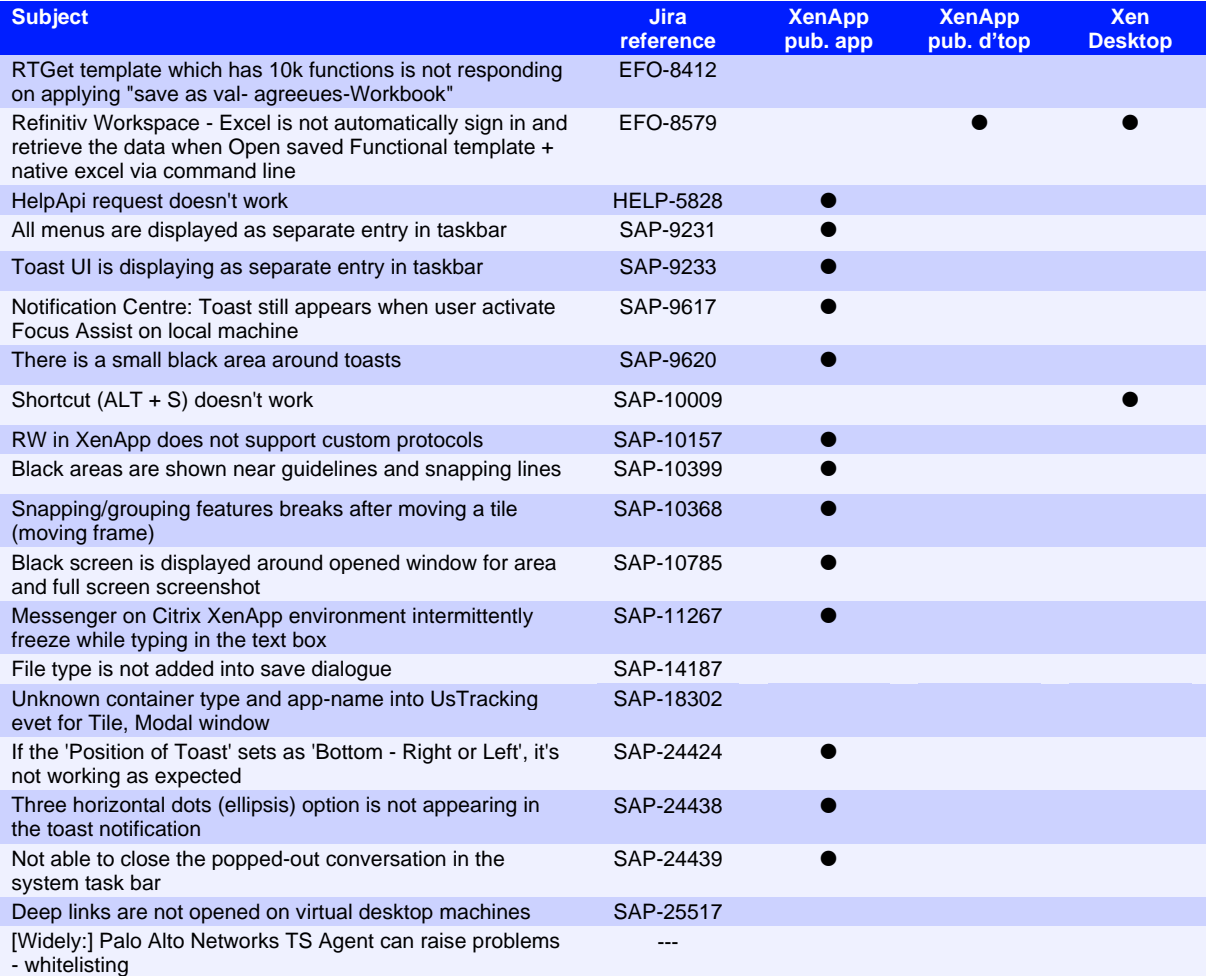

#### VMware environments

This section lists all known issues for running Workspace on a VMware Horizon 8 environment:

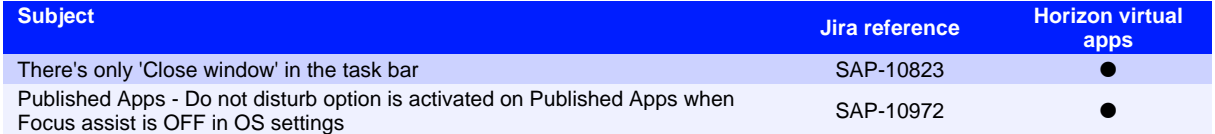

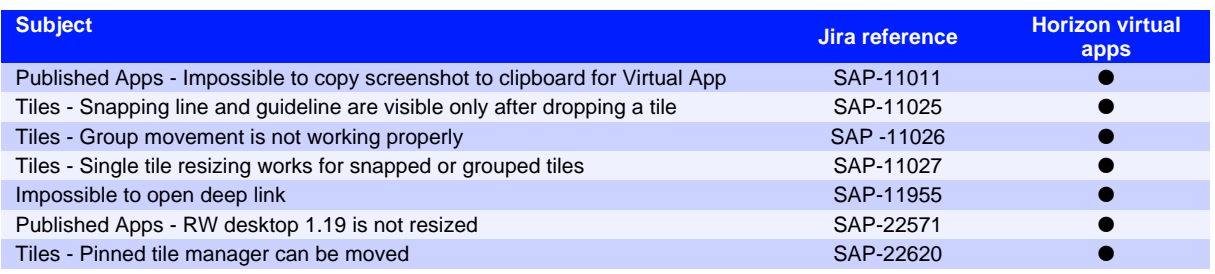

# SSL inspection support

LSEG does not support or enforce SSL inspection, sometimes referred to as TLS/HTTPS Interception.

If clients use SSL inspection, they must configure URL filtering profiles **not** to enforce SSL inspection on LSEG domains, such as \*.refinitiv.com, \*.refinitiv.net, \*.refinitiv.biz.

# Real-Time server disconnections

In the event where the LSEG Real-Time Distribution System disconnects immediately following a successful mount, refer to [Creating an internal connection.](#page-30-0)

# Cache path definition

An alternative cache path can be defined for Workspace during its installation, using the parameter:

RefinitivWorkspace-installer\_x.xx.xx.exe --cachepath="<folder\_path>"

However, currently, this does not re-route the entire content of the Refinitiv Workspace folder in the cache. That is, while the electron folder is moved to the new location, the following subfolders are not:

- − Config
- − Dictionaries
- − Data API Proxy
- − File Links

# Signing in automatically

When users first log into Workspace, they have the option of choosing to sign in automatically in future, which creates a cookie in the electron cache for the user.

However, if electron is upgraded to a higher version, the cache is cleared and users are expected to sign in again.

 As this may occur many months later, users may have lost their credentials.

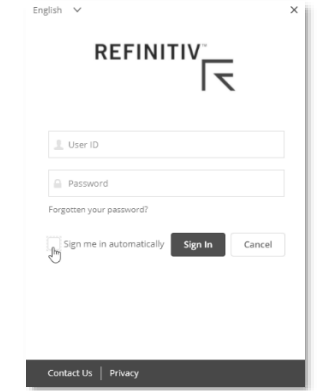

# Rolling back

If your instance of Workspace was upgraded automatically, you can return to the previous version of Workspace by using the rollback parameter in the command line:

"*<Install Path>*\Refinitiv\Refinitiv Workspace\RefinitivWorkspace.exe" --rollback

However, this command also disables the automatic update feature for subsequent releases of Workspace.

# Rolling forward command support

Due to changes to the Workspace architecture, the --rollforward command line parameter is only valid for version 1.19 or higher. Also, this command can only be used after a --rollback operation has been performed.

<https://my.refinitiv.com/content/mytr/en/productsupport.html>

© 2024 LSEG. All rights reserved. LSEG does not guarantee that any information contained in this document is and will remain accurate or that use of the information will ensure correct and faultless operation of the relevant service or equipment. LSEG, its agents and employees, accepts no liability for any loss or damage resulting from reliance on the information contained in this document. This document contains information proprietary to LSEG and may not be reproduced, disclosed, or used in whole or part without the express written permission of LSEG. Any software, including but not limited to, the code, screen, structure, sequence, and organization thereof, and documentation are protected by national copyright laws and international treaty provisions. This document is subject to U.S. and other national export regulations. Nothing in this document is intended, nor does it, alter the legal obligations, responsibilities, or relationship between yourself and LSEG as set out in the contract existing between us.